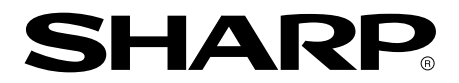

**LCD MONITOR LCD FARBMONITOR MONITEUR LCD MONITOR LCD**

# **LL-T1810A**

**OPERATION MANUAL BEDIENUNGSANLEITUNG MODE D'EMPLOI MANUALE D'USO**

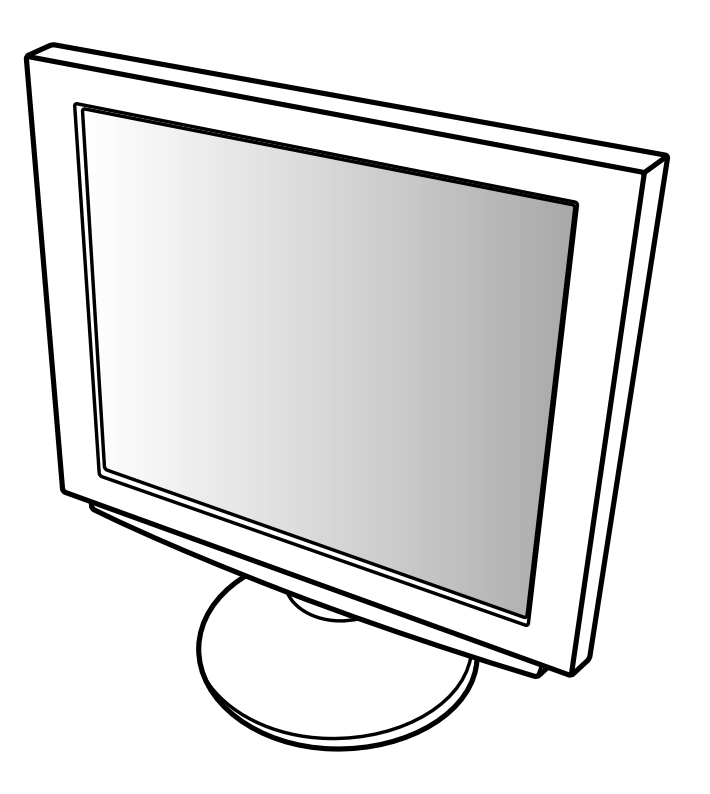

## Table of Contents / Inhaltsverzeichnis / Table des matières / Indice

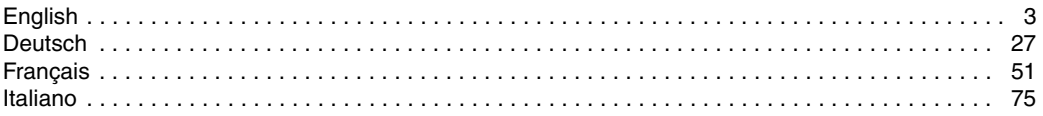

# **Table of Contents**

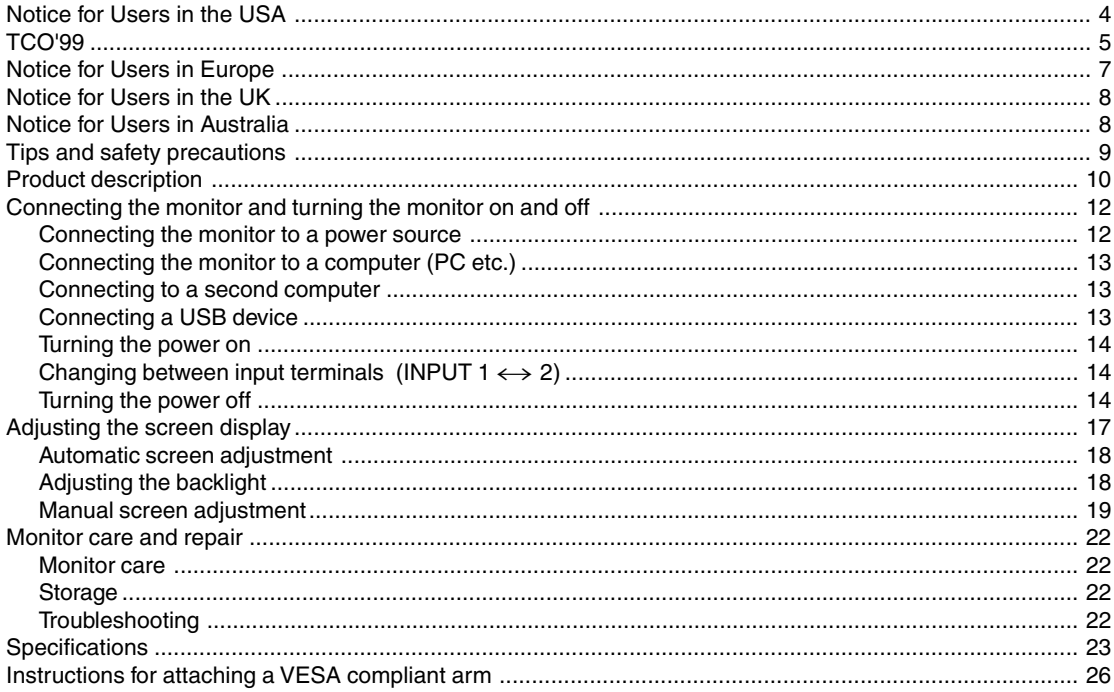

### **Notice for Users in the USA**

#### **FCC Statement**

WARNING – FCC Regulations state that any unauthorized changes or modifications to this equipment not expressly approved by the manufacturer could void the user's authority to operate this equipment.

**Note**: This equipment has been tested and found to comply with the limits for a Class B digital device pursuant to Part 15 of the FCC Rules.

These limits are designed to provide reasonable protection against harmful interference in a residential installation. This equipment generates, uses and can radiate radio frequency energy and, if not installed and used in accordance with the instructions, may cause harmful interference to radio communications. However, there is no guarantee that interference will not occur in a particular installation. If this equipment does cause harmful interference to radio or television reception, which can be determined by turning the equipment off and on, the user is encouraged to try to correct the interference by one or more of the following measures:

- Reorient or relocate the receiving antenna.
- Increase the distance between the equipment and receiver.
- Connect the equipment into an outlet on a circuit different from that to which the receiver is connected.
- Consult the dealer or an experienced radio/TV technician for help.

Use nothing but the included cables and AC cord to insure compliance with FCC regulation for Class B computing equipment.

#### **Declaration of Conformity**

#### **SHARP LCD Color Monitor LL-T1810A**

This device complies with part 15 of the FCC rules. Operation is subject to the following conditions: (1) this device may not cause harmful interference, and (2) this device must accept any interference received, including interference that may cause undersized operation.

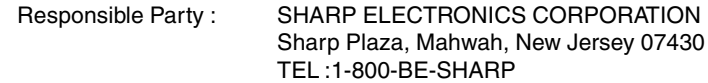

\* As an ENERGY STAR Partner, SHARP has determined that this product meets the ENERGY STAR guidelines for energy efficiency.

This product utilizes tin-lead solder, and fluorescent lamp containing a small amount of mercury. Disposal of these materials may be regulated due to environmental considerations. For disposal or recycling information, please contact your local authorities or the Electronics Industries Alliance:www.eiae.org

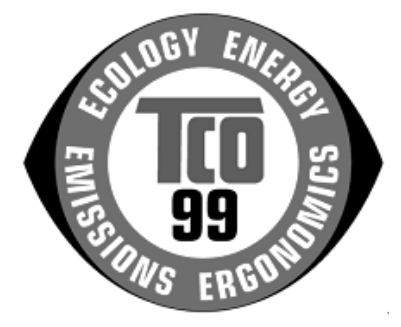

#### **Congratulations!**

You have just purchased a TCO'99 approved and labelled product! Your choice has provided you with a product developed for professional use. Your purchase has also contributed to reducing the burden on the environment and also to the further development of environmentally adapted electronics products.

#### **Why do we have environmentally labelled computers?**

In many countries, environmental labelling has become an established method for encouraging the adaptation of goods and services to the environment. The main problem, as far as computers and other electronics equipment are concerned, is that environmentally harmful substances are used both in the products and during their manufacture. Since it is not so far possible to satisfactorily recycle the majority of electronics equipment, most of these potentially damaging substances sooner or later enter nature.

There are also other characteristics of a computer, such as energy consumption levels, that are important from the viewpoints of both the work (internal) and natural (external) environments. Since all methods of electricity generation have a negative effect on the environment (e.g. acidic and climate-influencing emissions, radioactive waste), it is vital to save energy. Electronics equipment in offices is often left running continuously and thereby consumes a lot of energy.

#### **What does labelling involve?**

This product meets the requirements for the TCO'99 scheme which provides for international and environmental labelling of personal computers. The labelling scheme was developed as a joint effort by the TCO (The Swedish Confederation of Professional Employees), Svenska Naturskyddsforeningen (The Swedish Society for Nature Conservation) and Statens Energimyndighet (The Swedish National Energy Administration).

Approval requirements cover a wide range of issues: environment, ergonomics, usability, emission of electric and magnetic fields, energy consumption and electrical and fire safety.

The environmental demands impose restrictions on the presence and use of heavy metals, brominated and chlorinated flame retardants, CFCs (freons) and chlorinated solvents, among other things. The product must be prepared for recycling and the manufacturer is obliged to have an environmental policy which must be adhered to in each country where the company implements its operational policy.

The energy requirements include a demand that the computer and/or display, after a certain period of inactivity, shall reduce its power consumption to a lower level in one or more stages. The length of time to reactivate the computer shall be reasonable for the user.

Labelled products must meet strict environmental demands, for example, in respect of the reduction of electric and magnetic fields, physical and visual ergonomics and good usability.

Below you will find a brief summary of the environmental requirements met by this product. The complete environmental criteria document may be ordered from:

#### **TCO Development**

SE-114 94 Stockholm, Sweden Fax: +46 8 782 92 07 Email (Internet): development@tco.se Current information regarding TCO'99 approved and labelled products may also be obtained via the Internet, using the address: http://www.tco-info.com/

#### **Environmental requirements**

#### Flame retardants

Flame retardants are present in printed circuit boards, cables, wires, casings and housings. Their purpose is to prevent, or at least to delay the spread of fire. Up to 30% of the plastic in a computer casing can consist of flame retardant substances. Most flame retardants contain bromine or chloride, and those flame retardants are chemically related to another group of environmental toxins, PCBs. Both the flame retardants containing bromine or chloride and the PCBs are suspected of giving rise to severe health effects, including reproductive damage in fish-eating birds and mammals, due to the bio-accumulative\* processes. Flame retardants have been found in human blood and researchers fear that disturbances in foetus development may occur. The relevant TCO'99 demand requires that plastic components weighing more than 25 grams must not contain flame retardants with organically bound bromine or chlorine. Flame retardants are allowed in the printed circuit boards since no substitutes are available.

#### **Cadmium\*\***

Cadmium is present in rechargeable batteries and in the colour-generating layers of certain computer displays. Cadmium damages the nervous system and is toxic in high doses. The relevant TCO'99 requirement states that batteries, the colour-generating layers of display screens and the electrical or electronics components must not contain any cadmium.

#### **Mercury\*\***

Mercury is sometimes found in batteries, relays and switches. It damages the nervous system and is toxic in high doses. The relevant TCO'99 requirement states that batteries may not contain any mercury. It also demands that mercury is not present in any of the electrical or electronics components associated with the labelled unit. There is however one exception. Mercury is, for the time being, permitted in the back light system of flat panel monitors as there today is no commercially available alternative. TCO aims on removing this exception when a mercury free alternative is available.

#### **CFCs (freons)**

The relevant TCO'99 requirement states that neither CFCs nor HCFCs may be used during the manufacture and assembly of the product. CFCs (freons) are sometimes used for washing printed circuit boards. CFCs break down ozone and thereby damage the ozone layer in the stratosphere, causing increased reception on earth of ultraviolet light with e.g. increased risks of skin cancer (malignant melanoma) as a consequence.

#### **Lead\*\***

Lead can be found in picture tubes, display screens, solders and capacitors. Lead damages the nervous system and in higher doses, causes lead poisoning. The relevant TCO´99 requirement permits the inclusion of lead since no replacement has yet been developed.

\* Bio-accumulative is defined as substances which accumulate within living organisms

\*\* Lead, Cadmium and Mercury are heavy metals which are Bio-accumulative.

### **Notice for Users in Europe**

This equipment complies with the requirements of Directives 89/336/EEC and 73/23/EEC as amended by 93/68/EEC.

Dieses Gerät entspricht den Anforderungen der EG-Richtlinien 89/336/EWG und 73/23/EWG mit Änderung 93/68/EWG.

Ce matériel répond aux exigences contenues dans les directives 89/336/CEE et 73/23/CEE modifiées par la directive 93/68/CEE.

Dit apparaat voldoet aan de eisen van de richtlijnen 89/336/EEG en 73/23/EEG, gewijzigd door 93/68/ EEG.

Dette udstyr overholder kravene i direktiv nr. 89/336/EEC og 73/23/EEC med tillæg nr. 93/68/EEC.

Quest' apparecchio è conforme ai requisiti delle direttive 89/336/EEC e 73/23/EEC, come emendata dalla direttiva 93/68/EEC.

Η εγκατασταση ανταποκρινεται στιζ απαιτησειζ των οδηγιων τηζ Ευρωπαïκηζ Ενωσηζ 89/336/ΕΟΚ κατ 73/23/ΕΟΚ, óπωζ οι κανονισµοι αυτοι συµπληρωθηκαν απó την οδηγια 93/68/ΕΟΚ.

Este equipamento obedece às exigências das directivas 89/336/CEE e 73/23/CEE, na sua versão corrigida pela directiva 93/68/CEE.

Este aparato satisface las exigencias de las Directivas 89/336/CEE y 73/23/CEE, modificadas por medio de la 93/68/CEE.

Denna utrustning uppfyller kraven enligt riktlinjerna 89/336/EEC och 73/23/EEC så som komplette ras av 93/68/EEC.

Dette produktet oppfyller betingelsene i direktivene 89/336/EEC og 73/23/EEC i endringen 93/68/EEC.

Tämä laite täyttää direktiivien 89/336/EEC ja 73/23/EEC vaatimukset, joita on muutettu direktiivillä 93/68/ EEC.

#### **CAUTION :**

TO PREVENT ELECTRICAL SHOCK, DISCONNECT THE AC CORD BEFORE SERVICING.

#### **CAUTION :**

FOR A COMPLETE ELECTRICAL DISCONNECTION, PULL OUT THE MAIN PLUG.

#### **VORSICHT :**

UM DIE STROMZUFUHR VOLLSTÄNDIG ZU UNTERBRECHEN, DEN NETZSTECKER HERAUSZIEHEN ENTFERNEN.

#### **ATTENTION :**

POUR UN ARRET TOTAL DU SYSTEMS, DECONNECTEZ LA PRISE DE COURANT SECTEUR.

#### **VARNING :**

FÖR TOTAL ELEKTRISK URKOPPLING, KOPPLA UR KONTAKTEN OCH.

#### **PRECAUCION :**

PARA UNA COMPLETA DESCONEXION ELECTRICA DESENCHUFE LA CLAVIJA DE LA RED.

### **Notice for Users in the UK**

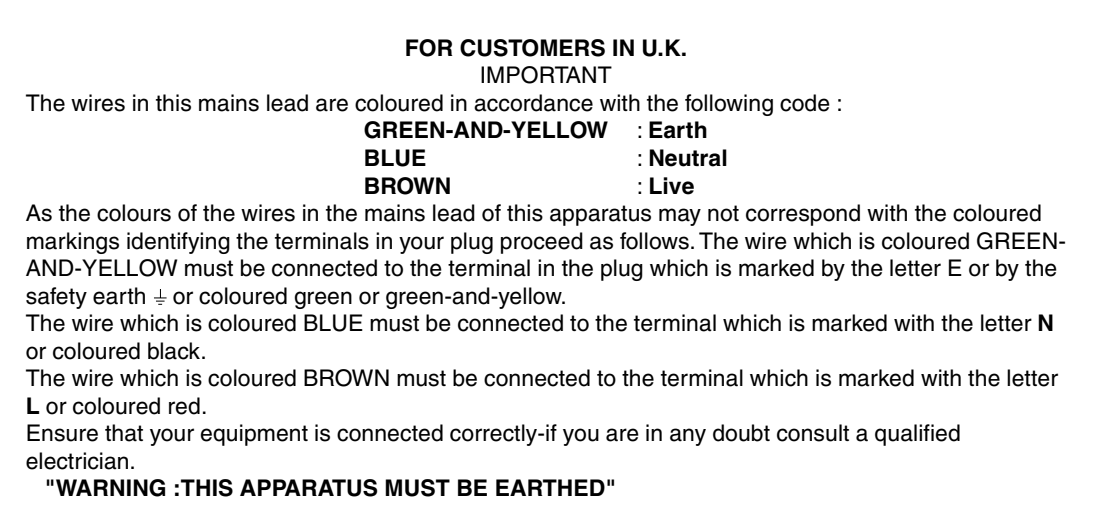

## **Notice for Users in Australia**

#### **Service Inquiries**

Please contact your dealer for service if required or contact Sharp Corporation of Australia on 1 300 13 50 22 for referral to your nearest Sharp authorized Service Center.

## **Tips and safety precautions**

- **-** Under certain display conditions, minute specks or spots may be noticeable. This is common for liquid crystal monitors and is not a malfunction.
- **-** The LCD panel has been manufactured using highly elaborate technology. Properly working pixels comprise 99.99% of total pixels. However, please understand that 0.01% or less of pixels may be missing or be brighter than usual.
- **-** Do not leave the screen displaying idly for long periods of time, as this could cause afterimage to remain.
- **-** If the brightness is adjusted to the minimum setting it may be difficult to see the screen.
- **-** The quality of the computer signal may influence the quality of the display. We recommend using a computer able to emit high quality video signals.
- **-** Never rub or tap the monitor with hard objects.
- **-** Please understand that Sharp Corporation bears no responsibility for errors made during use by the customer or a third party, nor for any other malfunctions or damage to this product arising during use, except where indemnity liability is recognized under law.
- **-** This monitor and its accessories may be upgraded without advance notice.

#### **Location**

- Do not use the monitor where ventilation is poor, where there is a lot of dust, where humidity is high, or where the monitor may come into contact with oil or steam, as this could lead to fire.
- Ensure that the monitor does not come into contact with water or other fluids. Ensure that no objects such as paper clips or pins enter the monitor as this could lead to fire or electric shock.
- Do not place the monitor on top of unstable objects or in unsafe places. Do not allow the monitor to come into contact with strong shocks or vibrations. Causing the monitor to fall or topple over may damage it.
- Do not use in places where the monitor will be subject to direct sunlight, near heating equipment or anywhere else where there is likelihood of high temperature, as this may lead to generation of excessive heat and outbreak of fire

#### **The Power Cord**

- Do not damage the power cord nor place heavy objects on it, stretch it or overly bend it. Also, do not add extension cords. Damage to the cord may result in fire or electric shock.
- Use only the AC adapter supplied with the monitor. Using an AC adapter other than that supplied may lead to fire.
- Insert the power plug directly into the AC outlet. Adding an extension cord may lead to fire as a result of overheating

#### **Monitor and accessory checklist**

- Please check that the following items are included in the package.
	- LCD monitor (1)
	- AC adapter (1)
	- USB cable (1)
	- Monitor Settings Adjustment Disk for Windows (1)
	- Operation manual (1)

#### **Notes:**

- You are advised to retain the carton in case the monitor needs to be transported.
- Authorship rights to the Monitor Settings Adjustment Disk's program are held by Sharp Corporation. Do not reproduce it without permission.

#### **Manual Scope**

- In this booklet, Microsoft Windows 2000 will be referred to as [Windows2000], Microsoft Windows 98 as [Windows98], Microsoft Windows 95 as [Windows95], and Microsoft Windows Version 3.1 as [Windows3.1]. When there is no need to distinguish between programs, the term [Windows] will be used.
- Microsoft and Windows are registered trademarks of Microsoft Corporation.
- Macintosh is a registered trademark of Apple Computer, Inc.

## **Product description**

#### **Front view**

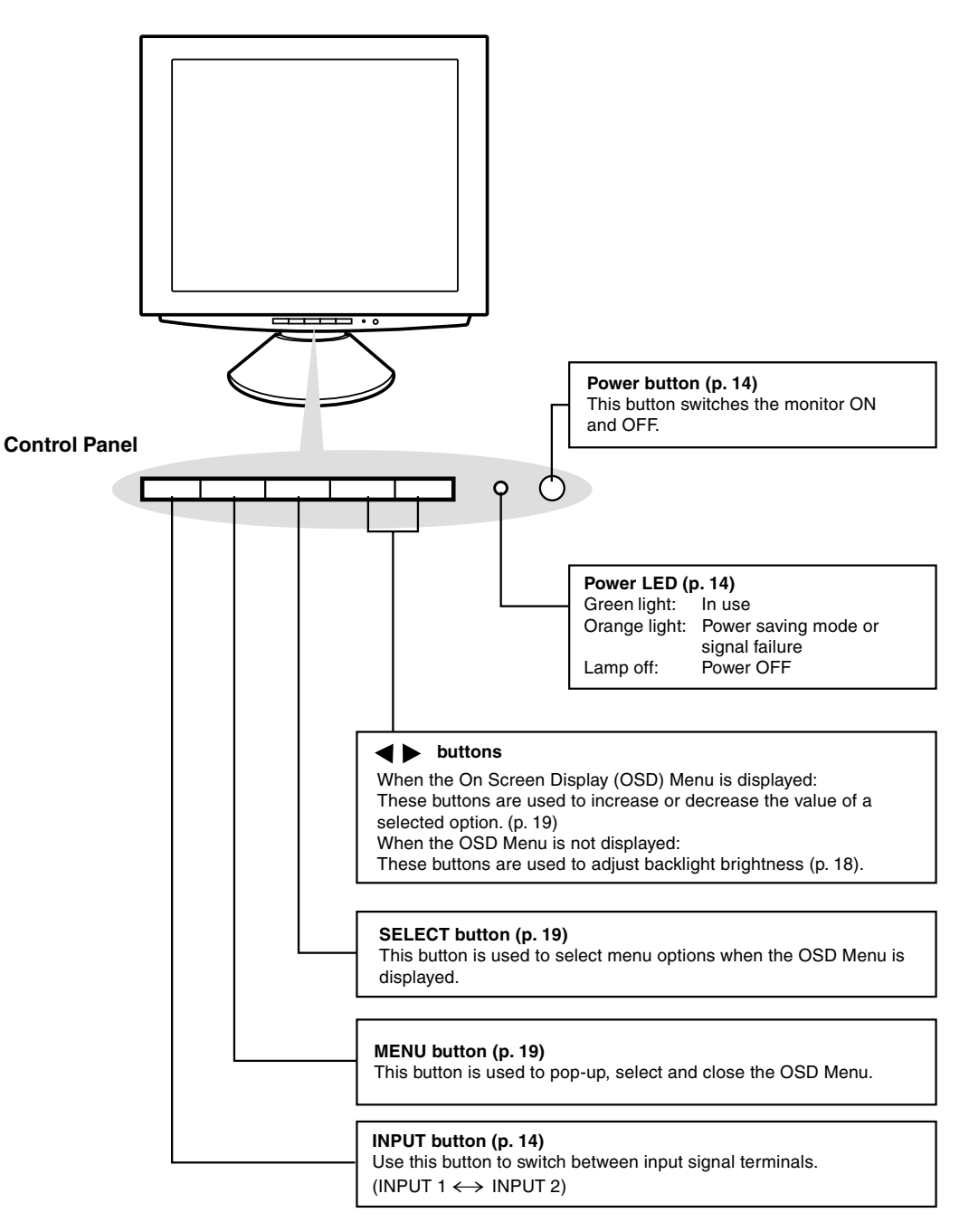

## **Product description**

#### **Front view**

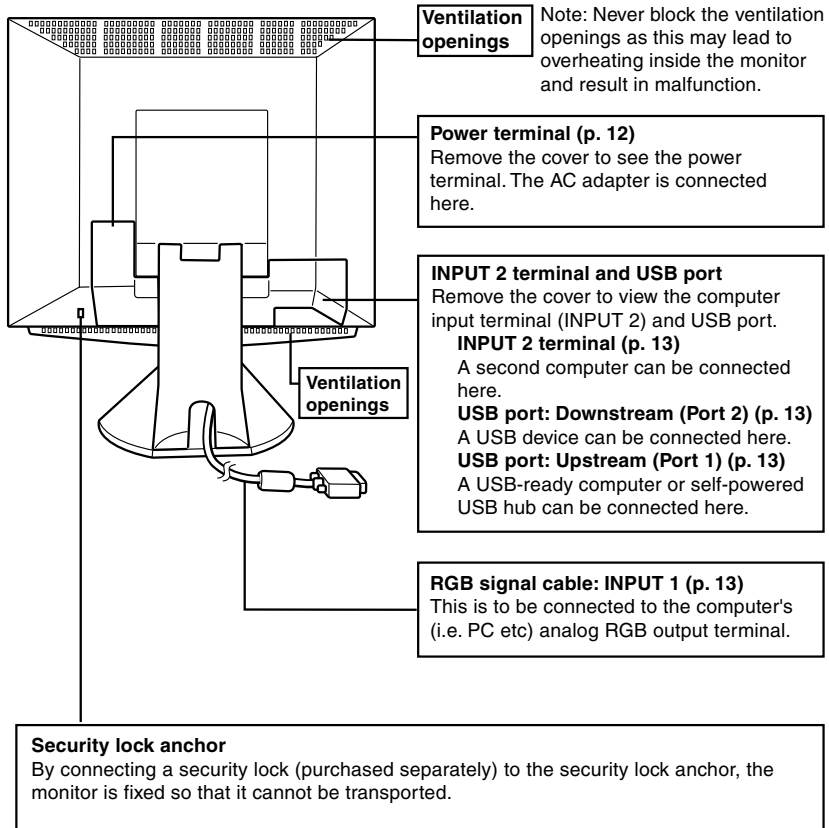

The theft prevention hole works in conjunction with Kensington Micro Saver Security Systems.

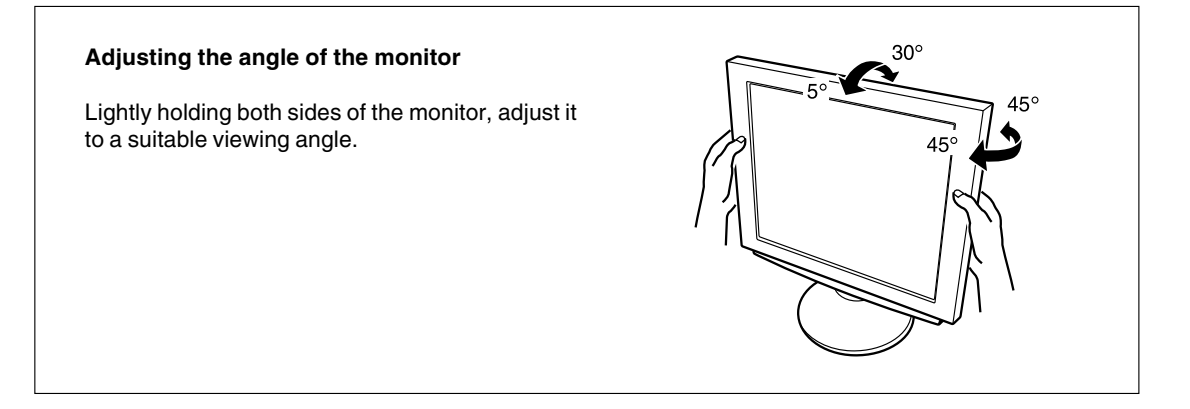

#### **Connecting the monitor to a power source**

Use only the AC adapter supplied.

1. Remove the stand cover.

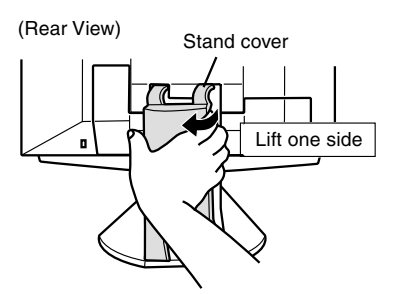

2. Remove the cover.

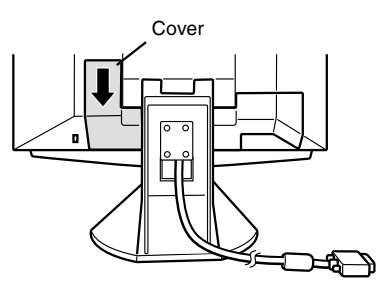

3. Connect the AC adapter to the monitor's power terminal.

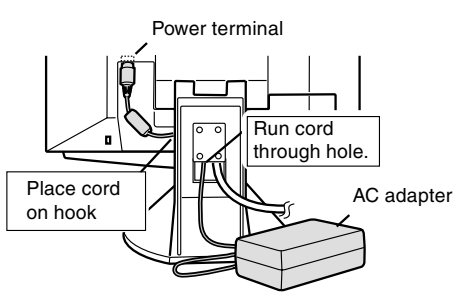

4. Replace cover.

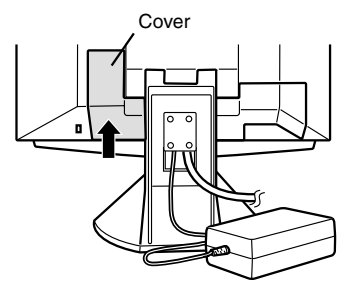

5. Connect power cord to AC adapter.

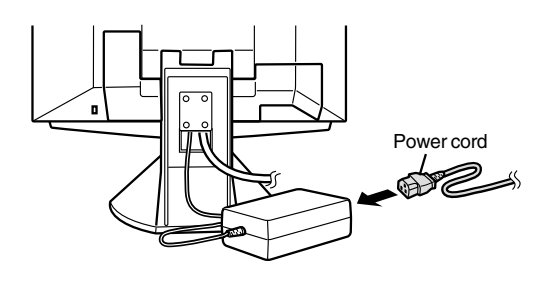

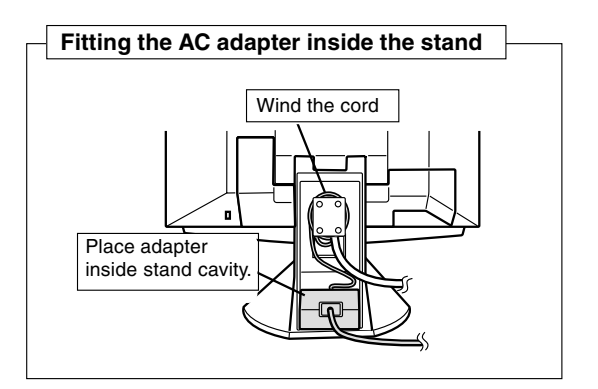

6. Replace stand cover.

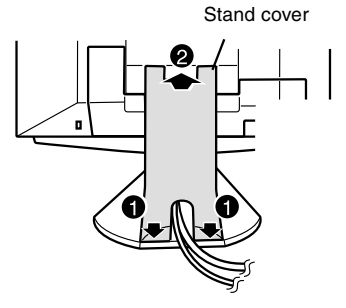

7. Place power plug into AC outlet.

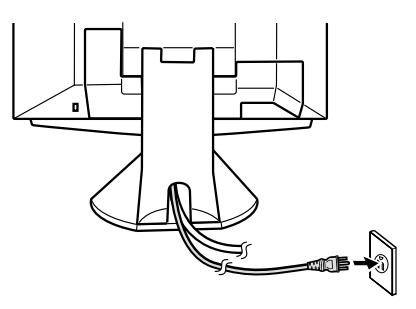

### **Connecting the monitor to a computer (PC etc.)**

When connecting, ensure that both the monitor and computer are switched off.

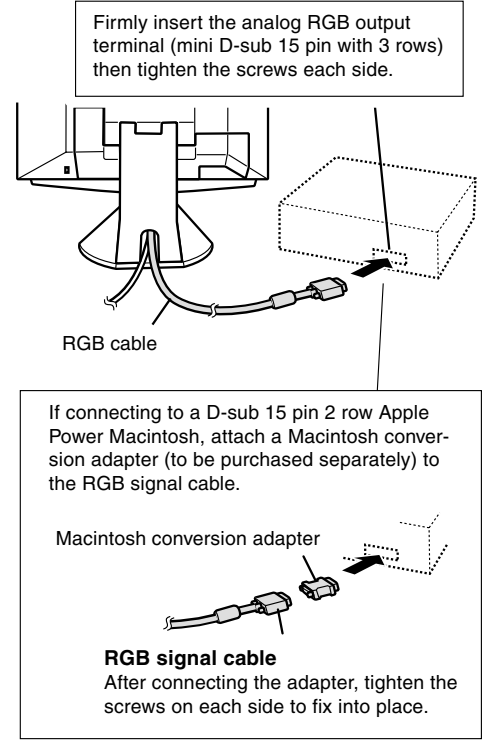

#### **Note:**

If connecting to the Sun Ultra series, a conversion adapter (purchased separately) may be required.

#### **Connecting to a second computer**

A RGB signal cable (to be purchased separately) is needed to connect a second computer.

1. Remove the cover

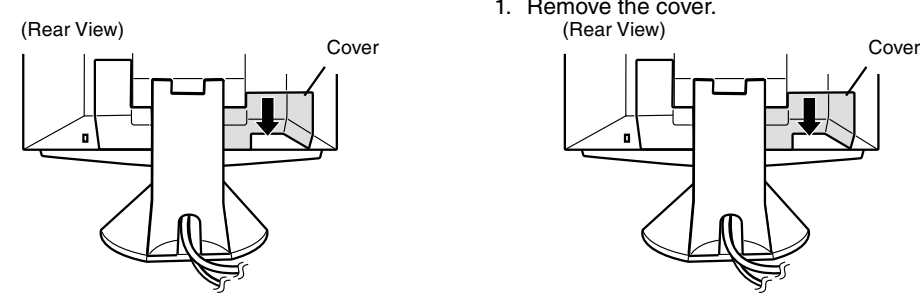

2. Connect the RGB signal cable (purchased separately) to the INPUT 2 terminal.

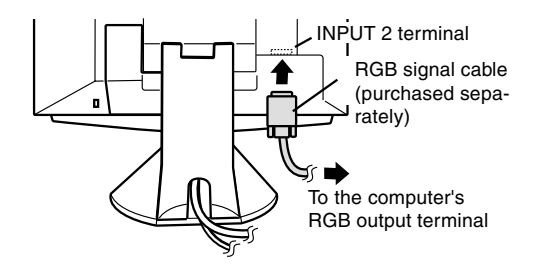

3. Replace the cover.

#### **Connecting a USB device**

This monitor can be used with hubs which use the USB standard (Rev. 1.1).

#### **Downstream (2 ports)**

USB devices such as keyboard and mouse can be connected here. Up to 100mA of power is able to be supplied per port. Devices requiring more than 100mA cannot be connected.

#### **Upstream (1 port)**

USB compatible computers and self-powered hubs can be connected. (Bus-powered hubs cannot be connected.)

#### **Notes:**

- **-** If a USB cable is required, please use the one included.
- **-** Before connecting, ensure that the shape of the USB cable connector is correct.
- **-** For information regarding the USB function (such as set-up) please refer to the operation manual of the computer to be connected.
- **-** Some devices may not be able to be activated. To ascertain a certain device's USB compatibility, please contact the manufacturer of the device.
- 1. Remove the cover.<br>(Rear View)

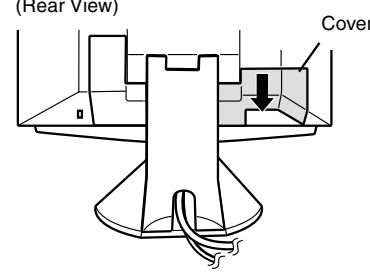

2. Connect the USB cable.

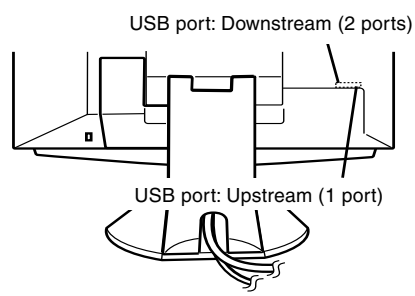

3. Replace the cover.

#### **Turning the power on**

When connecting, ensure that both the monitor and computer are switched off.

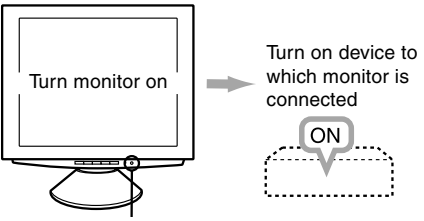

Press power button

#### **The power LED**

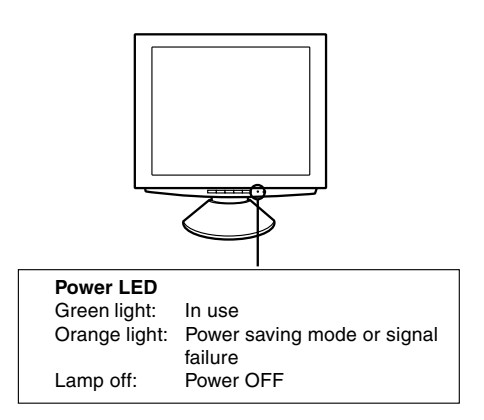

#### **Notes:**

- **-** Depending on the computer or OS, it may be necessary to use the computer to install monitor set-up information. If so, follow the steps below to install the monitor set-up information. (p. 15)
- **-** When setting up the monitor or a connected computer for the first time, connecting an additional computer or after having changed an aspect of the current system, perform an automatic screen adjustment before use (p. 18).

### **Changing between input terminals**  $(\text{INPUT 1} \leftrightarrow 2)$

When connected to two computers, use the INPUT button to switch between input signal terminals (i.e. to choose which computer's screen you want displayed.)

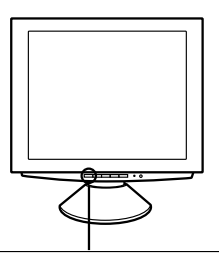

#### **INPUT button**

Pushing this button switches between input signal terminals, so that the screen changes to display any of the machines connected.

#### **Turning the power off**

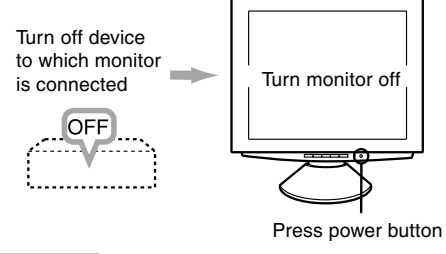

 **CAUTION!**

Do not leave the monitor in contact with rubber or plastic items for long periods of time as this could lead to color change or change in shape.

#### **Installing set-up information and the ICC profile**

Depending on the computer or OS, it may be necessary to use the computer to operate the installation of monitor set-up information etc. If so, follow the steps below to install the monitor set-up information. (Depending on the computer type, command names and methods may differ. Please follow the computer's own operation manual while reading this.) Note:

This explanation assumes that the floppy disk drive is "A drive". If the floppy disk drive of your computer is not "A drive", please read the below substituting the floppy disk drive you are using in place of "A drive" or "A".

#### About ICC profiles

An ICC (International Color Consortium) profile is a file that describes the color characteristics of the LCD monitor. By using an application that works together with an ICC profile, a high color resolution can be realized.

#### **Notes:**

- **-** Both Windows 98 and Windows 2000 use the ICC profile.
- **-** When the storing Windows 98 and Windows 2000 set-up information, the ICC profile is also installed. If you would like to install the ICC profile only, please refer to Installing the ICC profile on the following page.
- **-** When using the ICC profile, please set the [WHITE BALANCE] to [STD].

### **Installing set-up information For Windows 95**

Installing monitor set-up information into Windows 95. This explanation assumes that the floppy disk drive is "A drive".

- 1. Place the Monitor Settings Adjustment Disk (provided) into the computer's A drive.
- 2. Click on the [Start] button. From [Settings], choose [Control Panel].
- 3. Double click on [Display].
- 4. Click on [Settings], [Advanced Properties], and [Monitor], then [Change].
- 5. Click on [Have Disk], confirm that [Copy manufacturer's files from:] is [A:] then click [OK].
- 6. Confirm that the monitor details are selected, and click [OK].
- 7. Check that the monitor details are displayed, then click [Apply].
- 8. Click [OK], and close the window.
- 9. Remove the Monitor Settings Adjustment Disk from the A drive

#### **For Windows98**

Installing monitor set-up information into Windows 98, and setting the monitor's ICC profile as a predetermined value.

This explanation assumes that the floppy disk drive is "A drive".

If the "Add New Hardware Wizard" has appeared:

- 1. Place the Monitor Settings Adjustment Disk (provided) into the computer's A drive.
- 2. Click [Next].
- 3. Check [Display a list of all the drivers in a specific location, so you can select the driver you want.], then click [Next].
- 4. When [Models] is displayed, click on [Have Disk], confirm that [Copy manufacturer's files from:] is [A:], and click [OK].
- 5. Confirm that the monitor details are selected, then click [Next], [Next], and [Finish]. If the "Add New Hardware Wizard" appears, repeat the installation commands beginning from 2 above.
- 6. Remove the Monitor Settings Adjustment Disk from the A drive.

If the "Add New Hardware Wizard" has not appeared:

- 1. Place the Monitor Settings Adjustment Disk in the computer's A drive.
- 2. Click on the [Start] button. From [Settings], choose [Control Panel].
- 3. Double click on [Display].
- 4. Click on [Settings], [Advanced] and [Monitor].
- 5. In [Options], check [Automatically detect Plug & Play monitors] and click on [Change].
- 6. Click [Next].
- 7. Click on [Display a list of all the drivers in a specific location, so you can select the driver you want.], then click [Next].

- 8. When [Models] is displayed, click on [Have Disk], confirm that [Copy manufacturer's files from:] is [A:], and click [OK].
- 9. Confirm that the monitor details are selected, then click [Next], [Next], and [Finish].
- 10. Check that the monitor details are displayed, then click [Apply].
- 11. Click [OK], and close the window.
- 12. Remove the Monitor Settings Adjustment Disk from the A drive.

#### **For Windows2000**

Installing monitor set-up information into Windows 2000, and setting the monitor's ICC profile as a predetermined value.

This explanation assumes that the floppy disk drive is "A drive".

- 1. Place the Monitor Settings Adjustment Disk (provided) into the computer's A drive.
- 2. Click on the [Start] button. From [Settings], choose [Control Panel].
- 3. Double click on [Display].
- 4. Click on [Settings], [Advanced] and [Monitor].
- 5. Click on [Properties], [Driver] and [Update Driver].
- 6. When [Upgrade Device Driver Wizard] appears, click [Next].
- 7. Check [Display a list of the known drivers for this device so that I can choose a specific driver] and click [Next].
- 8. When [Models] is displayed, click on [Have disk], confirm that [Copy manufacturer's files from:] is [A:], and click [OK].
- 9. Select the monitor from the list displayed and click [Next].
- 10.Click [Next], confirm that the monitor's name appears on the screen, and click [Finish]. If [Digital Signature Not Found] appears, click [Yes].
- 11.Click on [Close].
- 12.Click [OK], and close the window.
- 13.Remove the Monitor Settings Adjustment Disk from the A drive.

#### **Installing the ICC profile**

Installing the monitor's ICC profile. (If the set-up information has already been installed, so too has the profile, and there is no need to install it.) This explanation assumes that the floppy disk drive is "A drive".

- 1. Place the Monitor Settings Adjustment Disk in the computer's A drive.
- 2. Click on the [Start] button. From [Settings], choose [Control Panel].
- 3. Double click on [Display].
- 4. Click on [Settings] and [Advanced].
- 5. Click on [General] and from [Compatibility] select [Apply the new display settings without restarting], then click on [Color Management].
- 6. Click [Add], and select [3 ½ Floppy [A:]] as the file location.
- 7. Choose the color profile that you would like to install, and click on [Add].
- 8. Choose the profile and click on [Set As Default].
- 9. Click [OK], and close the window.
- 10.Remove the Monitor Settings Adjustment Disk from the A drive.

When using the ICC profile, please set the [WHITE BALANCE] to [STD].

If necessary, the screen can be adjusted as follows. **Automatic screen adjustment** (p. 18)

The CLOCK, PHASE, H-POS (horizontal positioning) and V-POS (vertical positioning) functions can be adjusted automatically.

**Adjustment of backlight** (p. 18) Brightness of backlight can be adjusted.

## **Manual adjustment** (p. 19)

Fine adjustments can be made using the On Screen Display (OSD) Menu.

#### **Note:**

**-** All adjustments will be saved even after turning the power off.

#### **Useful functions and tips Resetting MENU 1 (ADJUSTMENT)**

MENU 1 (ADJUSTMENT) values can be returned to their original ex-factory values in one command.

- 1. Turn on the monitor power.
- 2. Press the MENU button and the  $\blacktriangleleft$  button simultaneously. When [RESET] appears on the screen, the reset is complete.

#### **Resetting all adjustment values**

All adjustment values can be returned to their original ex-factory values in one command.

- 1. Turn off the monitor power.
- 2. Press the MENU button and the SELECT button simultaneously, and while doing this press the power button (i.e. turn the power on). When [ALL RESET] appears on the screen, the reset is complete.

#### **Note:**

- **-** While ALL RESET is displayed, the control buttons are disabled.
- **-** It is not possible to reset values when the adjustment lock is in place. Remove the adjustment lock before attempting to operate control buttons.

#### **Adjustment lock function**

By disabling the control buttons (i.e. setting the lock) any attempted changes to adjusted values will be voided.

- 1. Turn off the monitor power.
- 2. While pressing the MENU button, press the power button (i.e. turn the power on). This will set the lock. (When this appears on the screen, the lock is in place.)

#### **Removing the lock**

If the lock is in place and the above-mentioned command is repeated, the lock will be removed.

#### **Note:**

**-** When the lock is in place, all buttons other than the power button are disabled.

#### **Choosing a message language**

Messages displayed on the screen and OSD Menu contents can be changed to the following languages. Dutch, English, French, German, Spanish, Italian, Swedish.

- 1. Turn off the monitor.
- 2. Pressing the  $\blacktriangleleft$  and  $\blacktriangleright$  buttons simultaneously, press the power button (i.e. turn the power on). The Language Selection Menu (LANGUAGE) will be displayed on the screen.
- 3. Use the SELECT button to choose a language.
- 4. Press the MENU button.
	- The setting is complete. From now, messages and adjustment menus will be displayed in the chosen language.

#### **Automatic screen adjustment**

Options in MENU 1 (ADJUSTMENT) can be adjusted automatically (CLOCK, PHASE, H-POS, V-POS).

#### **Note:**

**-** When setting up the monitor or a connected computer for the first time, connecting an additional computer or after having changed an aspect of the current system, perform an automatic screen adjustment before use

#### **Automatic adjustment screen display**

To perform an automatic adjustment, first display an image that makes the entire screen very bright. If you are using Windows, you can also use the Adjustment Pattern on the accompanying Monitor Settings Adjustment Disk for Windows.

#### **Displaying the Adjustment Pattern (for Windows)**

This explanation is for Windows 95/98/2000, and assumes that the floppy disk drive is [A drive]. **Note:**

- **-** If the floppy disk drive of your computer is not "A drive", please read the below substituting the floppy disk drive you are using in place of "A drive" or "A".
- 1. Place the Monitor Settings Adjustment Disk (provided) into the computer's A drive.
- 2. Open [My Computer] and select [3 ½ Floppy (A:)]. If using Windows 3.1, open [File Manager] and choose "A drive".
- Adjustment pattern 3. Double click on [Adj\_uty.exe] to run the Adjustment Program. The Adjustment Pattern will appear.

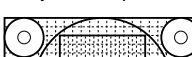

#### **Notes:**

- **-** After completing the adjustment, press the computer's [Esc] key to exit the Adjustment Program.
- **-** If your computer's display mode is set to 65K colors, you may see the different color levels in each color pattern or the gray scale may look colored. (This is due to the input signal specification and is not a malfunction.)

#### **Adjusting the screen automatically**

1. Press the MENU button. The ADJUSTMENT Menu will be displayed.

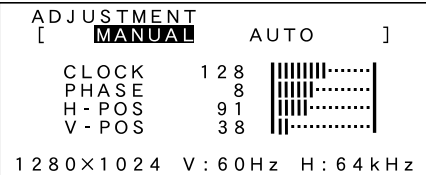

- 2. Press the  $\blacktriangleright$  button. The screen will become dark and [ADJUSTING] will be displayed. After a few seconds the ADJUSTMENT Menu will return. (The automatic adjustment is now complete.)
- 3. Press the MENU button 4 times to make the On Screen Display (OSD) Menu disappear.

#### **Notes:**

- **-** In most cases the monitor is ready to be used after automatic adjustment.
- **-** If necessary due to any of the following, manual adjustments (p. 19) can be made after the automatic adjustment.
	- **-** When further fine adjustment is needed.
	- **-** When the computer's video input signals are Composite Sync or Sync On Green. (Automatic adjustments may not be possible.)
	- **-** When, after command 2 above, [OUT OF ADJUST] is displayed. (When the screen displays an entirely dark image, the automatic screen adjustment may be disabled. When making an automatic adjustment, be sure to either use the Adjustment Pattern or try displaying an image that makes the entire screen very bright.)

#### **Adjusting the backlight**

The backlight brightness can be adjusted. Carry out the commands without the On Screen Display (OSD) Menu displayed. If the OSD Menu is displayed, press the MENU button (several times may be required) and begin when the OSD Menu has disappeared.

1. Without the OSD Menu being displayed, push the  $\blacktriangleleft$  or the  $\blacktriangleright$  button. At the bottom of the screen the BRIGHT bar will appear.

#### [ BRIGHT 3 1 **MUULUUUUU**]

2. Adjust by pressing the  $\blacktriangleleft$  button (darker) or  $\blacktriangleright$ button (lighter).

The BRIGHT bar automatically disappears approximately 3 seconds after the last command.

#### **Manual screen adjustment**

Fine adjustments can be made using the On Screen Display (OSD) Menu provided.

#### MENU 1: ADJUSTMENT

- CLOCK, PHASE, H-POS (horizontal positioning) and V-POS (vertical positioning)
- MENU 2: GAIN CONTROL BRIGHT (brightness), CONT (contrast) MENU 3: WHITE BALANCE R-CONT (blue-green to red), G-CONT
- (purple to green), B-CONT (yellow to blue) MENU 4: MODE SELECT

INPUT (input mode), 400LINE (resolution), EXPAND (screen expansion), LEVEL (level of scaling)

#### **The screen display during adjustment**

If using Windows, the Adjustment Pattern on the accompanying Monitor Settings Adjustment Disk for Windows can be used. (p. 18)

If using a computer other than Windows, the adjustment pattern cannot be used. Display an image that makes the entire screen very bright, and adjust while watching the screen.

#### **Note:**

**-** This explanation is based on using the Adjustment Pattern (for Windows) to make adjustments.

#### **Adjusting**

1. Press the MENU button. The ADJUSTMENT Menu will be displayed.

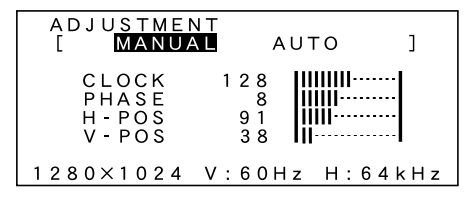

At this point relevant menu options can be adjusted. Each time the MENU button is pressed, the next menu is selected. (MENU  $1 \rightarrow 2 \rightarrow 3 \rightarrow 4 \rightarrow$  OSD Menu disappears)

#### **Note:**

**-** The OSD Menu automatically disappears approximately 20 seconds after the last command.

#### **MENU 1: ADJUSTMENT**

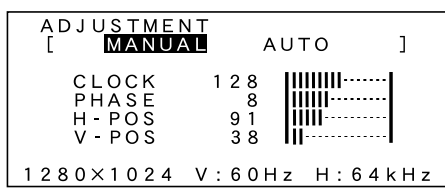

- MANUAL: Individual menu options are manually adiusted.
- AUTO: Every menu option is automatically adjusted

#### **Notes:**

- **Press the button to select AUTO.**
- **-** To choose a menu option: SELECT button
- **-** To go to MENU 2: MENU button

#### **CLOCK**

The figure below demonstrates how to adjust so that vertical flicker noise is not emitted.  $($   $\blacklozenge$  buttons)

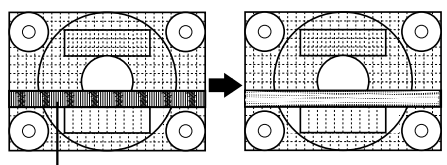

Vertical flicker noise

#### **PHASE**

The figure below demonstrates how to adjust so that horizontal flicker noise is not emitted.  $($ 

#### **Note:**

**-** Adjustments to PHASE should be made only after CLOCK has been correctly set.

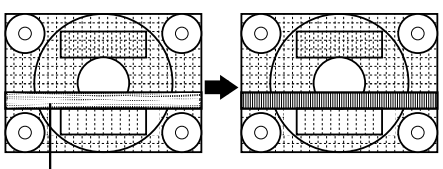

Horizontal flicker noise

#### **H-POS (horizontal positioning) and V-POS (vertical positioning)**

To center the screen image within the boundaries of the screen, adjust the left-right (H-POS) values and the up-down (V-POS) values.  $($   $\blacklozenge$  buttons)

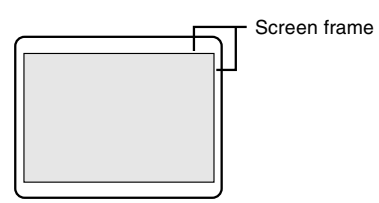

#### **MENU 2: GAIN CONTROL**

BRIGHT (brightness) and CONT (contrast) are optimized before shipment, but depending on the type of computer being used, further adjustment may be necessary.

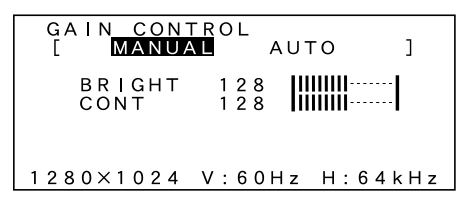

- MANUAL: Individual menu options are manually adjusted.
- AUTO: Every menu option is automatically adjusted using the Auto Gain Control\* function,

#### **Notes:**

- **-** Press the ▶ button to select AUTO.
- **-** To choose a menu option: SELECT button
- **-** To go to MENU 3: MENU button

#### \*Auto Gain Control function

The Auto Gain Control adjusts contrast and brightness based on the brightest color of the image displayed. If you are not using the Adjustment Pattern it is necessary to have an area of at least 5 mm x 5 mm of white image displayed, and if not adjustments may not be possible. (In such case, [OUT OF ADJUST] will appear and setting values remain unchanged.)

#### **BRIGHT (brightness)**

Total screen brightness can be adjusted while watching the color pattern.  $($   $\blacklozenge$  buttons)

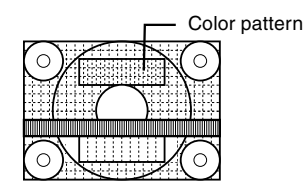

#### **CONT (Contrast)**

While watching the color pattern, adjustments can be made so that all graduations appear.  $($   $\blacklozenge$   $\blacktriangleright$  buttons)

#### **MENU 3: WHITE BALANCE**

WHITE BALANCE can be adjusted as necessary. (As adjustments are made before shipment, there is no real necessity for further alteration.)

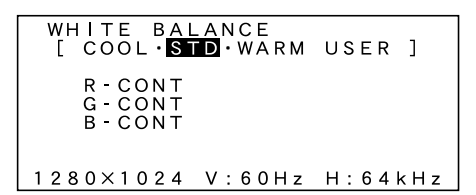

#### **Notes:**

- **-** Not all graduations for COOL and WARM can be displayed. To display all graduations, set to STD.
- **-** Selecting USER will display the setting values for R-CONT, G-CONT and B-CONT, enabling fine adjustments.
- **-** To choose a menu option: SELECT button
- **-** To go to MENU 4: MENU button

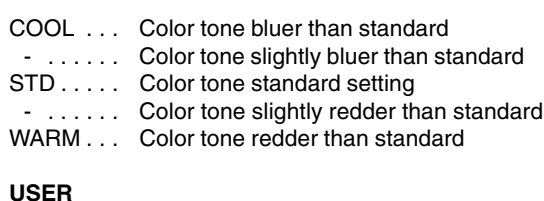

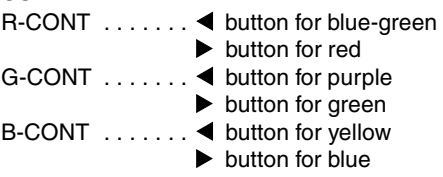

#### **MENU 4: MODE SELECT**

The resolution can be adjusted

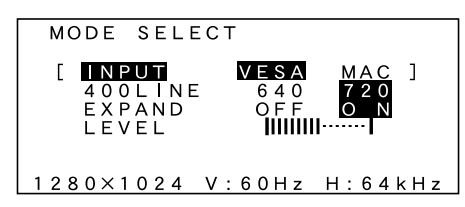

#### **Notes:**

- **-** To choose a menu option: SELECT button
- **-** When adjustment complete: MENU button

#### **INPUT (Input mode)**

The input mode can be set  $($   $\blacklozenge$  buttons)

- VESA: VESA mode
	- MAC: Power Macintosh mode

#### **400 LINES (degree of resolution)**

You can specify the horizontal resolution of a 400-line screen when using US text, etc.  $(\blacktriangleleft)$  buttons)

- 640 640 X 400 dot mode
- 720 720 X 400 dot mode (US text etc.)

#### **Note:**

**-** As the resolution input for other than 400 lines is done automatically, there is no need to set it.

#### **EXPAND (Screen expansion)**

For display modes of less than 1280 X 1024 pixels, the display can be expanded if desired.

- $\blacktriangleleft$  buttons)
	- OFF Expansion off
	- ON Expansion on

#### **Notes:**

- **-** Display modes of 1280 X 1024 pixels cannot be changed.
- **-** If a resolution of 1280 X 1024 pixels cannot be achieved even after expansion is attempted, the screen's perimeter will display black. (This is not a malfunction.)

#### **LEVEL (Level of scaling)**

When EXPAND is ON, the sharpness of the image can be adjusted.  $(\blacktriangleleft)$  buttons)

#### **Note:**

**-** When EXPAND is OFF, no adjustments can be made.

#### **Monitor care**

Always remove the plug from the AC outlet when cleaning the monitor.

#### **Cabinet and control panel section**

Use a soft dry cloth to lightly wipe away any grime from the cabinet and control panel.

If they are very dirty, apply neutral detergent to a dampened soft cloth, wring it out well and wipe away grime.

#### **LCD panel section**

Use a soft dry cloth to lightly wipe away dirt and dust from the surface of the LCD panel. (A soft cloth such as gauze or that used for lens cleaning is suitable.)

#### **CAUTION!**

- **-** Never use thinner, benzine, alcohol, glass cleaner, etc, as this could lead to color change or change in shape.
- **-** Never scratch the monitor with anything hard or apply strong pressure as this could leave marks or result in malfunction.

#### **Storage**

If the monitor will not be used for a long period of time, be sure to remove the power plug from the AC outlet.

#### **CAUTION!**

Do not leave the monitor in contact with rubber or plastic items for long periods of time as this could lead to color change or change in shape.

#### **Troubleshooting**

If you think the monitor may be faulty, please check the following points before taking it to be repaired. If afterwards it still does not work, please contact the shop where you purchased the monitor or your nearest Sharp authorized Service Center.

The monitor's florescent tubes have a limited life span.

- **-** If the screen darkens, persistently flickers or does not light up, it may be necessary to replace the florescent tube unit. Please inquire at the shop where you purchased the monitor or your nearest Sharp authorized Service Center. (Never attempt this replacement on your own.)
- **-** In the initial period of use, due to the characteristics of florescent tubes the screen may flicker. (This is not a malfunction.) Should this happen, check by first turning off the power, then turning it on again.

No image appears on the monitor (Power LED is not lit)

**-** Are the AC adapter and power cord connected properly? (p. 12)

No image appears on the monitor (Power LED is lit)

- **-** Try pressing the INPUT button to switch between incoming power terminals. (p. 14)
- **-** Is the computer connected properly? (p. 13)
- **-** Is the computer turned on?
- **-** Does the computer's signal timing correspond to monitor specifications? (p. 24)
- **-** Is the computer in power-saving mode?

Control buttons do not work

**-** Is the adjustment lock on? (p. 17)

Only VGA image is displayed

**-** Does the Windows display timing setting meet monitor specifications? Refer to the monitor signal timings (p. 24) and set to appropriate timing.

The image appears distorted

- **-** Does the computer's signal timing correspond to monitor specifications? (p. 24)
- **-** Perform automatic adjustment. (p. 18)

## **Specifications**

#### **Product specifications**

LCD display 18.1 inches (46 cm measured diagonally) Super-V and Anti Glare Low Reflection TFT LCD module Resolution (max.) SXGA 1280 x 1024 pixels Displayable colors (max.) 16.77 million colors (8 bit) Dot pitch 0.2805(H) 0.2805(V) mm Brightness (max.) 200cd/m2 Contrast ratio 350:1 Angle of visibility Left-right 150°; Up-down 150° Screen display size Horizontal 359 mm x Vertical 287.2 mm Video signal Analog RGB (0.7Vp-p) [75Ω] Sync signal Separate Sync (TTL level: +/-), Sync on Green, Composite Sync (TTL level: +/-) Frequencies Refer to relevant signal timing (next page) Automatic screen adjustment options Clock, Phase, H-position, V-position Expansion compensation Digital screening (enlargement of display to correct VGA/SVGA/XGA) Plug & Play VESA: DDC1/DDC2B compatible Power management VESA: based on DPMS User adjustment options Brightness, Contrast, Clock, Phase, screen position (horizontal, vertical), screen colors Computer signal input terminal 2 x 15 pin mini D-sub (3 rows) USB hub function 1 upstream port, 2 downstream ports (buspowered hub based on USB standard Rev 1.1) Screen tilt Upward 0° -30°; downward 0° - 5° Screen swivel 90° from left through right

Power supply AC100-240V (Use special AC adapter) Temperature of operating environment 5 - 35°C Power consumption 54W (4.5W when in power-saving mode) Dimensions (W x D x H, excluding rubber base) 443 mm x 218 mm x 464 mm Weight Approx. 10.4 kg (excluding AC adapter)

#### **Dimensions** (Units: mm)

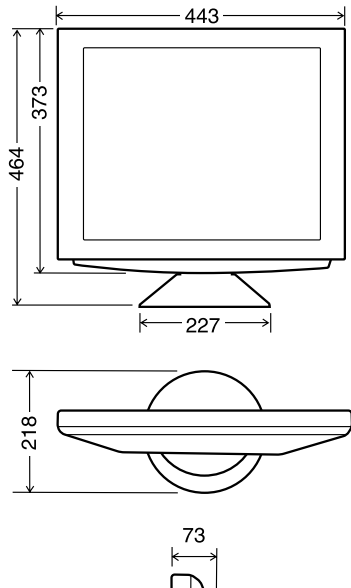

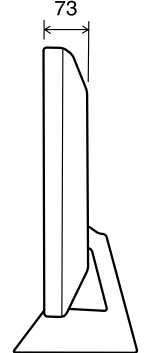

## **Specifications**

#### **Signal timings**

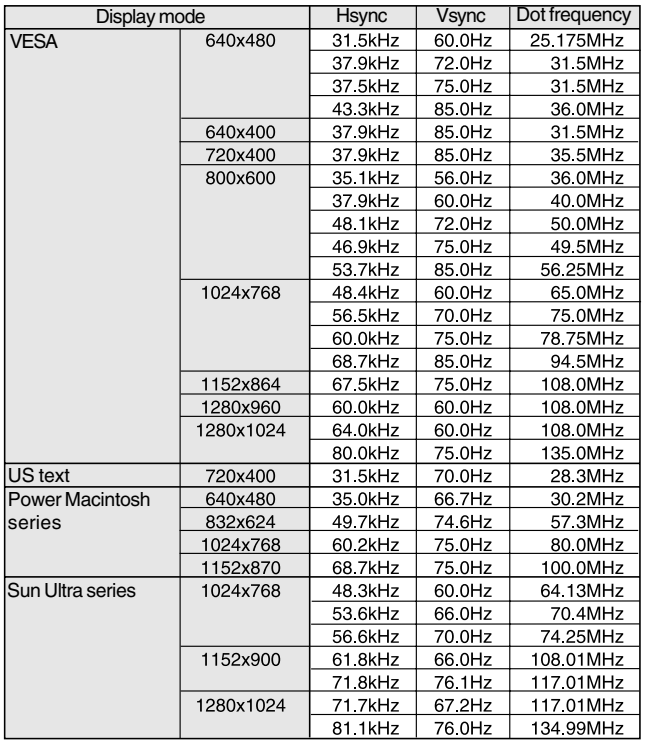

#### **Notes:**

- **-** All are compliant only with non-interlace.
- **-** Frequencies for Power Macintosh and the Sun Ultra series are reference values.
- **-** If the monitor is receiving timing signals that are not compatible, [OUT OF TIMING] will appear. Follow your computer's instruction manual to set the timing to be compatible with the monitor.
- **-** If the monitor is not receiving any signal (synch signal), [NO SIGNAL] will appear.

#### **The connector pin**

Input connector diagram (Mini D-sub connector with 15 pins)

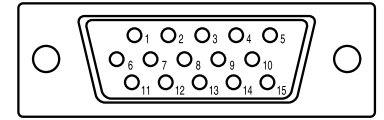

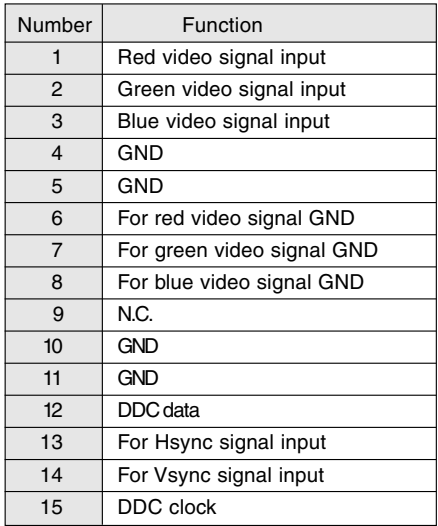

### **Standards and compatibility**

#### **Power management**

The monitor is based on VESA DPMS (Display Power Management Signaling).

To activate the monitor's Power Management function, both the video card and the computer must conform to the VESA DPMS standard.

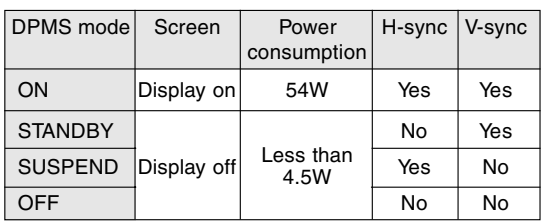

### **DDC (Plug & Play)**

This monitor supports the VESA DDC (Display Data Channel) standard.

DDC is a signal standard for carrying out Plug & Play functions on the monitor or PC. It transfers information such as degree of resolution between the monitor and PC. You can use this function if your PC is DDC compliant and if it is set so that it can detect the Plug & Play monitor.

There are many varieties of DDC due to the differences between systems. This monitor works with DDC1 and DDC2B.

## **Instructions for attaching a VESA compliant arm**

An arm or stand based on the VESA standard (purchased separately) can be attached to the monitor.

Procurement of the arm or stand is at the customer's discretion.

#### **Arms or stands able to be used**

Attachments must satisfy the following.

- **-** Compatible with the VESA standard
- **-** Have a gap of at least 100 mm x 100 mm between the screw holes on the section to be attached
- **-** Not be likely to fall off or break off after being attached to the monitor.

#### **How to attach the arm or stand Note:**

- **-** While following these instructions, please also refer to the installation instructions in the operation manual included with the arm or stand
- 1. Spread out a soft cloth on a suitable horizontal surface.
- 2. Being careful not to damage the monitor, gently lay the monitor on it display-side down.

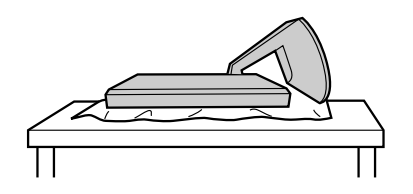

3. Remove the stand cover and the covers to the left and to the right.

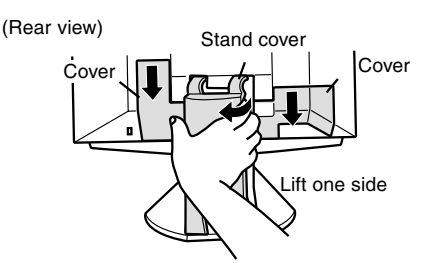

4. Remove the two screws, and remove the cover.

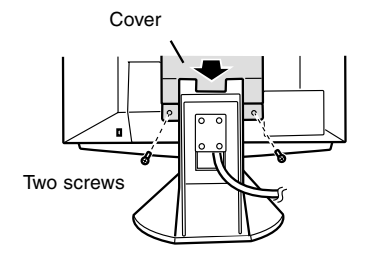

5. Remove the four screws and then remove the stand from the monitor.

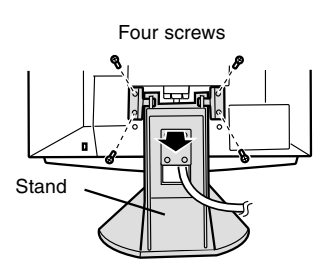

6. Attach the arm to the monitor with the four screws.

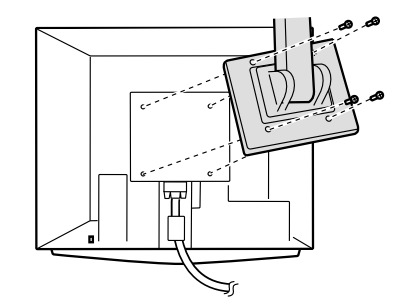

The screws used to attach the arm should be M4 screws with a length of 8 mm  $\sim$  10 mm protruding from the surface to be attached. Using any other kind of screw may lead to the monitor

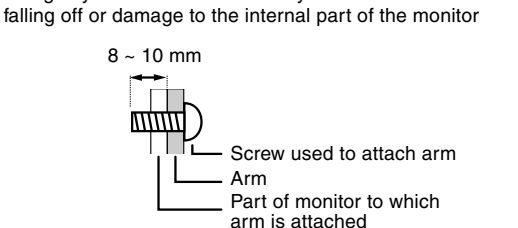

## **Inhaltsverzeichnis**

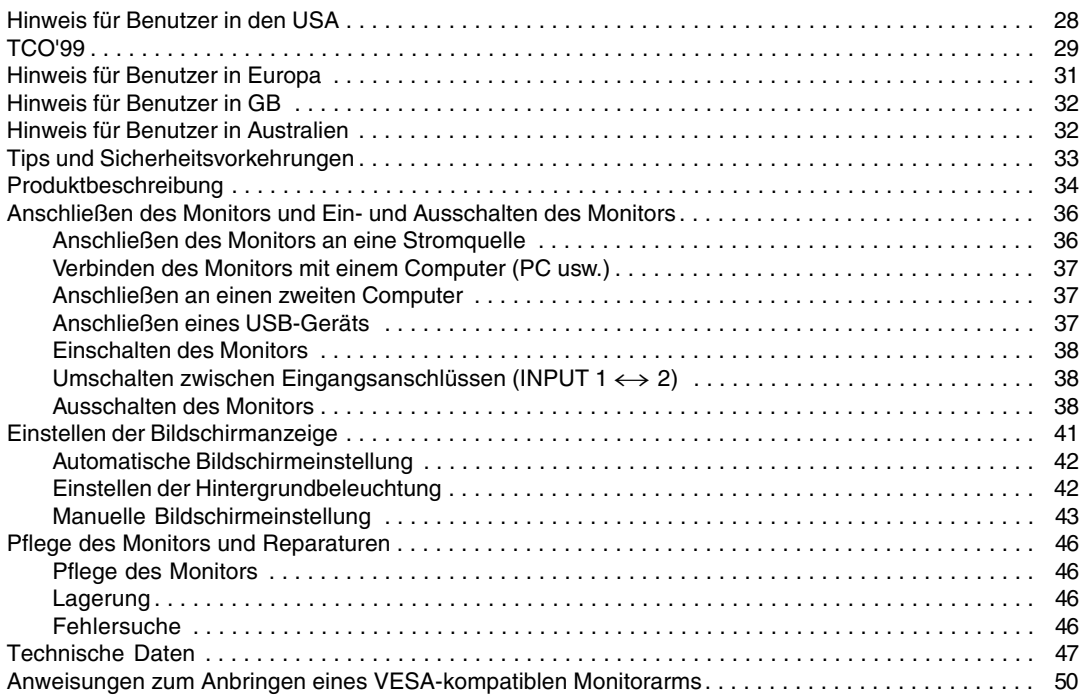

### **Hinweis für Benutzer in den USA**

#### **FCC-Hinweis**

ACHTUNG – Änderungen oder Modifikationen an diesem Gerät, die nicht ausdrücklich vom Hersteller genehmigt wurden, können laut FCC-Richtlinie zum Erlöschen der Betriebsberechtigung führen.

**Hinweis**: Dieses Gerät wurde geprüft und entspricht den Grenzwerten für digitale Geräte der Klasse B gemäß Teil 15 der FCC-Richtlinien.

Diese Grenzwerte dienen dem ausreichenden Schutz gegen Störungen bei einer Installation in Wohnbereichen. Dieses Gerät erzeugt Funkfrequenzenergie, arbeitet damit und kann diese abstrahlen. Falls bei der Installation die Anweisungen in der Anleitung keine Beachtung finden, können schwerwiegende Störungen beim Funkverkehr hervorgerufen werden. Es kann jedoch keine Garantie gegeben werden, daß in bestimmten Installationen nicht doch Störungen auftreten. Sollte das Gerät Störungen beim Radio- oder Fernsehempfang hervorrufen, die durch Ein- und Ausschalten des Gerätes festgestellt werden können, sollte der Anwender versuchen, die Störung durch eine der folgenden Maßnahmen zu beheben.

**-** Die Empfangsantenne neu ausrichten oder deren Standort ändern.

**-** Den Abstand zwischen dem Gerät und dem Empfänger vergrößern.

**-** Das Gerät an eine andere Steckdose anschließen, die nicht zum Stromkreis des Empfängers gehört.

**-** Den Händler oder einen erfahrenen Rundfunk-/Fernsehtechniker zu Rate ziehen.

Nur die mitgelieferten Kabel und das Netzkabel verwenden, um eine Einhaltung der FCC-Richtlinien für Computer-Geräte der Klasse B sicherzustellen.

#### **Konformitätserklärung**

#### **SHARP LCD-Farbmonitor LL-T1810A**

Dieses Gerät entspricht Teil 15 der FCC-Richtlinien. Um dieses Gerät in Betrieb nehmen zu dürfen, müssen folgende Bedingungen eingehalten werden: (1) Dieses Gerät darf keine Störungen hervorrufen, und (2) dieses Gerät darf nicht anfällig für Störungen sein, darunter Störungen, die zu einer Verkleinerung des Anzeigeformats führen können.

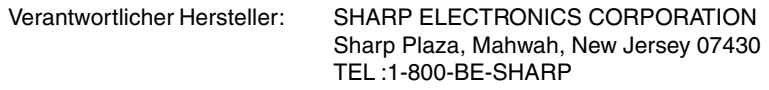

\* Als ENERGY STAR-Partner bestätigt SHARP, daß dieses Produkt die Richtlinien des ENERGY STAR für sparsamen Verbrauch einhält.

In diesem Produkt wird bleihaltiger Lötzinn und eine Leuchtstofflampe mit einem geringen Quecksilberanteil verwendet. Die Entsorgung dieser Materialien unterliegt möglicherweise bestimmten Umweltrichtlinien. Informationen zur Entsorgung bzw. zum Recycling können von den örtlichen Behörden oder von der Electronics Industries Alliance unter www.eiae.org angefordert werden

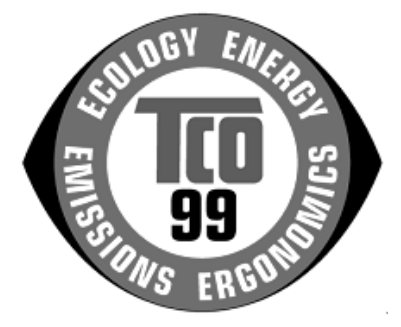

#### **Herzlichen Glückwunsch!**

Sie haben gerade ein Gerät mit TCO'99-Zulassung und entsprechender Kennzeichnung erworben! Damit haben Sie sich für ein Produkt entschieden, das für professionelle Anwendungen konzipiert ist. Mit Ihrem Kauf leisten Sie auch einen Beitrag zum Umweltschutz und zur Weiterentwicklung von umweltfreundlichen Elektronikprodukten.

#### **Warum verkaufen wir Computer mit Umweltkennzeichnung?**

In vielen Ländern dient die Kennzeichnung mit Umweltzeichen als Anreiz für die Fertigung und Bereitstellung umweltverträglicher Konsumgüter und Dienste. Das Hauptproblem im Zusammenhang mit Computern und anderen elektronischen Geräten besteht darin, daß umweltschädliche Stoffe in den Produkten enthalten sind und auch während der Fertigung eingesetzt werden. Da es bis jetzt noch nicht möglich ist, den Großteil der elektronischen Geräte hinlänglich zu recyceln, gelangen fast alle dieser möglicherweise schädigenden Substanzen früher oder später in den Naturkreislauf.

Weitere Eigenschaften eines Computers, beispielsweise sein Energieverbrauch, sind aus Sicht der Arbeitsumgebung (intern) und natürlichen Umgebung (extern) ebenfalls von Bedeutung. Da alle Verfahren zur Stromerzeugung negative Auswirkungen auf die Umwelt haben (beispielsweise saurer Regen, klimabeeinflussende Emissionen, radioaktiver Abfall), kommt es darauf an, möglichst Energie zu sparen. Elektronische Geräte in Büros sind oft durchgehend eingeschaltet und verbrauchen deshalb viel Strom.

#### **Welche Bedeutung hat die Kennzeichnung?**

Dieses Produkt entspricht den Anforderungen der TCO'99-Verordnung, die sich mit internationalen Kennzeichnungen und Umweltzeichen für PCs befaßt. Die Kennzeichnungen wurden gemeinsam von der TCO (Schwedische Zentralorganisation für Angestellte und Beamte), Svenska Naturskyddsforeningen (Schwedische Gesellschaft für Naturschutz) und Statens Energimyndighet (Schwedische Nationale Energiebehörde) entwickelt.

Zulassungsanforderungen beschäftigen sich mit den unterschiedlichsten Belangen: Umwelt, Ergonomie, Nutzbarkeit, Emission elektrischer und magnetischer Felder, Energieverbrauch und elektrische Sicherheit sowie Brandschutz.

Die Umweltanforderungen beschränken u.a. das Vorkommen und die Verwendung von Schwermetallen, brom- und chlorhaltigen Flammschutzmitteln, FCKW (Freon) und Chlorlösungsmitteln. Das Produkt muß recyclingfähig sein, und der Hersteller muß einen Umweltplan ausgearbeitet haben, der in allen Ländern, in denen das Unternehmen seine Betriebsstrategie realisiert, eingehalten werden muß.

Die Energieanforderungen beinhalten die Forderung, daß der Computer und/oder sein Anzeigegerät nach einer bestimmten Zeit der Inaktivität die Leistungsaufnahme in einer oder mehreren Stufen verringern muß. Die Reaktivierungszeit des Computers muß für den Benutzer in einem vernünftigen Rahmen liegen.

Gekennzeichnete Produkte müssen strenge Umweltanforderungen einhalten, beispielsweise hinsichtlich der Verringerung elektrischer und magnetischer Felder, physikalischer und visueller Ergonomie und guter Nutzbarkeit.

Nachfolgend finden Sie eine kurze Zusammenfassung der Umweltanforderungen, die von diesem Produkt eingehalten werden. Ein Dokument mit allen Umweltkriterien können Sie unter folgender Adresse anfordern:

#### **TCO Development**

SE-114 94 Stockholm, Sweden Fax: +46 8 782 92 07 Email (Internet): development@tco.se Aktuelle Informationen zu Produkten mit TCO'99-Zulassung und -Kennzeichnung erhalten Sie auch im Internet unter folgender Adresse: http://www.tco-info.com/

#### **Umweltanforderungen**

#### Flammschutzmittel

Flammschutzmittel kommen in Platinen, Kabeln, Drähten, Verkleidungen und Gehäusen vor. Sie sollen die Ausbreitung eines Brandes verhindern oder zumindest verzögern. Bis zu 30 % der Kunststoffteile in einem Computergehäuse können aus Flammschutzsubstanzen bestehen. Die meisten Flammschutzmittel enthalten Brom oder Chlorid und lassen sich in chemischer Hinsicht mit einer anderen Gruppe umweltschädigender Stoffe, den PCBs, in Verbindung bringen. Brom- und chlorhaltige Flammschutzmittel und die PCBs stehen im Verdacht, schwere gesundheitliche Störungen hervorzurufen, darunter aufgrund des bioakkumulativen\* Prozesses reproduktive Schädigungen von fischfressenden Vögeln und Säugetieren. Flammschutzmittel wurden bereits im menschlichen Blut nachgewiesen. Forscher fürchten, daß es zu einer Schädigung der Fötusentwicklung kommen kann.

Die relevanten Anforderungen der TCO'99 verlangen, daß Kunststoffbauteile mit einem Gewicht von über 25 g keine Flammschutzmittel mit organisch gebundenem Brom oder Chlor enthalten dürfen. Flammschutzmittel bei Platinen sind zulässig, da keine alternativen Lösungen zur Verfügung stehen.

#### **Cadmium\*\***

Cadmium kommt in Akkus und in den farberzeugenden Schichten bestimmter Computerbildschirme vor. Cadmium schädigt das Nervensystem und ist in hoher Dosierung giftig. Die relevante TCO'99-Anforderung verlangt, daß Batterien, die farberzeugenden Schichten von Anzeigebildschirmen und elektrische oder elektronische Komponenten kein Cadmium enthalten dürfen.

#### **Quecksilber\*\***

Quecksilber kommt manchmal in Batterien, Relais und Schaltern vor. Es schädigt das Nervensystem und ist in hoher Dosierung giftig. Die relevante TCO'99-Anforderung verlangt, daß Batterien kein Quecksilber enthalten dürfen. Außerdem verlangt sie, daß Quecksilber weder in elektrischen noch elektronischen Komponenten vorkommen darf, die zu gekennzeichneten Einheiten gehören. Dabei gibt es jedoch eine Ausnahme. Im Augenblick ist der Einsatz von Quecksilber in der Hintergrundbeleuchtung von Flachbildschirmen zulässig, da es derzeit noch keine wirtschaftliche Alternative gibt. Die TCO bemüht sich um eine Abschaffung dieser Ausnahme, sobald eine quecksilberfreie Alternative zur Verfügung steht.

#### **FCKW (Freon)**

Die relevante TCO'99-Anforderung verlangt, daß weder FCKW noch HFCKW während der Fertigung und beim Zusammenbau des Produkts verwendet werden darf. FCKW (Freon) wird manchmal zum Waschen von Platinen eingesetzt. FCKW zerstört Ozon und schädigt dadurch die Ozonschicht in der Stratosphäre. Die Folge sind höhere ultraviolette Strahlenbelastungen auf der Erde, was beispielsweise das Hautkrebsrisiko (Malignes Melanom) erhöht.

#### **Blei\*\***

Blei findet man in Bildröhren, Anzeigebildschirmen, Lötverbindungen und Kondensatoren. Blei schädigt das Nervensystem und führt in höherer Dosierung zu einer Bleivergiftung. Die relevante TCO'99-Anforderung gestattet die Verwendung von Blei, da noch keine Ersatzstoffe entwickelt wurden.

\* Bioakkumulativ definiert man als Substanzen, die sich in lebenden Organismen ansammeln.

\*\* Blei, Cadmium und Quecksilber sind bioakkumulative Schwermetalle.

### **Hinweis für Benutzer in Europa**

This equipment complies with the requirements of Directives 89/336/EEC and 73/23/EEC as amended by 93/68/EEC.

Dieses Gerät entspricht den Anforderungen der EG-Richtlinien 89/336/EWG und 73/23/EWG mit Änderung 93/68/EWG.

Ce matériel répond aux exigences contenues dans les directives 89/336/CEE et 73/23/CEE modifiées par la directive 93/68/CEE.

Dit apparaat voldoet aan de eisen van de richtlijnen 89/336/EEG en 73/23/EEG, gewijzigd door 93/68/ EEG.

Dette udstyr overholder kravene i direktiv nr. 89/336/EEC og 73/23/EEC med tillæg nr. 93/68/EEC.

Quest' apparecchio è conforme ai requisiti delle direttive 89/336/EEC e 73/23/EEC, come emendata dalla direttiva 93/68/EEC.

Η εγκατασταση ανταποκρινεται στιζ απαιτησειζ των οδηγιων τηζ Ευρωπαïκηζ Ενωσηζ 89/336/ΕΟΚ κατ 73/23/ΕΟΚ, óπωζ οι κανονισµοι αυτοι συµπληρωθηκαν απó την οδηγια 93/68/ΕΟΚ.

Este equipamento obedece às exigências das directivas 89/336/CEE e 73/23/CEE, na sua versão corrigida pela directiva 93/68/CEE.

Este aparato satisface las exigencias de las Directivas 89/336/CEE y 73/23/CEE, modificadas por medio de la 93/68/CEE.

Denna utrustning uppfyller kraven enligt riktlinjerna 89/336/EEC och 73/23/EEC så som komplette ras av 93/68/EEC.

Dette produktet oppfyller betingelsene i direktivene 89/336/EEC og 73/23/EEC i endringen 93/68/EEC.

Tämä laite täyttää direktiivien 89/336/EEC ja 73/23/EEC vaatimukset, joita on muutettu direktiivillä 93/68/ EEC.

#### **CAUTION :**

TO PREVENT ELECTRICAL SHOCK, DISCONNECT THE AC CORD BEFORE SERVICING.

#### **CAUTION :**

FOR A COMPLETE ELECTRICAL DISCONNECTION, PULL OUT THE MAIN PLUG.

#### **VORSICHT :**

UM DIE STROMZUFUHR VOLLSTÄNDIG ZU UNTERBRECHEN, DEN NETZSTECKER HERAUSZIEHEN ENTFERNEN.

#### **ATTENTION :**

POUR UN ARRET TOTAL DU SYSTEMS, DECONNECTEZ LA PRISE DE COURANT SECTEUR.

#### **VARNING :**

FÖR TOTAL ELEKTRISK URKOPPLING, KOPPLA UR KONTAKTEN OCH.

#### **PRECAUCION :**

PARA UNA COMPLETA DESCONEXION ELECTRICA DESENCHUFE LA CLAVIJA DE LA RED.

## **Hinweis für Benutzer in GB**

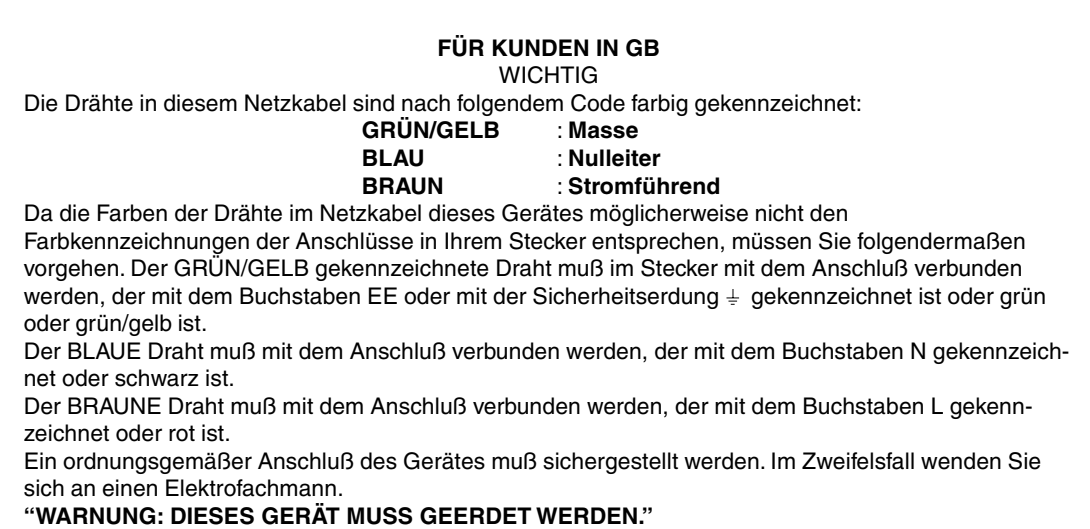

### **Hinweis für Benutzer in Australien**

#### **Serviceanfragen**

Wenden Sie sich an Ihren Händler, falls Reparaturen anfallen, oder setzen Sie sich mit Sharp Corporation of Australia unter 1 300 13 50 22 in Verbindung, um die Adresse des nächstgelegenen autorisierten Sharp-Kundendienstzentrums zu erfragen.

## **Tips und Sicherheitsvorkehrungen**

- **-** Unter bestimmten Anzeigebedingungen können kleine Flecken oder Punkte sichtbar sein. Dies ist normal bei LCD-Monitoren und es handelt sich um keine Funktionsstörung.
- **-** Das LCD-Panel wurde unter Einsatz hochentwickelter Technologie gefertigt. 99,99 % der Bildpunkte werden einwandfrei angezeigt. Es kann jedoch vorkommen, daß max. 0,01% der Bildpunkte fehlen oder heller als normal angezeigt werden.
- **-** Die Bildschirmanzeige sollte nicht über lange Zeiträume hinweg stehenbleiben, da dies einen Einbrenneffekt zur Folge haben könnte.
- **-** Wenn die Helligkeit auf die Mindesteinstellung gesetzt wird, ist der Bildschirm eventuell schlecht lesbar.
- **-** Die Qualität des Computersignals kann die Anzeigequalität beeinträchtigen. Wir empfehlen den Einsatz eines Computers, der Videosignale hoher Qualität aussenden kann.
- **-** Der Monitor darf niemals mit harten Gegenständen abgerieben oder berührt werden.
- **-** Wir bitten um Ihr Verständnis, daß Sharp Corporation über die gesetzlich anerkannte Leistungshaftung hinaus keine Haftung für Fehler übernimmt, die sich aus der Verwendung durch den Kunden oder einen Dritten ergeben, und auch nicht für sonstige Funktionsstörungen oder Schäden, die während der Verwendung am Gerät entstehen.
- **-** Eine Aktualisierung dieses Monitors und seines Zubehörs ist vorbehalten.

#### **Aufstellort**

- Verwenden Sie den Monitor nicht an schlecht belüfteten Orten mit hoher Staubentwicklung, hoher Luftfeuchtigkeit oder an Orten, an denen der Monitor mit Öl oder Dampf in Kontakt kommen könnte, da dies ein Brandrisiko birgt.
- Achten Sie darauf, daß der Monitor nicht mit Wasser oder anderen Flüssigkeiten in Berührung kommt. Achten Sie darauf, daß keinerlei Gegenstände, beispielsweise Büroklammern oder sonstige spitze Gegenstände, in den Monitor gesteckt werden. Die Folge könnte ein Brand oder Stromschlag sein.
- Stellen Sie den Monitor nicht auf wacklige Unterlagen oder auf unsichere Stellen. Setzen Sie den Monitor keinen starken Stößen oder Erschütterungen aus. Wenn der Monitor herunterfällt oder umkippt, könnte er Schaden nehmen.
- Stellen Sie den Monitor nicht an Stellen auf, die direkter Sonneneinstrahlung ausgesetzt sind, und nicht in der Nähe von Heizungen oder an anderen Stellen, an denen hohe Temperaturen auftreten, da dies zu einer übermäßig starken Erhitzung mit der Folge eines Brandes führen könnte.

#### **Das Netzkabel**

- Beschädigen Sie das Netzkabel nicht, stellen Sie keine schweren Gegenstände darauf, und überdehnen oder knicken Sie es nicht. Verwenden Sie keine Verlängerungskabel. Ein beschädigtes Kabel kann einen Brand oder Stromschlag verursachen.
- Verwenden Sie nur den im Lieferumfang des Monitors enthaltenen Netzadapter. Die Verwendung eines anderen Netzadapters kann einen Brand verursachen.
- Stecken Sie den Netzstecker direkt in die Netzsteckdose. Die Verwendung eines Verlängerungskabels kann aufgrund von Überhitzung zu einem Brand führen.

#### **Checkliste für Monitor und Zubehör**

- Prüfen Sie den Kartoninhalt auf Vollständigkeit.
	- LCD-Monitor (1)
	- Netzadapter (1)
	- USB-Kabel (1)
	- Monitor-Einstelldiskette für Windows (1)
	- Bedienungsanleitung (1)

#### **Hinweise:**

- Bewahren Sie den Karton für einen eventuellen Transport des Monitors auf.
- Die Urheberrechte am Programm auf der Monitor-Einstelldiskette sind Sharp Corporation vorbehalten. Eine Reproduktion ist ohne Genehmigung nicht zulässig.

#### **Inhalt des Handbuchs**

- In diesem Handbuch wird Microsoft Windows 2000 als [Windows2000] bezeichnet, Microsoft Windows 98 als [Windows98], Microsoft Windows 95 als [Windows95] und Microsoft Windows Version 3.1 als [Windows3.1]. Falls keine Unterscheidung zwischen den Programmen erforderlich ist, wird der Begriff [Windows] verwendet.
- Microsoft und Windows sind eingetragene Warenzeichen der Microsoft Corporation.
- Macintosh ist ein eingetragenes Warenzeichen der Apple Computer, Inc.

## **Produktbeschreibung**

#### **Vorderansicht**

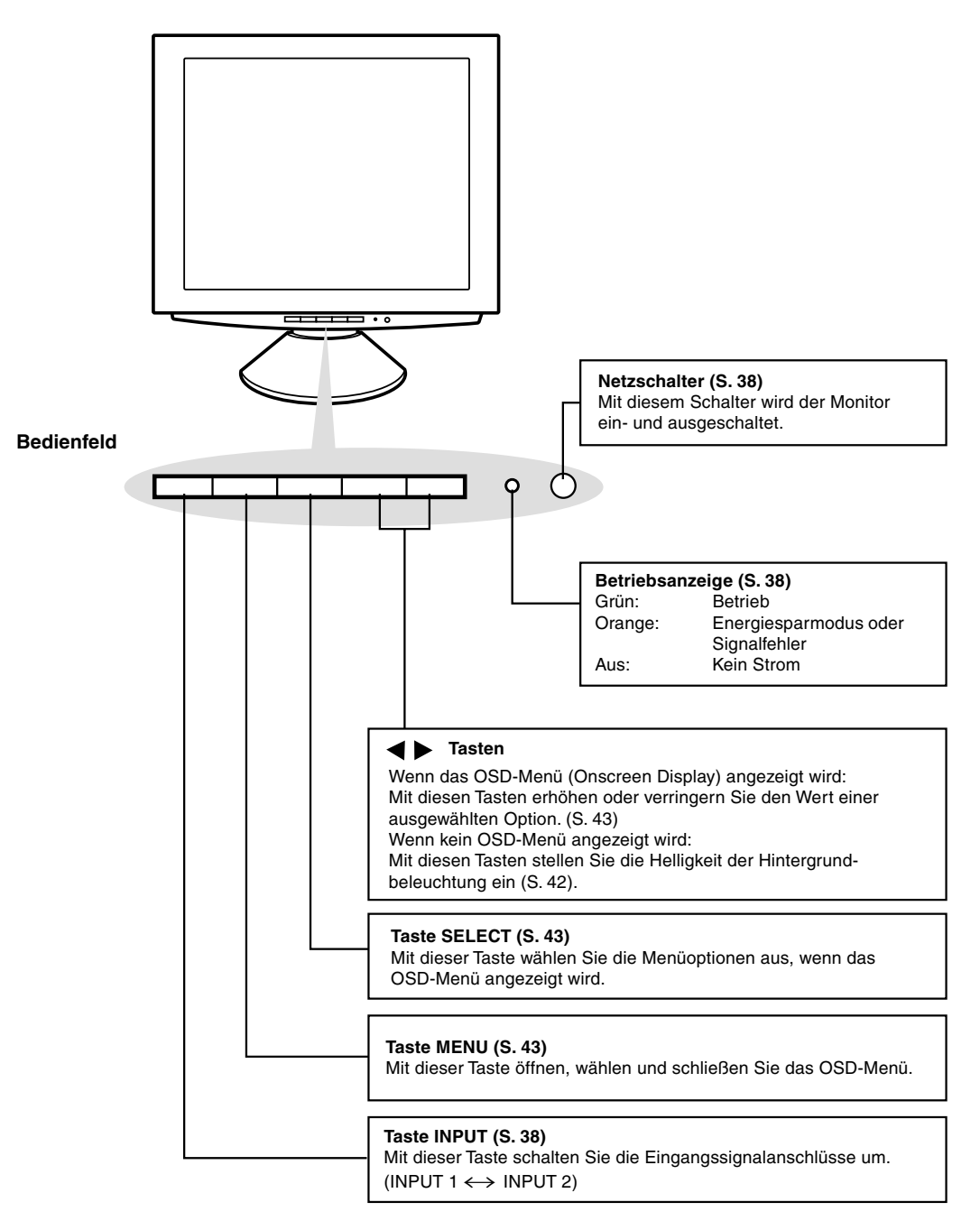

## **Produktbeschreibung**

#### **Vorderansicht**

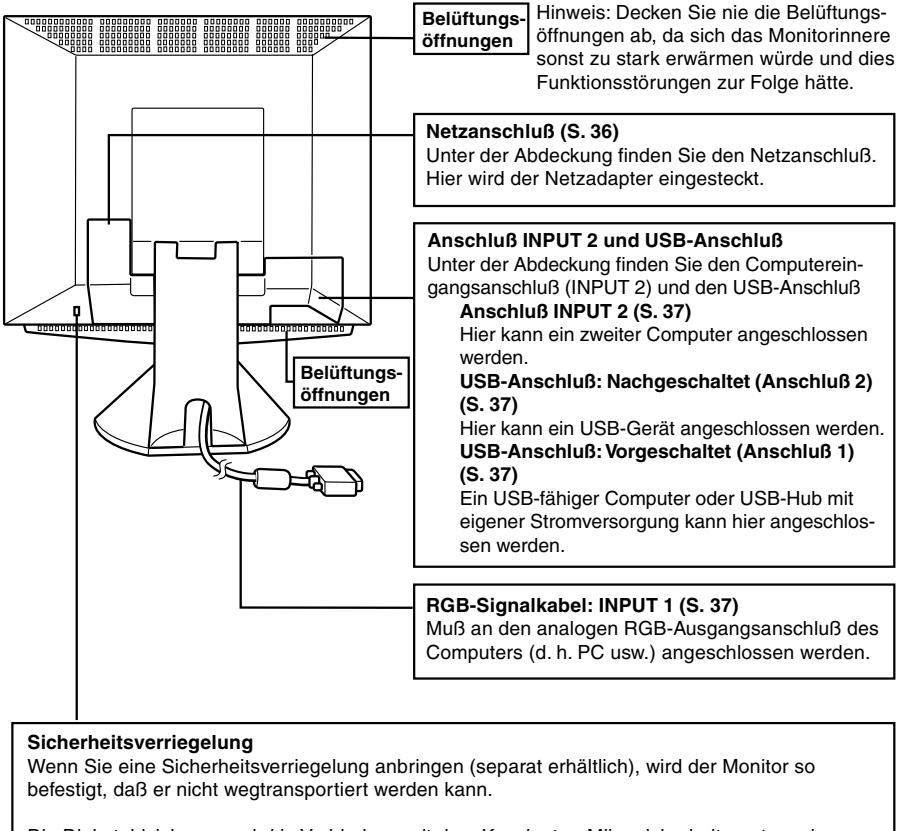

Die Diebstahlsicherung wird in Verbindung mit dem Kensington-Mikrosicherheitssystem eingesetzt.

#### **Einstellen des Monitorwinkels**

Halten Sie beide Seiten des Monitors fest, und stellen Sie den Monitor auf einen angenehmen Blickwinkel ein.

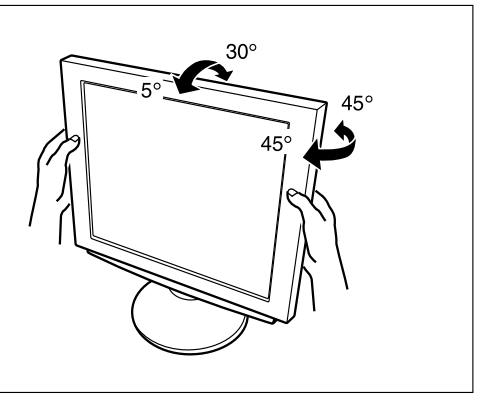

## **Anschließen des Monitors und Einund Ausschalten des Monitors**

#### **Anschließen des Monitors an eine Stromquelle**

Verwenden Sie nur den mitgelieferten Netzadapter. 1. Bauen Sie die Monitorfußabdeckung ab.

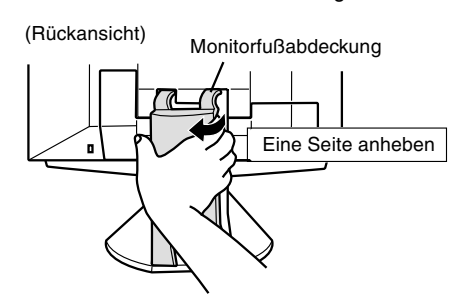

2. Bauen Sie die Abdeckung ab.

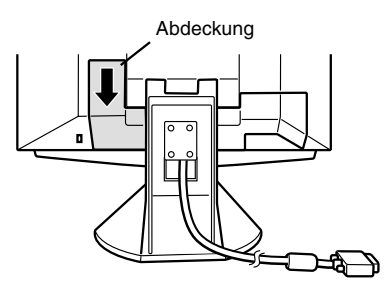

3. Schließen Sie den Netzadapter am Netzanschluß des Monitors an.

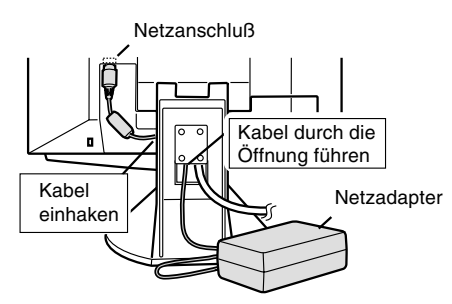

4. Bringen Sie die Abdeckung wieder an.

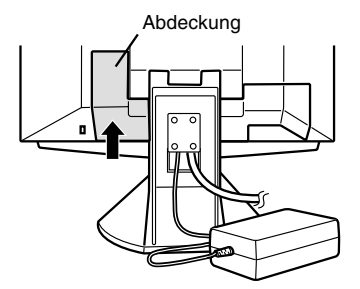

5. Verbinden Sie das Netzkabel mit dem Netzadapter.

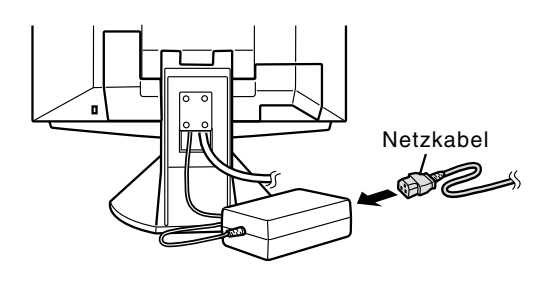

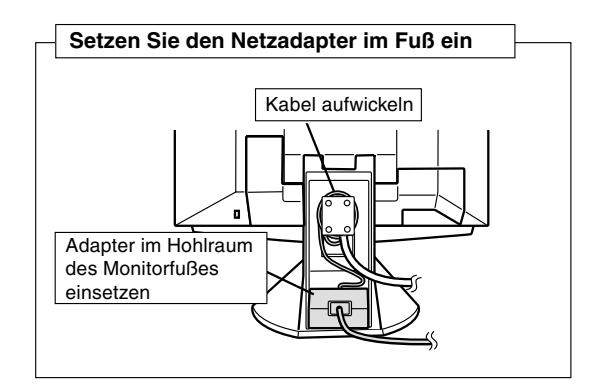

6. Bringen Sie die Abdeckung wieder an.

Monitorfußabdeckung

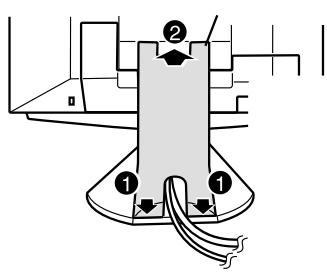

7. Stecken Sie den Netzstecker in eine Steckdose.

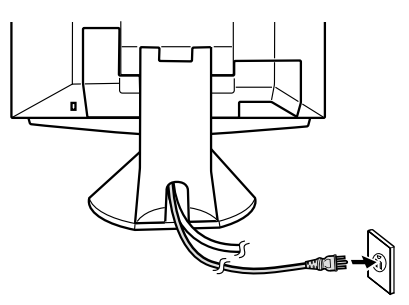
# **Verbinden des Monitors mit einem Computer (PC usw.)**

Bevor Sie den Monitor anschließen, müssen Sie den Monitor und den Computer ausschalten.

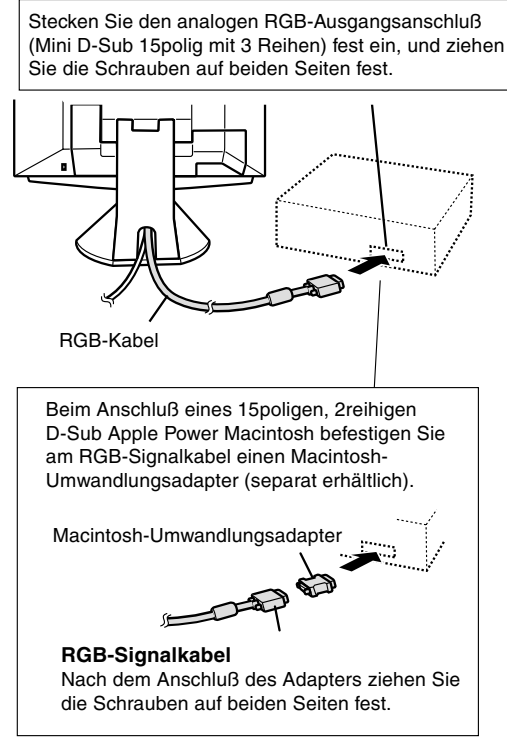

### **Hinweis:**

Beim Anschluß an die Sun Ultra-Serie ist eventuell ein Umwandlungsadapter (separat erhältlich) erforderlich.

### **Anschließen an einen zweiten Computer**

Für den Anschluß eines zweiten Computers ist ein (separat erhältliches) RGB-Signalkabel erforderlich.

1. Bauen Sie die Abdeckung ab.

#### (Rückansicht)

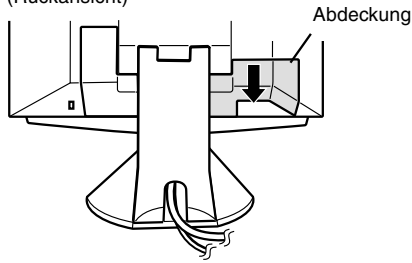

2. Schließen Sie das RGB-Signalkabel (separat erhältlich) an den Anschluß INPUT 2 an.

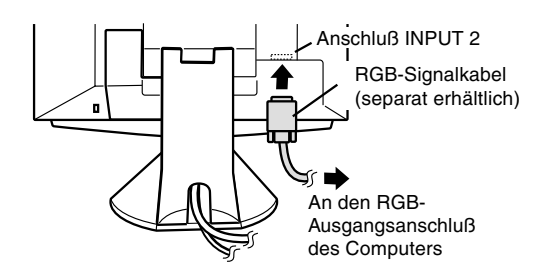

3. Bringen Sie die Abdeckung wieder an.

### **Anschließen eines USB-Geräts**

Dieser Monitor kann mit Hubs, die den USB-Standard (Rev. 1.1) einsetzen, verwendet werden.

### **Nachgeschaltet (2 Anschlüsse)**

Hier können USB-Geräte, wie Tastatur und Maus, angeschlossen werden. Pro Anschluß können 100 mA geliefert werden. Geräte, die mehr als 100 mA verbrauchen, können nicht angeschlossen werden.

#### **Vorgeschaltet (1 Anschluß)**

USB-kompatible Computer und Hubs mit eigener Stromversorgung können angeschlossen werden. (Bus-betriebene Hubs können nicht angeschlossen werden.)

#### **Hinweise:**

- **-** Wenn ein USB-Kabel benötigt wird, verwenden Sie das mitgelieferte Kabel.
- **-** Vergewissern Sie sich vor dem Anschließen, daß die Form des USB-Kabelsteckers stimmt.
- **-** Informationen zur USB-Funktion (beispielsweise Setup) finden Sie in der Bedienungsanleitung des Computers, an den der Monitor angeschlossen werden soll.
- **-** Einige Geräte lassen sich möglicherweise nicht aktivieren. Um die USB-Fähigkeit eines bestimmten Geräts sicherzustellen, wenden Sie sich an den Hersteller des Geräts.
- 1. Bauen Sie die Abdeckung ab.

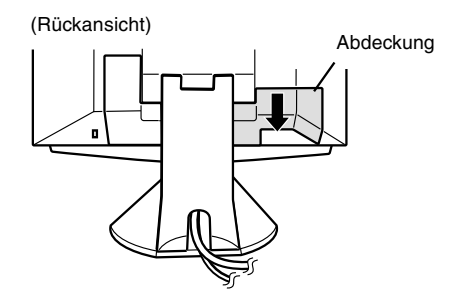

2. Schließen Sie das USB-Kabel an.

USB-Anschluß: Nachgeschaltet (2 Anschlüsse)

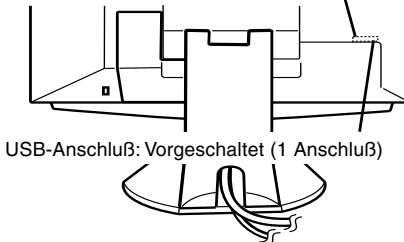

3. Bringen Sie die Abdeckung wieder an.

# **Einschalten des Monitors**

Bevor Sie den Monitor anschließen, müssen Sie den Monitor und den Computer ausschalten.

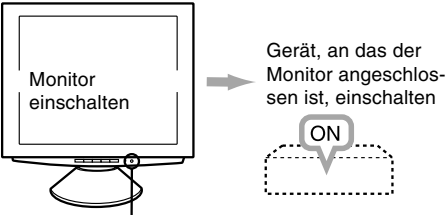

Netzschalter betätigen

### **Betriebsanzeige**

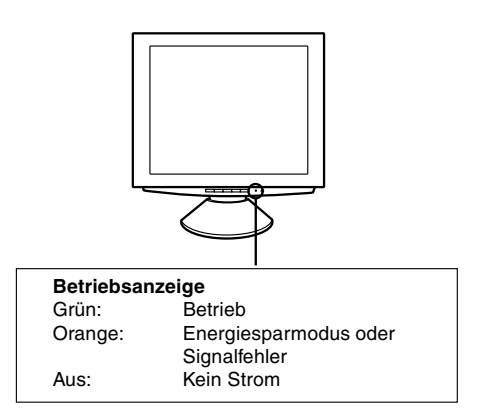

### **Hinweise**

**-** Je nach Computer oder Betriebssystem muß die Installation der Monitor-Setup-Informationen eventuell über einen Computer erfolgen. Führen Sie in diesem Fall die unten beschriebenen Schritte zum Installieren der Monitor-Setup-Informationen aus. (S. 39)

**-** Wenn Sie den Monitor oder einen angeschlossenen Computer zum ersten Mal einrichten, einen weiteren Computer anschließen oder eine Komponente des bestehenden Systems geändert haben, führen Sie vor der Verwendung eine automatische Bildschirmeinstellung (S. 42) durch.

## **Umschalten zwischen Eingangsanschlüssen (INPUT 1** ↔ **2)**

Schalten Sie beim Anschluß von zwei Computern die Eingangssignalanschlüsse mit der Taste INPUT um (d. h. wählen Sie, welcher Computerbildschirm angezeigt werden soll).

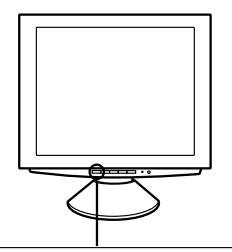

#### **INPUT-Taste**

Wenn Sie diese Taste drücken, wird zwischen den Eingangssignalanschlüssen umgeschaltet. Die Bildschirmanzeige schaltet dann zwischen den angeschlossenen Computern um.

# **Ausschalten des Monitors**

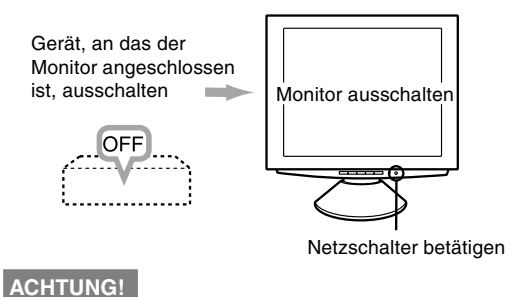

Lassen Sie den Monitor nicht über längere Zeit mit Gummi- oder Kunststoffgegenständen in Berührung kommen, da dies Farb- oder Formveränderungen verursachen kann.

## **Installieren der Setup-Informationen und des ICC-Profils**

Je nach dem verwendeten Computer oder Betriebssystem muß die Installation der Monitor-Setup-Informationen usw. eventuell über den Computer erfolgen. Führen Sie in diesem Fall die unten beschriebenen Schritte zum Installieren der Monitor-Setup-Informationen aus. (Je nach dem verwendetem Computertyp können die Befehlsnamen und Verfahren von den hier beschriebenen abweichen. Lesen Sie auch das Benutzerhandbuch Ihres Computers.) Hinweis:

Bei dieser Beschreibung wird als Laufwerksbuchstabe für das Diskettenlaufwerk "Laufwerk A" angenommen. Falls dem Diskettenlaufwerk Ihres Computers nicht der Laufwerksbuchstabe "Laufwerk A" zugewiesen ist, verwenden Sie anstelle des "Laufwerk A" oder "A" den entsprechenden Laufwerksbuchstaben Ihres Diskettenlaufwerks.

#### ICC-Profil

Ein ICC-Profil (International Color Consortium) ist eine Datei, in der die Farbeigenschaften des LCD-Monitors beschrieben sind. Durch Einsatz einer Anwendung, die mit einem ICC-Profil zusammenarbeitet, läßt sich eine hohe Farbauflösung erzielen. **Hinweise:**

- **-** Sowohl Windows 98 als auch Windows 2000 verwendet das ICC-Profil.
- **-** Beim Speichern der Setup-Informationen unter Windows 98 und Windows 2000 wird auch das ICC-Profil installiert. Falls Sie nur das ICC-Profil installieren möchten, lesen Sie die Anweisungen unter Installieren des ICC-Profils auf der nächsten Seite.
- **-** Bei Verwendung des ICC-Profils setzen Sie [WHITE BALANCE] auf [STD].

### **Installieren der Setup-Informationen Für Windows 95**

Installieren der Monitor-Setup-Informationen unter Windows 95

Die in den nachstehenden Bedienungshinweisen erwähnten Windows-Meldungen basieren auf der englischen Windows-Version.

Bei dieser Beschreibung wird als Laufwerksbuchstabe für das Diskettenlaufwerk "Laufwerk A" angenommen.

- 1. Legen Sie die (mitgelieferte) Monitor-Einstelldiskette in Laufwerk A des Computers ein.
- 2. Klicken Sie auf die Schaltfläche [Start]. Wählen Sie unter [Settings] die Option [Control Panel].
- 3. Doppelklicken Sie auf [Display].
- 4. Klicken Sie auf [Settings], [Advanced Properties] und [Monitor] und dann auf [Change].
- 5. Klicken Sie auf [Have Disk], bestätigen Sie, daß neben [Copy manufacturer's files from:] [A:] angezeigt wird, und klicken Sie dann auf [OK].
- 6. Bestätigen Sie, daß die Monitordetails ausgewählt sind, und klicken Sie auf [OK].
- 7. Prüfen Sie, ob der Monitor angezeigt wird, und klicken Sie auf [Apply].
- 8. Klicken Sie auf [OK], und schließen Sie das Fenster.
- 9. Entnehmen Sie die Monitor-Einstelldiskette aus Laufwerk A.

# **Für Windows 98**

Installieren der Monitor-Setup-Informationen unter Windows 98 und Festlegen des Monitor-ICC-Profils als vorbestimmter Wert.

Die in den nachstehenden Bedienungshinweisen erwähnten Windows-Meldungen basieren auf der englischen Windows-Version.

Bei dieser Beschreibung wird als Laufwerksbuchstabe für das Diskettenlaufwerk "Laufwerk A" angenommen.

Wenn der "Add New Hardware Wizard" angezeigt wird:

- 1. Legen Sie die (mitgelieferte) Monitor-Einstelldiskette in Laufwerk A des Computers ein.
- 2. Klicken Sie auf [Next].
- 3. Aktivieren Sie [Display a list of all the drivers in a specific location, so you can select the driver you want.], und klicken Sie dann auf [Next].
- 4. Wenn [Models] angezeigt wird, klicken Sie auf [Have Disk], bestätigen Sie, daß neben [Copy manufacturer's files from:] [A:] angezeigt wird, und klicken Sie dann auf [OK].
- 5. Bestätigen Sie, daß die Monitordetails ausgewählt sind, klicken Sie dann auf [Next], [Next] und auf [Finish]. Wenn der "Add New Hardware Wizard" angezeigt wird, wiederholen Sie die Installationsschritte ab Schritt 2.
- 6. Entnehmen Sie die Monitor-Einstelldiskette aus Laufwerk A.

Wenn der "Add New Hardware Wizard" nicht angezeigt wird:

- 1. Legen Sie die Monitor-Einstelldiskette in Laufwerk A des Computers ein.
- 2. Klicken Sie auf die Schaltfläche [Start]. Wählen Sie unter [Settings] die Option [Control Panel].
- 3. Doppelklicken Sie auf [Display].
- 4. Klicken Sie auf [Settings], [Advanced] und [Monitor].
- 5. Aktiveren Sie unter [Options] [Automatically idetect Plug & Play monitors], und klicken Sie auf [Change].
- 6. Klicken Sie auf [Next].
- 7. Klicken Sie auf [Display a list of all the drivers in a specific location, so you can select the driver you want.], und klicken Sie dann auf [Next].

- 8. Wenn [Models] angezeigt wird, klicken Sie auf [Have Disk], bestätigen Sie, daß neben [Copy manufacturer's files from:] [A:] angezeigt wird, und klicken Sie dann auf [OK].
- 9. Bestätigen Sie, daß die Monitordetails ausgewählt sind, klicken Sie dann auf [Next], [Next] und auf [Finish].
- 10. Prüfen Sie, ob der Monitor angezeigt wird, und klicken Sie dann auf [Apply].
- 11. Klicken Sie auf [OK], und schließen Sie das Fenster.
- 12. Entnehmen Sie die Monitor-Einstelldiskette aus Laufwerk A.

# **Für Windows 2000**

Installieren der Monitor-Setup-Informationen unter Windows 2000 und Festlegen des Monitor-ICC-Profils als vorbestimmter Wert.

Die in den nachstehenden Bedienungshinweisen erwähnten Windows-Meldungen basieren auf der englischen Windows-Version.

Bei dieser Beschreibung wird als Laufwerksbuchstabe für das Diskettenlaufwerk "Laufwerk A" angenommen.

- 1. Legen Sie die (mitgelieferte) Monitor-Einstelldiskette in Laufwerk A des Computers ein.
- 2. Klicken Sie auf die Schaltfläche [Start]. Wählen Sie unter [Settings] die Option [Control Panel].
- 3. Doppelklicken Sie auf [Display].
- 4. Klicken Sie auf [Settings], [Advanced] und [Monitor].
- 5. Klicken Sie auf [Properties], [Driver] und [Update Driver].
- 6. Wenn [Upgrade Device Driver Wizard] angezeigt wird, klicken Sie auf [Next].
- 7. Aktivieren Sie [Display a list of the known drivers for this device so that I can choose a specific driver], und klicken Sie auf [Next].
- 8. Wenn [Models] angezeigt wird, klicken Sie auf [Have Disk], bestätigen Sie, daß neben [Copy manufacturer's files from:] [A:] angezeigt wird, und klicken Sie dann auf [OK].
- 9. Wählen Sie den Monitor aus der angezeigten Liste aus, und klicken Sie auf [Next].
- 10.Klicken Sie auf [Next], vergewissern Sie sich, daß der Name des Monitors angezeigt wird, und klicken Sie auf [Finish]. Wenn [Digital Signature Not Found] angezeigt wird, klicken Sie auf [Yes].
- 11.Klicken Sie auf [Close].
- 12.Klicken Sie auf [OK], und schließen Sie das Fenster.
- 13.Entnehmen Sie die Monitor-Einstelldiskette aus Laufwerk A.

### **Installieren des ICC-Profils**

Installieren des Monitor-ICC-Profils (Wenn die Setup-Informationen bereits installiert wurden, ist auch das Profil bereits installiert. Es braucht dann nicht mehr extra installiert zu werden.)

Die in den nachstehenden Bedienungshinweisen erwähnten Windows-Meldungen basieren auf der englischen Windows-Version.

Bei dieser Beschreibung wird als Laufwerksbuchstabe für das Diskettenlaufwerk "Laufwerk A" angenommen.

- 1. Legen Sie die Monitor-Einstelldiskette in Laufwerk A des Computers ein.
- 2. Klicken Sie auf die Schaltfläche [Start]. Wählen Sie unter [Settings] die Option [Control Panel].
- 3. Doppelklicken Sie auf [Display].
- 4. Klicken Sie auf [Settings] und [Advanced].
- 5. Klicken Sie auf [General], und wählen Sie unter [Compatibility] die Option [Apply the new display settings without restarting]. Klicken Sie dann auf [Color Management].
- 6. Klicken Sie auf [Add], und wählen Sie [3 ½ Floppy [A:]] als Dateipfad.
- 7. Wählen Sie das Farbprofil, das Sie installieren möchten, und klicken Sie auf [Add].
- 8. Wählen Sie das Profil, und klicken Sie auf [Set As Default].
- 9. Klicken Sie auf [OK], und schließen Sie das Fenster.
- 10.Entnehmen Sie die Monitor-Einstelldiskette aus Laufwerk A.

Bei Verwendung des ICC-Profils setzen Sie [WHITE BALANCE] auf [STD].

Falls erforderlich, kann der Bildschirm folgendermaßen eingestellt werden.

### **Automatische Bildschirmeinstellung** (S. 42)

Die Funktionen CLOCK, PHASE, H-POS (horizontale Positionierung) und V-POS (vertikale Positionierung) können automatisch eingestellt werden.

**Einstellung der Hintergrundbeleuchtung** (S. 42) Die Helligkeit der Hintergrundbeleuchtung läßt sich einstellen.

### **Manuelle Einstellung** (S. 43)

Die Feineinstellung kann über das OSD-Menü vorgenommen werden.

### **Hinweis:**

Alle Einstellungen bleiben auch nach dem Abschalten des Monitors gespeichert.

### **Nützliche Funktionen und Tips Zurücksetzen von MENU 1 (ADJUSTMENT)**

Die Werte von MENU 1 (ADJUSTMENT) können mit einem Befehl auf die werksseitigen Einstellungen zurückgesetzt werden.

- 1. Schalten Sie den Monitor ein.
- 2. Drücken Sie gleichzeitig die Taste MENU und die Taste < . Wenn [RESET] auf dem Bildschirm angezeigt wird, ist der Reset abgeschlossen.

### **Zurücksetzen aller Einstellwerte**

Alle Einstellwerte können mit einem Befehl auf die werksseitigen Einstellungen zurückgesetzt werden.

- 1. Schalten Sie den Monitor aus.
- 2. Drücken Sie gleichzeitig die Tasten MENU und SELECT sowie den Netzschalter (d. h. Monitor einschalten). Wenn [ALL RESET] auf dem Bildschirm angezeigt wird, ist der Reset abgeschlossen.

### **Hinweis:**

- **-** Während ALL RESET angezeigt wird, sind die Steuertasten deaktiviert.
- **-** Falls sich die Werte nicht zurücksetzen lassen, wenn die Einstellung gesperrt ist, gehen Sie folgendermaßen vor. Heben Sie die Einstellsperre auf, bevor Sie die Steuertasten betätigen.

### **Einstellsperrfunktion**

Wenn Sie die Steuertasten deaktivieren (d. h. die Sperre setzen), können keine Werte eingestellt werden.

- 1. Schalten Sie den Monitor aus.
- 2. Drücken Sie gleichzeitig die Taste MENU und den Netzschalter (d. h. Monitor einschalten). Hiermit wird die Sperre gesetzt. (Wenn dies auf dem Bildschirm angezeigt wird, ist die Sperre gesetzt.)

### **Aufheben der Sperre**

Wenn die Sperre gesetzt ist, wird sie durch Wiederholung des oben beschriebenen Befehls wieder aufgehoben.

#### **Hinweis:**

**-** Wenn die Sperre aktiviert ist, sind alle Tasten mit Ausnahme des Netzschalters deaktiviert.

### **Auswählen einer Meldungssprache**

Die Bildschirmmeldungen und der Inhalt des OSD-Menüs lassen sich in folgenden Sprachen anzeigen: Holländisch, Englisch, Französisch, Deutsch, Spanisch, Italienisch, Schwedisch.

- 1. Schalten Sie den Monitor aus.
- 2. Drücken Sie gleichzeitig die Tasten  $\blacktriangleleft$  und  $\blacktriangleright$ , und drücken Sie den Netzschalter (d. h. Monitor einschalten). Das Sprachenauswahlmenü (LANGUAGE) wird

angezeigt.

- 3. Wählen Sie die Sprache mit der Taste SELECT aus.
- 4. Drücken Sie die Taste MENU. Die Einstellung ist hiermit abgeschlossen. Ab jetzt werden Meldungen und Einstellmenüs in der gewählten Sprache angezeigt.

# **Automatische Bildschirmeinstellung**

Die Optionen im MENU 1 (ADJUSTMENT) können automatisch eingestellt werden (CLOCK, PHASE, H-POS, V-POS).

### **Hinweis:**

**-** Wenn Sie den Monitor oder einen angeschlossenen Computer zum ersten Mal einrichten, einen weiteren Computer anschließen oder eine Komponente des bestehenden Systems geändert haben, führen Sie vor der Verwendung eine automatische Bildschirmeinstellung durch.

### **Automatischen Bildschirmeinstellung**

Wenn Sie die automatische Einstellung vornehmen möchten, zeigen Sie zunächst ein Bild an, das den gesamten Bildschirm sehr hell erscheinen läßt. Wenn Sie mit Windows arbeiten, können Sie auch das Einstellmuster auf der mitgelieferten Monitor-Einstelldiskette für Windows verwenden.

### **Anzeigen des Einstellmusters (für Windows)**

Die in den nachstehenden Bedienungshinweisen erwähnten Windows-Meldungen basieren auf der englischen Windows-Version.

Diese Anweisungen betreffen Windows 95/98/2000. Dabei wird von "Laufwerk A" als Diskettenlaufwerk ausgegangen.

Hinweis:

- **-** Falls dem Diskettenlaufwerk Ihres Computers nicht "Laufwerk A" zugewiesen ist, verwenden Sie anstelle des "Laufwerk A" oder "A" den entsprechenden Laufwerksbuchstaben Ihres Diskettenlaufwerks.
- 1. Legen Sie die (mitgelieferte) Monitor-Einstelldiskette in Laufwerk A des Computers ein.
- 2. Öffnen Sie [My Computer], und wählen Sie [3 ½ Floppy (A:)]. Unter Windows 3.1 öffnen Sie [File Manager], und wählen Sie "Laufwerk A".
- 3. Doppelklicken Sie auf [Adj\_uty.exe], um das Einstellprogramm auszuführen. Das Einstellmuster wird angezeigt.

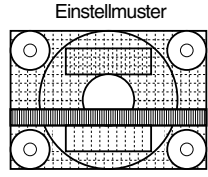

#### **Hinweise:**

- **-** Nach dem Ausführen aller Einstellungen drücken Sie am Computer auf die Taste [Esc], um das Einstellprogramm zu beenden.
- **-** Wenn der Anzeigemodus Ihres Computers auf 65K Farben eingestellt ist, lassen sich die verschiedenen Farbgrade in den einzelnen Farbmustern darstellen, oder die Graustufen sehen farbig aus. (Dies liegt an der Spezifikation des Eingangssignals und ist keine Funktionsstörung.)

### **Automatisches Einstellen des Bildschirms**

1. Drücken Sie die Taste MENU. Das Menü ADJUSTMENT wird angezeigt.

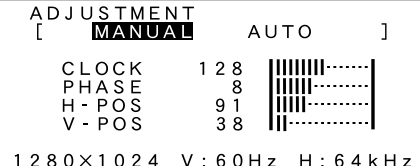

- 2. Drücken Sie die Taste >. Der Bildschirm wird dunkel, und [ADJUSTING] wird angezeigt. Nach einigen Sekunden wird wieder das Menü ADJUSTMENT angezeigt. (Die automatische Einstellung ist hiermit abgeschlossen.)
- 3. Drücken Sie die Taste MENU viermal, um das OSD-Menü auszublenden.

### **Hinweise:**

- **-** In den meisten Fällen kann der Monitor sofort nach der automatischen Einstellung verwendet werden.
- **-** Falls erforderlich, können in folgenden Fällen nach der automatischen Einstellung auch noch manuelle Einstellungen vorgenommen werden (S. 43).
	- **-** Wenn eine weitere Feineinstellung erforderlich ist.
	- **-** Wenn das Videoeingangssignal des Computers Composite Sync oder Sync On Green ist. (Die automatische Einstellung ist eventuell nicht möglich.)
	- **-** Wenn oben nach Befehl 2 [OUT OF ADJUST] angezeigt wird. (Wenn auf dem Bildschirm ein ganz dunkles Bild angezeigt wird, ist die automatische Bildschirmjustierung möglicherweise deaktiviert. Vergewissern Sie sich beim Ausführen einer automatischen Einstellung, daß entweder das Einstellmuster verwendet wird, oder versuchen Sie, ein Bild anzuzeigen, das den gesamten Bildschirm sehr hell erscheinen läßt.

## **Einstellen der Hintergrundbeleuchtung**

Die Helligkeit der Hintergrundbeleuchtung kann eingestellt werden.

Führen Sie die Befehle aus, wenn kein OSD-Menü angezeigt wird. Wenn das OSD-Menü angezeigt wird, drücken Sie die Taste MENU (bei Bedarf mehrmals), und beginnen Sie mit der Einstellung, nachdem das OSD-Menü ausgeblendet wurde.

1. Wenn das OSD-Menü nicht angezeigt wird, drücken Sie die Taste < oder die Taste >. Unten auf dem Bildschirm wird ein Helligkeitsbalken eingeblendet.

#### [ BR GHT  $31$   $\blacksquare$

2. Stellen Sie die Helligkeit mit der Taste (dunkler) oder der Taste (heller) ein.

Der Helligkeitsbalken wird ca. 3 Sekunden nach dem letzten Befehl automatisch ausgeblendet.

### **Manuelle Bildschirmeinstellung**

Die Feineinstellung kann über das OSD-Menü vorgenommen werden.

MENU 1: ADJUSTMENT

CLOCK, PHASE, H-POS (horizontale Positionierung) und V-POS (vertikale Positionierung)

- MENU 2: GAIN CONTROL BRIGHT (Helligkeit), CONT (Kontrast) MENU 3: WHITE BALANCE
- R-CONT (Blau-Grün bis Rot), G-CONT (Violett bis Grün), B-CONT (Gelb bis Blau) MENU 4: MODE SELECT
	- INPUT (Eingangsmodus), 400LINE (Auflösung), EXPAND (Bildschirmerweiterung), LEVEL (Skalierungsgrad)

### **Bildschirmanzeige während der Einstellung**

Beim Arbeiten unter Windows kann das Einstellmuster auf der mitgelieferten Monitor-Einstelldiskette für Windows verwendet werden. (S. 42)

Beim Arbeiten mit einem Computer, auf dem nicht das Betriebssystem Windows ausgeführt wird, kann das Einstellmuster nicht verwendet werden. Zeigen Sie ein Bild an, das den gesamten Bildschirm sehr hell erscheinen läßt. Beobachten Sie während der Einstellung den Bildschirm.

### **Hinweis:**

Diese Anweisungen basieren auf der Verwendung des Einstellmusters (für Windows) zum Vornehmen der Einstellungen.

### **Einstellen**

1. Drücken Sie die Taste MENU. Das Menü ADJUSTMENT wird angezeigt.

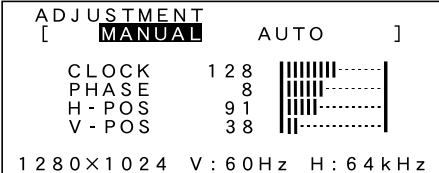

Jetzt können die gewünschten Menüoptionen eingestellt werden.

Mit jedem Drücken der Taste MENU wird das nächste Menü ausgewählt. (MENU 1 → 2 → 3 → 4 → OSD-Menü wird ausgeblendet)

### **Hinweis:**

Das OSD-Menü wird ca. 20 Sekunden nach dem letzten Befehl automatisch ausgeblendet.

### **MENU 1: ADJUSTMENT**

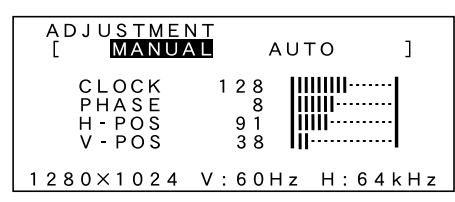

- MANUAL: Einzelne Menüoptionen werden manuell eingestellt.
- AUTO: Alle Menüoptionen werden automatisch eingestellt.

### **Hinweise:**

- Drücken Sie die Taste >, um AUTO auszuwählen.
- **-** So wählen Sie eine Menüoption: Taste SELECT
- **-** So gelangen Sie zu MENU 2: Taste MENU

### **CLOCK**

Die untenstehende Abbildung zeigt, welche Einstellung vorgenommen werden muß, um vertikales Flimmern zu verhindern. (Tasten <>>>

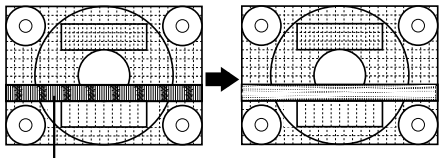

Vertikales Flimmern

### **PHASE**

Die untenstehende Abbildung zeigt, welche Einstellung vorgenommen werden muß, um horizontales Flimmern zu verhindern. (Tasten  $\blacklozenge$ )

### **Hinweis:**

**-** Die Einstellungen unter PHASE dürfen erst erfolgen, nachdem CLOCK korrekt eingestellt wurde.

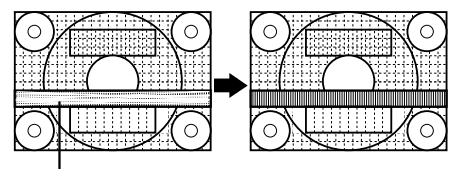

Horizontales Flimmern

### **H-POS (horizontale Positionierung) und V-POS (vertikale Positionierung)**

Um das Bildschirmbild innerhalb der Grenzen des Bildschirms zu zentrieren, justieren Sie die Werte links-rechts (H-POS) und oben-unten (V-POS).

(Tasten  $\blacktriangleleft \blacktriangleright$ )

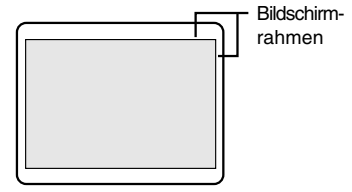

### **MENU 2: GAIN CONTROL**

Vor der Auslieferung wurden BRIGHT (Helligkeit) und CONT (Kontrast) optimal eingestellt. Je nach verwendetem Computertyp können jedoch noch weitere Einstellungen erforderlich sein.

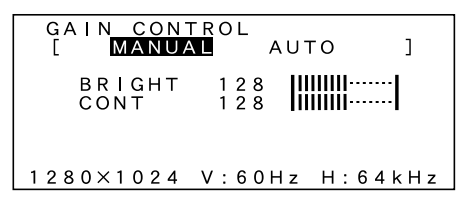

- MANUAL: Einzelne Menüoptionen werden manuell eingestellt.
- AUTO: Alle Menüoptionen werden mit der Funktion Auto Gain Control\* automatisch eingestellt.

### **Hinweise:**

- **-** Drücken Sie die Taste , um AUTO auszuwählen.
- **-** So wählen Sie eine Menüoption: Taste SELECT
- **-** So gelangen Sie zu MENU3: Taste MENU

### **\***Funktion Auto Gain Control

Die Funktion Auto Gain Control justiert den Kontrast und die Helligkeit basierend auf der hellsten Farbe des angezeigten Bildes. Wenn Sie das Einstellmuster nicht verwenden, müssen Sie ein weißes Bild in einer Größe von mindestens

5 mm x 5 mm anzeigen lassen, ansonsten ist keine Einstellung möglich. (In diesem Fall wird [OUT OF ADJUST] angezeigt, und die Einstellwerte bleiben unverändert.)

### **BRIGHT (Helligkeit)**

Die gesamte Bildschirmhelligkeit kann während der Anzeige des Farbmusters eingestellt werden. (Tasten  $\blacktriangleleft \blacktriangleright$ )

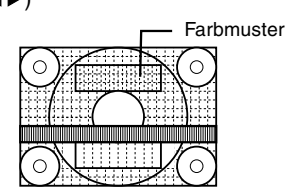

### **CONT (Kontrast)**

Während der Anzeige des Farbmusters können die Einstellungen so erfolgen, daß alle Abstufungen angezeigt werden. (Tasten  $\blacktriangleleft \blacktriangleright$ )

### **MENU 3: WHITE BALANCE**

WHITE BALANCE kann nach Bedarf eingestellt werden. (Da die Einstellungen vor der Auslieferung erfolgen, ist normalerweise keine Änderung erforderlich.)

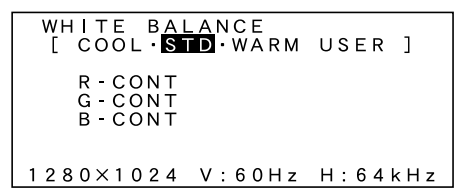

### **Hinweise:**

- **-** Es lassen sich nicht alle Abstufungen für COOL und WARM anzeigen. Um alle Abstufungen anzuzeigen, stellen Sie STD ein.
- **-** Wenn USER ausgewählt wird, werden die Einstellwerte für R-CONT, G-CONT und B-CONT angezeigt, damit die Feineinstellung vorgenommen werden kann.
- **-** So wählen Sie eine Menüoption: Taste SELECT
- **-** So gelangen Sie zu MENU 4: Taste MENU
- COOL . . Farbton mit stärkerem Blaustich als . . . . . normal
	- . . . . . Farbton mit leicht stärkerem Blaustich als normal
- STD ... Farbton entspricht der . . . . . Standardeinstellung
- . . . . . Farbton mit leicht stärkerem Rotstich als normal
- WARM . Farbton mit stärkerem Rotstich als . . . . . normal

### **USER**

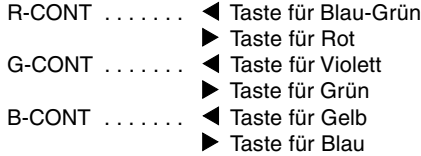

### **MENU 4: MODE SELECT**

Die Auflösung kann eingestellt werden.

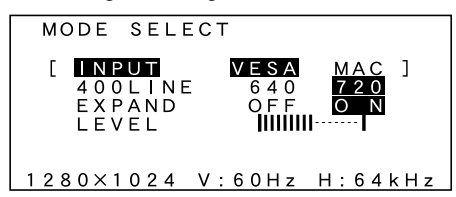

### **Hinweise:**

- **-** So wählen Sie eine Menüoption: Taste SELECT
- **-** Nach Beendigung der Einstellung:Taste MENU

### **INPUT (Eingangsmodus)**

Der Eingangsmodus kann einstellt werden

 $(Tasten \blacktriangle)$ <br>VESA: VESA-Modus MAC: Power Macintosh-Modus

### **400 LINES (Auflösungsgrad)**

Sie können die horizontale Auflösung eines Bildschirms mit 400 Zeilen festlegen, wenn Sie US-Text usw. verwenden (Tasten ).

640 640 x 400 Punktemodus<br>720 720 x 400 Punktemodus

720 720 x 400 Punktemodus (US-Text usw.)

Hinweis:

**-** Da die Auflösungseingabe für einen anderen Wert als 400 Zeilen automatisch erfolgt, muß diese Auflösung nicht eingestellt werden.

#### **EXPAND (Bildschirmerweiterung)**

Für Anzeigemodi von weniger als 1280 x 1024 Pixel läßt sich die Anzeige auf Wunsch erweitern.

 $(Tasten \blacktriangleleft)$ 

- OFF Erweiterung aus<br>ON Frweiterung ein
- Erweiterung ein

#### **Hinweise:**

- **-** Der Anzeigemodus 1280 x 1024 Pixel läßt sich nicht ändern.
- **-** Wenn selbst nach einer Erweiterung keine Auflösung von 1280 x 1024 erreicht werden kann, wird der äußere Bildschirmrand schwarz angezeigt. (Es handelt sich dabei nicht um eine Funktionsstörung.)

### **LEVEL (Skalierungsgrad)**

Wenn EXPAND aktiviert ist, läßt sich die Bildschärfe einstellen. (Tasten <>>>

### **Hinweise:**

**-** Wenn EXPAND deaktiviert ist, können keine Einstellungen vorgenommen werden.

# **Pflege des Monitors**

Ziehen Sie immer erst den Stecker aus der Steckdose, bevor Sie Reinigungsarbeiten am Monitor ausführen.

### **Gehäuse und Bedienfeld**

Wischen Sie das Gehäuse und das Bedienfeld mit einem weichen, trockenen Tuch vorsichtig sauber. Falls starke Verschmutzungen auftreten, geben Sie etwas neutrales Reinigungsmittel auf ein feuchtes, weiches Tuch, wringen Sie es gut aus, und wischen Sie den Monitor sauber.

### **LCD-Bildschirm**

Wischen Sie Schmutz und Staub von der Oberfläche des LCD-Bildschirms mit einem weichen, trockenen Tuch vorsichtig ab. (Es eignet sich ein weiches Tuch, beispielsweise ein Gaze-Tuch, das auch zum Reinigen von Linsen verwendet wird.

### **ACHTUNG!**

- **-** Verwenden Sie auf keinen Fall Verdünner, Benzin, Alkohol, Glasreiniger usw., da dies Farboder Formveränderungen hervorrufen kann.
- **-** Verkratzen Sie den Monitor nicht mit harten Gegenständen oder durch zu starken Andruck, da dies bleibende Spuren hinterlassen oder Funktionsstörungen hervorrufen kann.

### **Lagerung**

Wenn der Monitor längere Zeit nicht verwendet wird, ziehen Sie den Netzstecker aus der Netzsteckdose.

### **ACHTUNG!**

Lassen Sie den Monitor nicht über längere Zeit mit Gummi- oder Kunststoffgegenständen in Berührung kommen, da dies Farb- oder Formveränderungen verursachen kann.

### **Fehlersuche**

Falls Störungen am Monitor auftreten, prüfen Sie erst folgende Punkte, bevor Sie sich an den Kundendienst wenden.

Falls sich die Störung hiermit nicht beheben läßt, wenden Sie sich an das Geschäft, in dem Sie den Monitor gekauft haben, oder an die nächstgelegene autorisierte Sharp-Kundendienstzentrale.

Die Leuchtstoffröhren des Monitors weisen eine begrenzte Lebensdauer auf.

- **-** Wenn der Bildschirm dunkler wird, ständig flimmert oder überhaupt nicht mehr leuchtet, muß die Leuchtstoffröhre evtl. erneuert werden. Wenden Sie sich an das Geschäft, in dem Sie den Monitor gekauft haben, oder an das nächste autorisierte Sharp-Kundendienstzentrum. (Nehmen Sie diesen Austausch niemals selber vor.)
- **-** Am Anfang kann aufgrund der Eigenschaften der Leuchtstoffröhre Flimmern auftreten. (Es handelt sich dabei nicht um eine Funktionsstörung.) Schalten Sie in diesem Fall probeweise den Monitor aus und wieder ein.

Auf dem Monitor wird nichts angezeigt (Betriebsanzeige leuchtet nicht).

**-** Sind der Netzadapter und das Netzkabel richtig angeschlossen? (S. 36)

Auf dem Monitor wird nichts angezeigt (Betriebsanzeige leuchtet).

- **-** Drücken Sie versuchsweise die Taste INPUT, um zwischen den eingehenden Netzanschlüssen umzuschalten. (S. 38)
- **-** Ist der Computer richtig angeschlossen? (S. 37)
- **-** Ist der Computer eingeschaltet?
- **-** Entspricht der Signaltakt des Computers den Monitorspezifikationen? (S. 48)
- **-** Wurde der Computer in den Stromsparmodus gesetzt?

Die Steuertasten funktionieren nicht

**-** Ist die Einstellsperre aktiviert? (S. 41)

Es wird nur ein VGA-Bild angezeigt

**-** Entspricht der Anzeigetakt von Windows den Monitorspezifikationen? Schlagen Sie den Monitorsignaltakt (S. 48) nach, und stellen Sie den entsprechenden Takt ein.

Das Bild wird verzerrt angezeigt.

- **-** Entspricht der Signaltakt des Computers den Monitorspezifikationen? (S. 48)
- **-** Führen Sie die automatische Einstellung aus. (S. 42)

# **Technische Daten**

### **Produktspezifikationen**

LCD-Anzeige 18,1 Zoll (46 cm diagonal gemessen) TFT-LCD-Modul mit Super-V und Antireflexbeschichtung Auflösung (max.) SXGA 1280 x 1024 Pixel Anzeigbare Farben (max.) 16,77 Millionen Farben (8 Bit) Punktabstand 0,2805 (H) x 0,2805 (V) mm Helligkeit (max.) 200 cd/m2 Kontrastverhältnis 350:1 **Blickwinkel** Links-rechts 150°, oben-unten 150° Bildschirmanzeigegröße Horizontal 359 mm x vertikal 287,2 mm Videosignal Analog RGB (0,7Vp-p) [75Ω] Sync-Signal Separate Sync (TTL-Pegel: +/-), Sync on Green, Composite Sync (TTL-Pegel: +/-) Frequenzen Siehe relevanter Signaltakt (nächste Seite) Optionen der automatischen Bildschirmeinstellung Clock, Phase, H-position, V-position Erweiterungskompensation Digitales Screening (Anzeigevergrößerung zur Korrektur von VGA/SVGA/XGA) Plug & Play VESA:DDC1/DDC2B-kompatibel Power Management VESA:basiert auf DPMS Benutzereinstelloptionen Helligkeit, Kontrast, Takt, Phase, Bildschirmposition (horizontal, vertikal), Bildschirmfarben Computersignal-Eingangsanschluß 2 x 15poliger Mini-D-Sub-Anschluß (3 Reihen) USB-Hubfunktion 1 vorgeschalteter Anschluß, 2 nachgeschaltete Anschlüsse (busbetriebener Hub basierend auf dem USB-Standard Rev. 1.1) Bildschirmneigung nach oben 0° – 30°, nach unten 0° – 5° Bildschirmdrehung 90° von links nach rechts

Stromversorgung 100 – 240 VAC (mit Spezial-Netzadapter) Umgebungstemperatur  $5 - 35 °C$ Leistungsaufnahme 54 W (4,5 W im Energiesparmodus) Abmessungen (B x T x H, ohne Gummifüße) 443 mm x 218 mm x 464 mm Gewicht ca. 10,4 kg (ohne Netzadapter)

#### **Abmessungen** (Einheiten: mm)

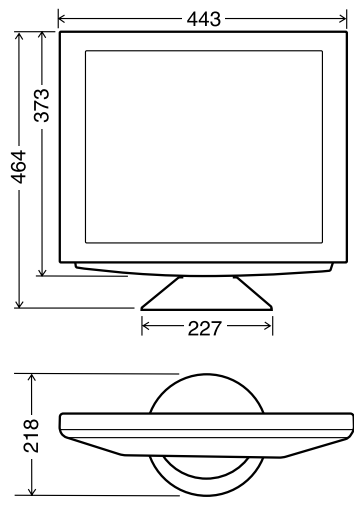

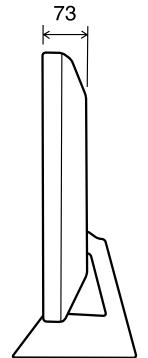

# **Technische Daten**

### **Signaltakte**

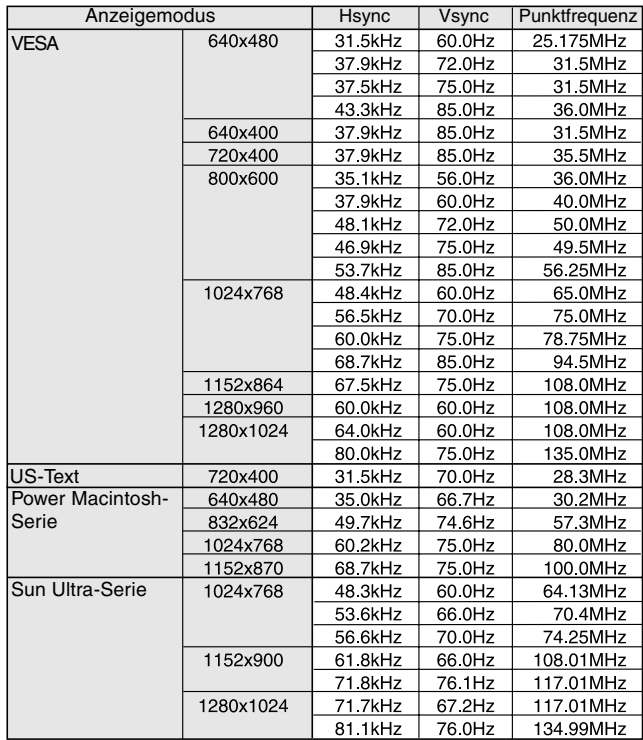

### **Hinweise:**

- **-** Alle nur mit Non-Interlace.
- **-** Die Frequenzen für die Serien Power Macintosh und Sun Ultra sind lediglich Referenzwerte.
- **-** Wenn der Monitor Taktsignale empfängt, die nicht kompatibel sind, wird [OUT OF TIMING] angezeigt. Stimmen Sie den Takt anhand der Anweisungen im Computer-Benutzerhandbuch auf den Monitor ab.
- **-** Wenn der Monitor überhaupt kein Signal empfängt (Sync-Signal), wird [NO SIGNAL] angezeigt.

### **Anschluß-Pins**

Diagramm des Eingangsanschlusses (15poliger Mini-D-Sub-Stecker)

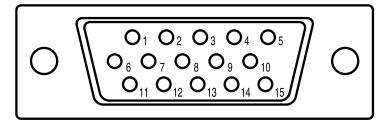

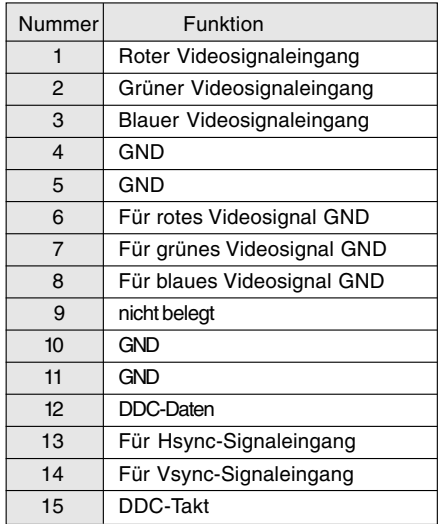

# **Standards und Kompatibilität**

### **Power Management**

Der Monitor basiert auf VESA DPMS (Display Power Management Signaling).

Um die Power Management-Funktion des Monitors zu aktivieren, müssen sowohl die Videokarte als auch der Computer dem Standard VESA DPMS entsprechen.

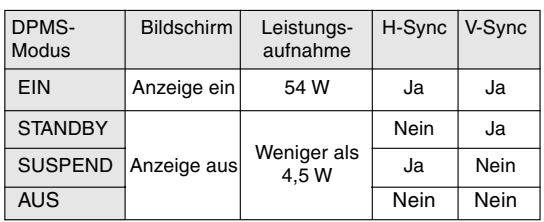

# **DDC (Plug & Play)**

Dieser Monitor unterstützt den Standard VESA DDC (Display Data Channel).

DDC ist ein Signalstandard zum Ausführen von Plug & Play-Funktionen am Monitor oder PC. Er überträgt Informationen, beispielsweise den Auflösungsgrad, zwischen dem Monitor und dem PC. Sie können diese Funktion anwenden, wenn Ihr PC DDC-kompatibel und so gesetzt ist, daß er den Plug & Play-Monitor erkennen kann.

Aufgrund der vielen verschiedenen Systeme gibt es viele Varianten von DDC. Dieser Monitor arbeitet mit DDC1 und DDC2B.

# **Anweisungen zum Anbringen eines VESAkompatiblen Monitorarms**

Ein Arm oder Fuß basierend auf dem VESA-Standard (separat erhältlich) kann am Monitor angebracht werden.

Der Arm oder Fuß muß vom Kunden gesondert erworben werden.

### **Verwendbare Arme oder Füße**

Wenn ein Arm oder Fuß installiert werden soll, ist folgendes zu beachten.

- **-** Kompatibilität mit dem VESA-Standard
- **-** Zwischen den Schraubenbohrungen in dem zu befestigenden Abschnitt muß ein Abstand von mindestens 100 mm x 100 mm vorliegen.
- **-** Er darf nicht abfallen oder abbrechen, nachdem er am Monitor befestigt wurde.

### **Befestigen des Arms oder Fußes Hinweis:**

- **-** Neben diesen Anweisungen lesen Sie auch die Installationsanweisungen in der Anleitung, die im Lieferumfang des Arms oder Fußes enthalten ist.
- 1. Breiten Sie ein weiches Tuch auf einer waagerechten Oberfläche aus.
- 2. Legen Sie den Monitor mit der Anzeigeseite nach unten darauf. Achten Sie dabei darauf, daß der Monitor nicht beschädigt wird.

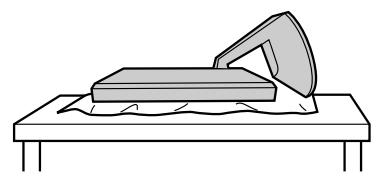

3. Bauen Sie die Abdeckung des Fußes und die Abdeckungen auf der linken und rechten Seite ab.

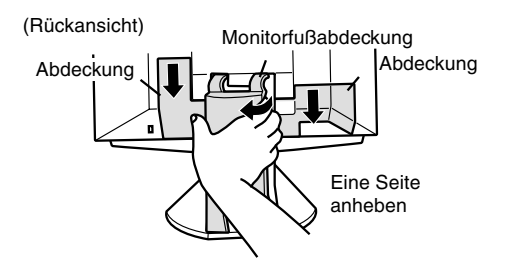

4. Lösen Sie die zwei Schrauben, und nehmen Sie die Abdeckung ab.

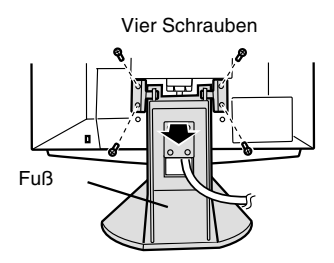

5. Lösen Sie die vier Schrauben, und nehmen Sie den Monitorfuß ab.

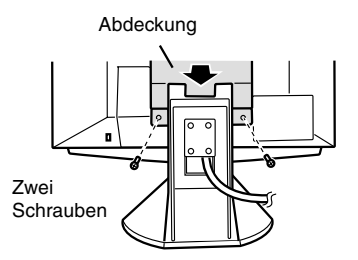

6. Befestigen Sie den Arm mit den vier Schrauben am Monitor.

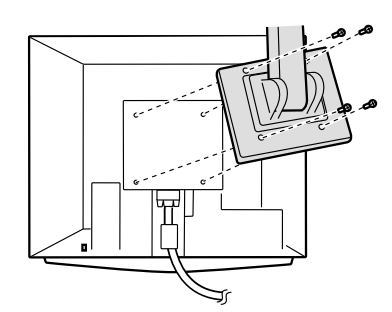

 $8 - 10$  mm Zur Befestigung des Arms sollten M4-Schrauben verwendet werden, die in einer Länge von 8 mm ~ 10 mm über die Fläche, an der sie befestigt werden, hervorstehen. Wenn Sie eine andere Schraubenart verwenden, kann der Monitor herunterfallen oder das Innere des Monitors beschädigt werden.

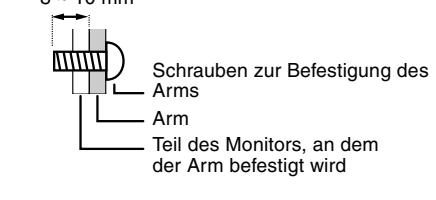

# **Table des matières**

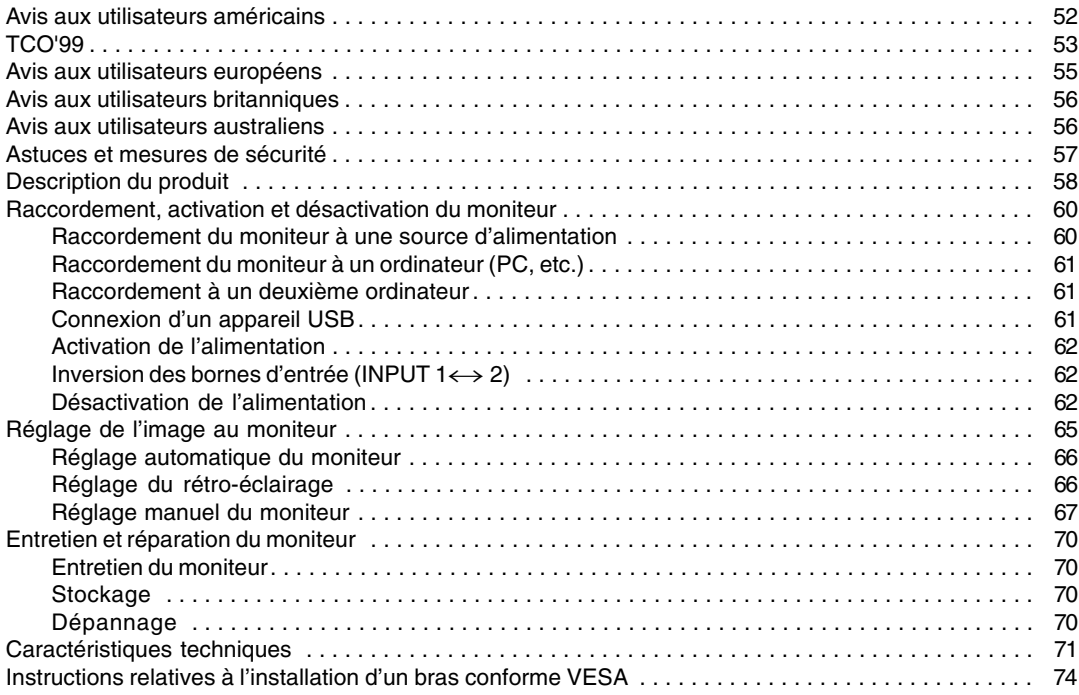

# **Avis aux utilisateurs américains**

# **Déclaration FCC**

AVERTISSEMENT – La réglementation FCC stipule que toute modification/changement non autorisé(e) apporté(e) à cet équipement et non expressément approuvé(e) par le fabricant peut annuler la capacité de l'utilisateur à se servir dudit équipement.

**Remarque** : Cet équipement a été testé et jugé conforme aux limites d'un appareil numérique de Classe B, conformément à la section 15 de la réglementation FCC.

Ces limites sont destinées à assurer une protection raisonnable contre toute interférence nocive dans le cadre d'une installation résidentielle. Cet équipement génère, utilise et est susceptible d'irradier de l'énergie sous forme de radiofréquences et, s'il n'est pas installé et utilisé conformément aux instructions, est susceptible de provoquer des interférences dommageables aux communications radio. Toutefois, il n'est pas garanti qu'aucune interférence ne surviendra dans le cadre d'une installation particulière. Si cet équipement provoque des interférences dommageables aux réceptions radio ou télévision (interférences pouvant être déterminées en éteignant puis en rallumant le matériel), l'utilisateur est invité à essayer de corriger ces interférences en adoptant une ou plusieurs des mesures suivantes :

- **-** Réorienter ou changer la position de l'antenne réceptrice.
- **-** Augmenter la distance entre l'équipement et le récepteur.
- **-** Brancher l'équipement à une prise électrique située sur un circuit différent de celui auquel le récepteur est connecté.
- **-** Consulter le revendeur ou un technicien spécialisé en TV/radio.

N'utilisez que les câbles et le cordon d'alimentation CA joints avec l'appareil afin de garantir la conformité à la réglementation FCC relative aux équipements de calcul de classe B.

# **Déclaration de conformité**

### **Moniteur LCD couleurs SHARP LL-T1810A**

Cet appareil répond à la section 15 de la réglementation FCC. Son utilisation est soumise aux conditions suivantes : (1) cet appareil ne peut causer d'interférences dommageables, et (2) cet appareil doit accepter toutes les interférences reçues, y compris les interférences susceptibles de provoquer un fonctionnement de moindre capacité.

Tiers responsable : SHARP ELECTRONICS CORPORATION Sharp Plaza, Mahwah, New Jersey 07430 TEL :1-800-BE-SHARP

\* En sa qualité de partenaire du programme ENERGY STAR, SHARP a fait en sorte que ce produit réponde aux directives ENERGY STAR en matière d'économie d'énergie.

Ce produit contient des soudures étain-plomb ainsi qu'une lampe fluorescente contenant une petite quantité de mercure. Il se peut que la mise au rebut de ces composants soit régie par des réglementations d'ordre environnemental. Pour prendre connaissance des informations relatives à la mise au rebut ou au recyclage, il convient de contacter les autorités locales de votre région ou l'Electronics Industries Alliance à l'adresse suivante : www.eiae.org

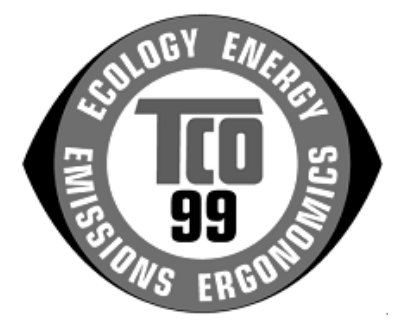

### **Félicitations !**

Vous venez d'acquérir un produit agréé et estampillé TCO'99 ! Votre choix vous permet de disposer désormais d'un produit développé pour être utilisé dans un environnement professionnel. Votre achat a également contribué à réduire les nuisances pesant sur l'environnement et à favoriser le développement de produits électroniques adaptés à ce dernier.

### **Pourquoi avons-nous des ordinateurs certifiés "respectueux de l'environnement" ?**

Dans de nombreux pays, la labellisation environnementale est devenue une méthode bien établie pour encourager l'adaptation des biens de consommation et des services à l'environnement. En ce qui concerne les ordinateurs et d'autres éléments électroniques, le problème principal réside dans le fait que des substances nocives pour l'environnement sont utilisées à la fois pour le produit en lui-même et pour son processus de fabrication. Étant donné qu'il n'est jusqu'à présent pas possible de recycler de façon satisfaisante la majorité des pièces d'équipement électronique, la majeure partie de ces substances potentiellement nuisibles finissent tôt ou tard dans la nature.

D'autres caractéristiques d'un ordinateur, comme ses niveaux de consommation électrique, revêtent également une grande importance du double point de vue de l'environnement de travail (interne) et de l'environnement naturel (externe). Étant donné que toutes les méthodes de production d'électricité exercent un effet négatif sur l'environnement (notamment des pluies acides, des rejets à effet de serre, des déchets radioactifs), il est vital d'économiser l'énergie. Dans les bureaux, les appareils électriques sont souvent laissés allumés en permanence, et gaspillent dès lors une certaine quantité d'énergie.

### **Qu'implique la labellisation?**

Ce produit répond aux critères exigés par le programme TCO'99, qui assure la labellisation internationale et environnementale des ordinateurs personnels. Le programme de labellisation a été développé sous la forme d'une initiative conjointe mise sur pied par la TCO (Confédération suédoise des employés professionnels), Svenska Naturskyddsforeningen (Société suédoise pour la conservation de la nature) et Statens Energimyndighet (l'Administration nationale suédoise de l'énergie).

Les critères d'agrément couvrent un large éventail de domaines : environnement, ergonomie, facilité d'utilisation, émission de champs électriques et magnétiques, consommation énergétique et électrique, et sécurité incendie.

Les exigences environnementales imposent des restrictions à la présence et à l'usage de métaux lourds, de retardateurs de flamme au brome et au chlore, des CFC (fréons) et des solvants chlorés - parmi d'autres choses. Le produit doit être préparé pour être recyclé et le fabricant est dans l'obligation de mener une politique environnementale à laquelle il doit souscrire dans chaque pays où la société met sa politique opérationnelle en œuvre.

Les impératifs énergétiques englobent l'exigence qu'au terme d'une certaine période d'inactivité, l'ordinateur et/ou l'écran limite sa consommation électrique à un niveau inférieur (en une ou plusieurs phases). La durée de réactivation de l'ordinateur devra être raisonnable pour l'utilisateur.

Les produits labellisés doivent satisfaire à des exigences environnementales strictes, se rapportant par exemple à la réduction des champs électriques et magnétiques, à l'ergonomie physique et visuelle, ainsi qu'à leur facilité d'utilisation.

Vous trouverez ci-dessous un bref résumé des exigences environnementales auxquelles répond ce produit. Le document répertoriant l'ensemble des critères environnementaux peut être commandé à l'adresse suivante :

### **TCO Development**

SE-114 94 Stockholm, Sweden Fax: +46 8 782 92 07 Email (Internet): development@tco.se Les informations actualisées relatives aux produits agréés et labellisés TCO'99 peuvent également être obtenues via Internet, à l'adresse : http://www.tco-info.com/

### **Exigences environnementales**

### Retardateurs de flamme

Les retardateurs de flamme sont présents dans les cartes à circuits imprimés, les câbles, les fils, les boîtiers et enceintes closes. Leur objectif est de prévenir, ou tout au moins de retarder, la propagation du feu. Jusqu'à 30% du plastique contenu dans un boîtier d'ordinateur peut être composé de substances retardatrices de flamme. La plupart des retardateurs de flamme contiennent du brome ou du chlore, lesquels sont chimiquement apparentés à un autre groupe de produits toxiques pour l'environnement, les PCB. Tant les retardateurs de flamme contenant du brome ou du chlore que les PCB sont soupçonnés de provoquer des effets graves sur la santé, en ce compris des dommages au mode de reproduction des oiseaux et des mammifères piscivores - dommages dus aux processus d'accumulation biologique\*. Des retardateurs de flamme ont été trouvés dans le sang humain et les chercheurs redoutent les perturbations qui pourraient survenir dans le développement des fœtus.

Le critère TCO'99 ad hoc exige que les composants plastiques pesant plus de 25 grammes ne contiennent pas de retardateurs de flamme à base de brome ou de chlore à liaison organique. Les retardateurs de flamme sont autorisés dans les cartes de circuits imprimés étant donné qu'il n'existe aucune substance de substitution disponible.

### **Cadmium\*\***

Le cadmium est présent dans les batteries rechargeables et dans les couches génératrices de couleur de certains écrans d'ordinateur. Le cadmium affecte le système nerveux et est toxique à doses élevées. Le critère TCO'99 correspondant stipule que les batteries, les couches génératrices de couleur des écrans d'affichage ainsi que les éléments électriques ou électroniques ne peuvent contenir de cadmium.

### **Mercury\*\***

On trouve parfois du mercure dans les batteries, les relais et les commutateurs. Il affecte le système nerveux et est toxique à doses élevées. Le critère TCO'99 approprié stipule que les batteries ne peuvent contenir de mercure. Il exige également qu'aucune trace de mercure ne soit présente dans aucun des composants électriques ou électroniques liés à l'unité labellisée. Il y a cependant une exception à ce principe. Pour l'instant, le mercure reste autorisé dans le système rétroéclairé des moniteurs plats, étant donné qu'il n'existe actuellement aucune substance de substitution disponible dans le commerce. TCO envisage d'éliminer cette exception dès qu'une alternative sans mercure sera disponible.

### **CFC (fréons)**

Le critère TCO'99 ad hoc stipule que l'on ne peut utiliser ni CFC, ni HCFC durant les processus de fabrication et d'assemblage du produit. Les CFC (fréons) sont parfois utilisés pour nettoyer les cartes de circuits imprimés. Les CFC dégradent l'ozone et endommagent dès lors la couche d'ozone de la stratosphère, provoquant une intensification du rayonnement ultraviolet sur la Terre, laquelle génère à son tour une augmentation du risque de cancer de la peau (mélanome malin).

### **Plomb\*\***

On trouve du plomb dans les tubes cathodiques, les écrans d'affichage, les soudures et les condensateurs. Le plomb affecte le système nerveux et, à doses plus élevées, est responsable du saturnisme (empoisonnement au plomb). Le critère TCO'99 approprié autorise le recours au plomb étant donné qu'aucun produit de remplacement n'a encore été développé.

\* La "bio-accumulation" se définit comme étant l'accumulation de substances dans les organismes vivants.

\*\* Le plomb, le cadmium et le mercure sont des métaux lourds s'accumulant dans les organismes biologiques.

# **Avis aux utilisateurs européens**

This equipment complies with the requirements of Directives 89/336/EEC and 73/23/EEC as amended by 93/68/EEC.

Dieses Gerät entspricht den Anforderungen der EG-Richtlinien 89/336/EWG und 73/23/EWG mit Änderung 93/68/EWG.

Ce matériel répond aux exigences contenues dans les directives 89/336/CEE et 73/23/CEE modifiées par la directive 93/68/CEE.

Dit apparaat voldoet aan de eisen van de richtlijnen 89/336/EEG en 73/23/EEG, gewijzigd door 93/68/ EEG.

Dette udstyr overholder kravene i direktiv nr. 89/336/EEC og 73/23/EEC med tillæg nr. 93/68/EEC.

Quest' apparecchio è conforme ai requisiti delle direttive 89/336/EEC e 73/23/EEC, come emendata dalla direttiva 93/68/EEC.

Η εγκατασταση ανταποκρινεται στιζ απαιτησειζ των οδηγιων τηζ Ευρωπαïκηζ Ενωσηζ 89/336/ΕΟΚ κατ 73/23/ΕΟΚ, óπωζ οι κανονισµοι αυτοι συµπληρωθηκαν απó την οδηγια 93/68/ΕΟΚ.

Este equipamento obedece às exigências das directivas 89/336/CEE e 73/23/CEE, na sua versão corrigida pela directiva 93/68/CEE.

Este aparato satisface las exigencias de las Directivas 89/336/CEE y 73/23/CEE, modificadas por medio de la 93/68/CEE.

Denna utrustning uppfyller kraven enligt riktlinjerna 89/336/EEC och 73/23/EEC så som komplette ras av 93/68/EEC.

Dette produktet oppfyller betingelsene i direktivene 89/336/EEC og 73/23/EEC i endringen 93/68/EEC.

Tämä laite täyttää direktiivien 89/336/EEC ja 73/23/EEC vaatimukset, joita on muutettu direktiivillä 93/68/ EEC.

### **CAUTION :**

TO PREVENT ELECTRICAL SHOCK, DISCONNECT THE AC CORD BEFORE SERVICING.

### **CAUTION :**

FOR A COMPLETE ELECTRICAL DISCONNECTION, PULL OUT THE MAIN PLUG.

### **VORSICHT :**

UM DIE STROMZUFUHR VOLLSTÄNDIG ZU UNTERBRECHEN, DEN NETZSTECKER HERAUSZIEHEN ENTFERNEN.

### **ATTENTION :**

POUR UN ARRET TOTAL DU SYSTEMS, DECONNECTEZ LA PRISE DE COURANT SECTEUR.

### **VARNING :**

FÖR TOTAL ELEKTRISK URKOPPLING, KOPPLA UR KONTAKTEN OCH.

### **PRECAUCION :**

PARA UNA COMPLETA DESCONEXION ELECTRICA DESENCHUFE LA CLAVIJA DE LA RED.

# **Avis aux utilisateurs britanniques**

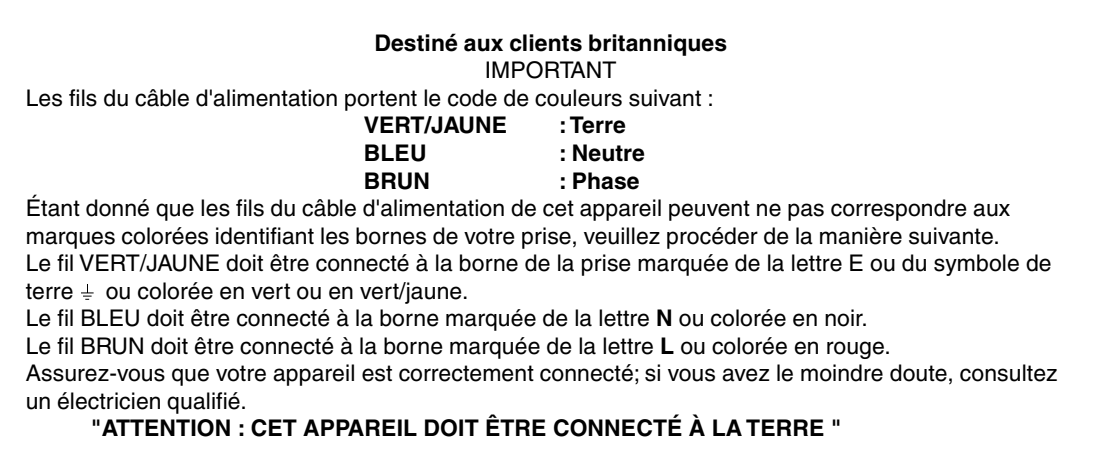

# **Avis aux utilisateurs australiens**

# **Demandes d'intervention**

Si une intervention sur l'appareil s'avère nécessaire, veuillez contacter votre revendeur ou Sharp Corporation of Australia au numéro 1 300 13 50 22, qui vous communiquera les coordonnées du Centre d'entretien agréé Sharp le plus proche de votre domicile.

# **Astuces et mesures de sécurité**

- **-** Il arrive parfois que de minuscules taches ou points soient présents à l'écran du moniteur. Il s'agit d'une caractéristique courante des moniteurs à cristaux liquides, mais il ne s'agit pas d'un dysfonctionnement.
- **-** Le moniteur LCD a été conçu à partir d'une technologie très élaborée. Les pixels parfaitement opérationnels comptent pour 99,99 % du nombre total de pixels. Cependant, il faut admettre que le 0,01 % de pixels restants peuvent être absents ou plus lumineux qu'à l'habitude.
- **-** Ne pas laisser le moniteur en veille inutilement pendant de longues périodes car cela pourrait provoquer l'apparition d'image récurrente.
- **-** Si la luminosité est ajustée à son réglage minimum, il peut s'avérer difficile de consulter le moniteur.
- **-** La qualité du signal de l'ordinateur peut influencer la qualité de la diffusion du moniteur. Il est recommandé d'utiliser un ordinateur capable d'émettre des signaux vidéo de haute qualité.
- **-** Ne pas faire subir de coups, légers ou forts au moniteur avec des objets durs.
- **-** Il faut savoir que la société Sharp décline toute responsabilité en cas d'erreur survenue durant l'utilisation par le client ou une tierce personne, ainsi qu'en cas de dysfonctionnement ou d'un endommagement causé au produit en cours d'utilisation, excepté lorsque qu'un dédommagement sous garantie est reconnu par la loi.
- **-** Ce moniteur ainsi que ces accessoires sont susceptibles d'évoluer sans avis préalable.

### **Lieu d'installation**

- Ne pas utiliser le moniteur dans un endroit faiblement ventilé, poussiéreux, relativement humide, ou encore là où il est susceptible d'entrer en contact avec de l'huile ou de la vapeur car cela pourrait provoquer un début d'incendie.
- S'assurer que le moniteur ne va pas entrer en contact avec de l'eau ou d'autres fluides. S'assurer que des agrafes ou des attaches trombones ne pénètrent pas à l'intérieur du moniteur car cela pourrait provoquer un début d'incendie ou un risque de chocs électriques.
- Ne pas installer le moniteur au-dessus d'objets instables ou dans des endroits peu sûrs. Ne pas permettre au moniteur de subir des chocs importants ou l'influence de vibrations. Laisser tomber le moniteur peut l'endommager sérieusement.
- Ne pas utiliser le moniteur dans des endroits où il est susceptible d'être exposé à la lumière directe du soleil, à proximité d'une source de chaleur ou partout ailleurs où il risque d'être soumis à des températures élevées ; cela peut mener à des dégagements excessifs de chaleur et conduire à un début d'incendie.

#### **Le cordon d'alimentation électrique**

- Ne pas endommager le cordon d'alimentation, ne pas déposer d'objets lourds sur le cordon, ne pas l'étendre ni le plier de manière excessive. Ne pas y ajouter de prolongateur non plus. Tout endommagement au cordon d'alimentation peut entraîner un début d'incendie ou des chocs électriques.
- N'utiliser que l'adaptateur en c.a. fourni avec le moniteur. Le fait d'utiliser un adaptateur en c.a. autre que celui qui est fourni avec le moniteur peut provoquer un début d'incendie.
- Insérer la prise d'alimentation directement dans la prise murale d'alimentation en c.a. L'ajout d'un prolongateur peut entraîner une surchauffe, voire un début d'incendie.

### **Moniteur et liste des accessoires**

- S'assurer que les éléments suivants sont bien présents dans l'emballage:
	- Moniteur LCD (1)
	- Adaptateur en c.a. (1)
	- Câble USB (1)
	- Disque d'installation et de réglage du moniteur pour l'environnement Windows (1)
	- Mode d'emploi (1)

### **Remarques :**

- Il est conseillé de ne pas se débarrasser du carton d'emballage au cas où le moniteur doit être transporter.
- Les droits d'auteur relatifs aux programmes présents sur le disque d'installation et de réglage du moniteur appartiennent à la société Sharp. Ne pas reproduire sans accord préalable.

### **Étendue du mode d'emploi**

- Dans ce manuel, [Windows2000] fera référence à Microsoft Windows 2000, [WindowsMe] à Microsoft Windows Millenium, [Windows98] à Microsoft Windows 98, [Windows95] à Microsoft Windows 95, et [Windows3.1] à la version 3.1 de Microsoft Windows. lorsqu'il n'y aura pas lieu de distinguer les programmes le terme [Windows] sera utilisé.
- Microsoft et Windows sont des marques déposées de la Microsoft Corporation.
- Micintosh est une marque déposée de Apple Computer, Inc.

# **Description du produit**

### **Vue avant**

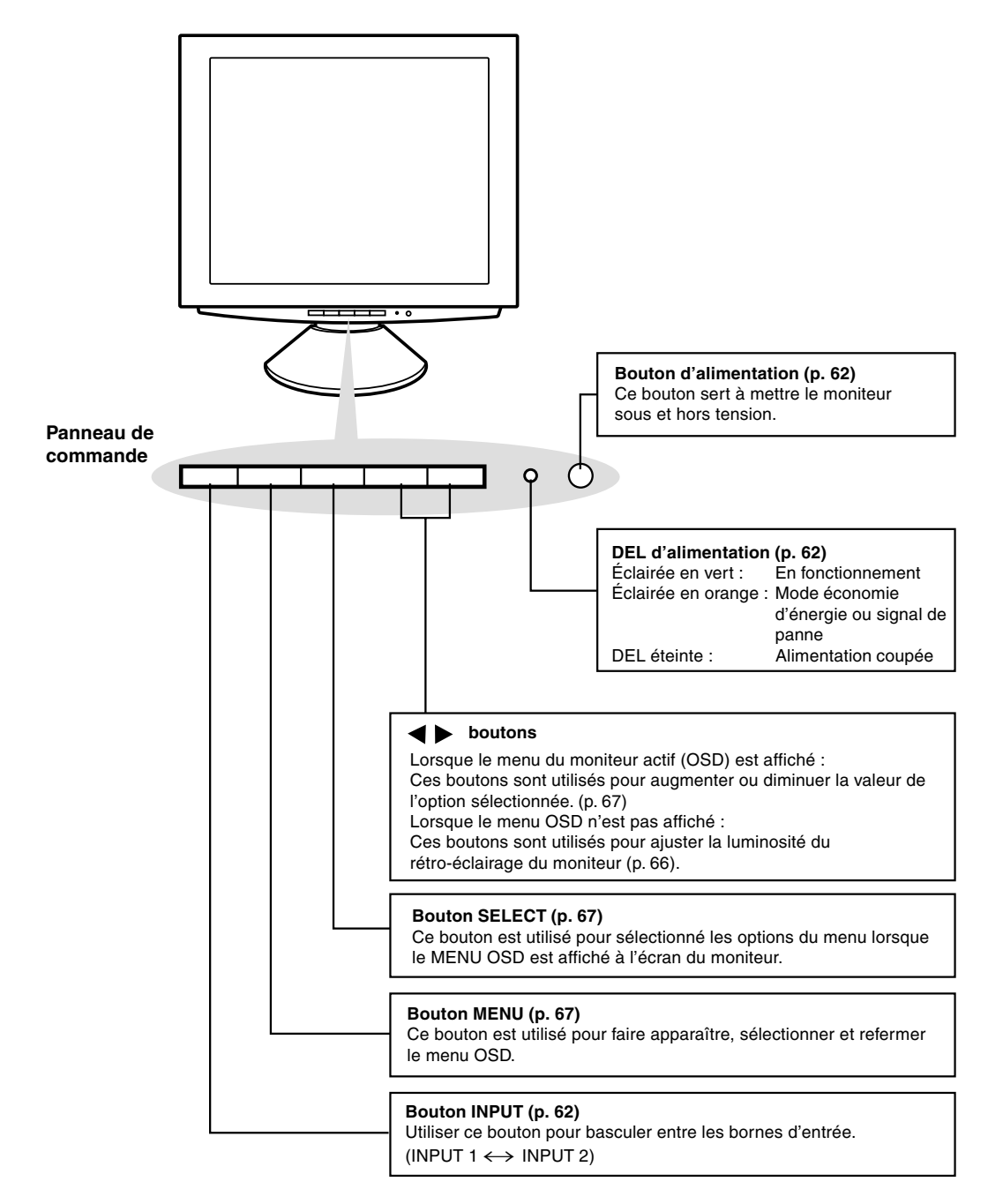

# **Description du produit**

**Vue avant**

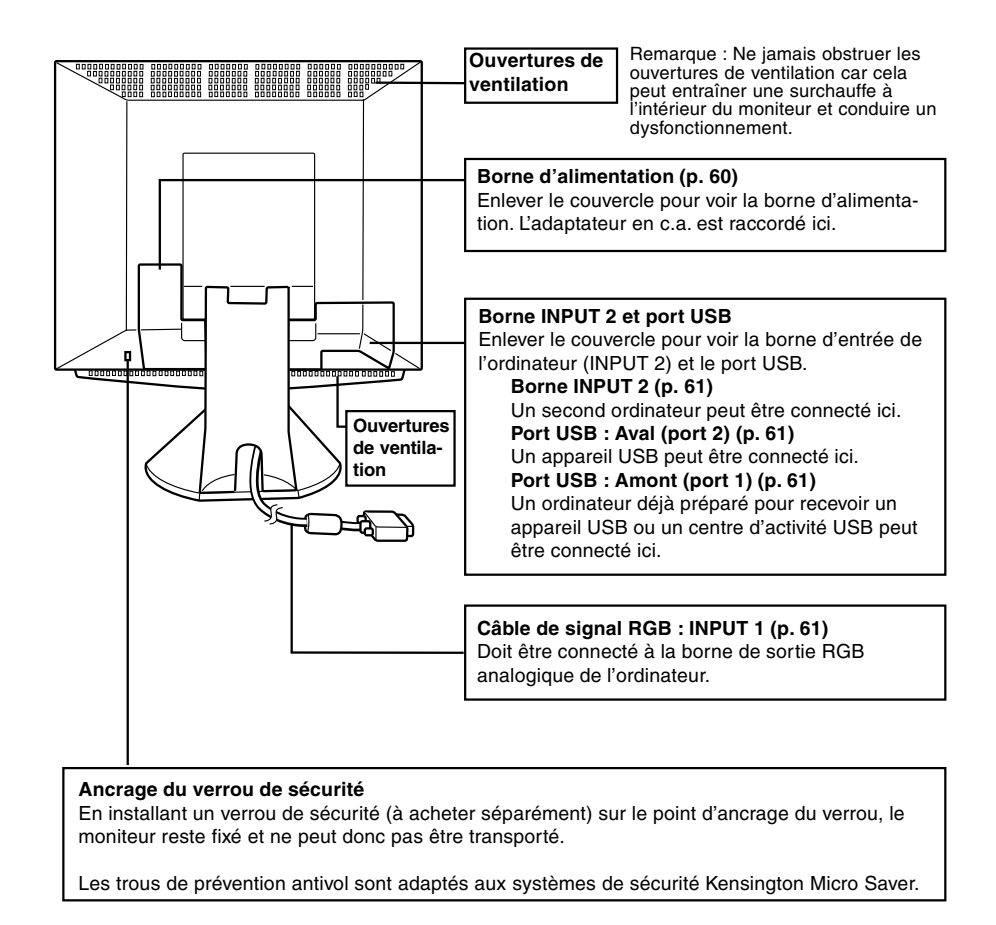

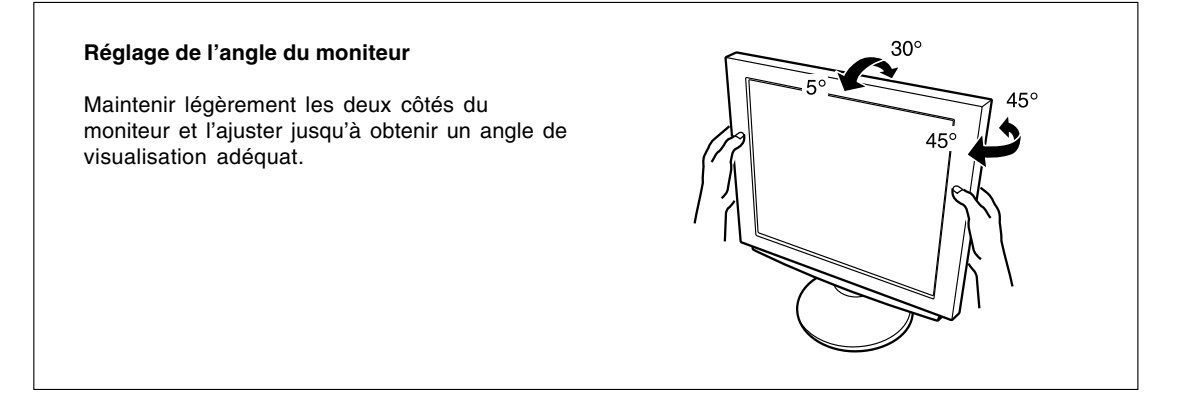

# **Raccordement du moniteur à une source d'alimentation**

### N'utiliser que l'adaptateur c.a. fourni.

1. Retirer le couvercle du support.

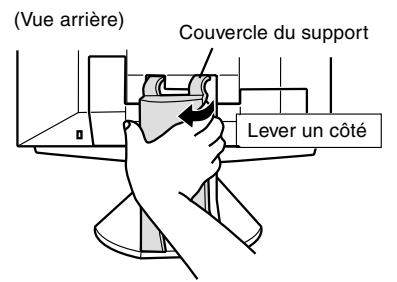

2. Retirer le couvercle.

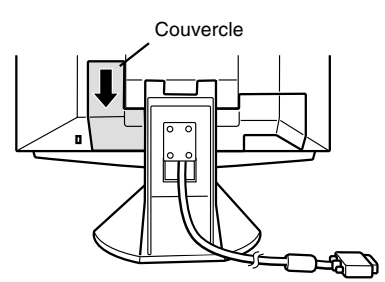

3. Connecter l'adaptateur en c.a. à la borne d'alimentation du moniteur.

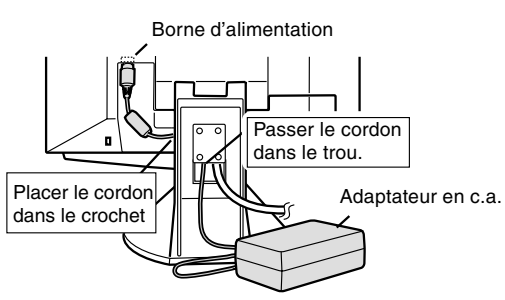

4. Replacer le couvercle.

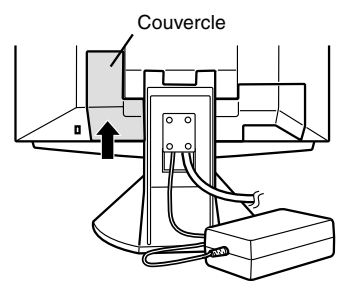

5. Connecter le cordon d'alimentation à l'adaptateur en c.a.

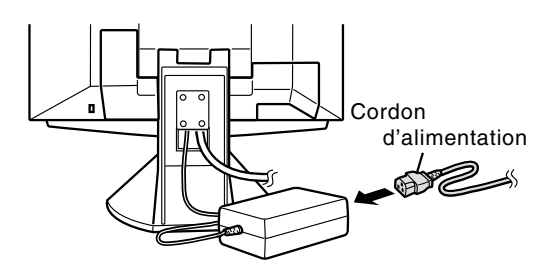

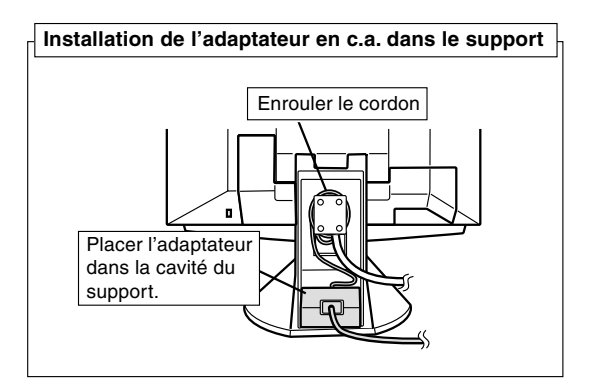

6. Replacer le couvercle du support.

Couvercle du support

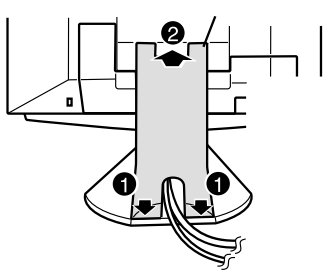

7. Insérer la fiche d'alimentation dans la prise en c.a.

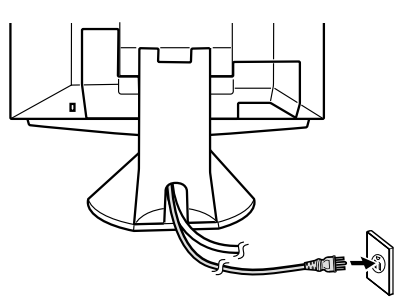

# **Raccordement du moniteur à un ordinateur (PC, etc.)**

Lors du raccordement, s'assurer que l'alimentation tant du moniteur que de l'ordinateur est désactivée.

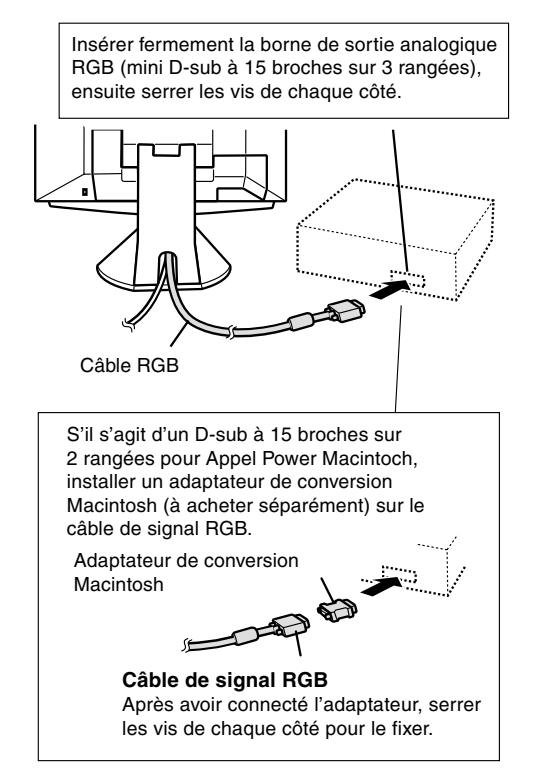

### **Remarque :**

Si la connexion se fait sur la série Sun Ultra, il se peut qu'un adaptateur de conversion (à acheter séparément) soit indispensable.

### **Raccordement à un deuxième ordinateur**

Un câble de signal RGB (à acheter séparément) est nécessaire pour connecter un deuxième ordinateur.

1. Retirer le couvercle.

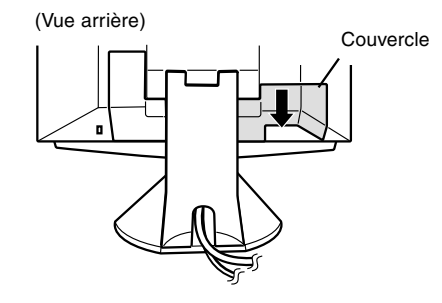

2. Connecter le câble de signal RGB (à acheter séparément) à la borne INPUT 2.

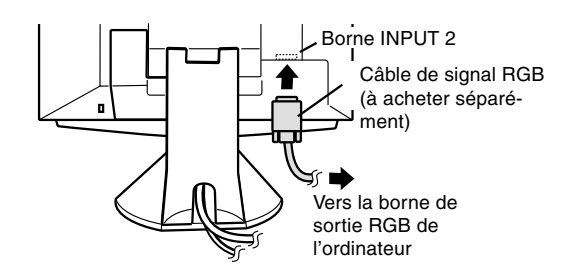

3. Replacer le couvercle.

# **Connexion d'un appareil USB**

Le moniteur peut être utilisé avec des centres d'activité utilisant la norme USB (Rév. 1.1).

### **Aval (2 ports)**

Les appareils USB tels que le clavier et la souris peuvent être connectés ici. Chaque port peut recevoir jusqu'à 100 mA de puissance. Les appareils nécessitant plus de 100 mA ne peuvent pas être connectés.

### **Amont (1 port)**

Les ordinateurs compatibles USB et les centres d'activité autonomes peuvent être connectés ici. (Les centres d'activité alimentés par bus ne peuvent pas être connectés.)

### **Remarques :**

- **-** Si un câble USB est requis, veiller à utilisé celui qui est fourni.
- **-** Avant toute connexion, s'assurer que la forme du connecteur de câble USB est correcte.
- **-** Pour toute information concernant la fonction USB (telle que l'installation), se reporter au mode d'emploi de l'ordinateur qui doit être connecté.
- **-** Certains appareils ne peuvent pas être activés. De manière à s'assurer de la compatibilité de certains appareil USB, contacter le fabricant de l'appareil en question.
- 1. Retirer le couvercle.

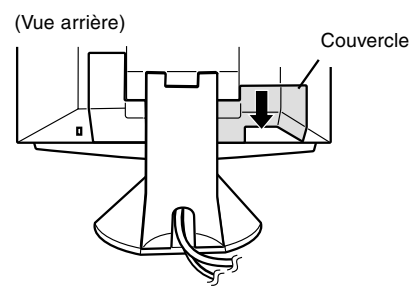

2. Connecter le câble USB

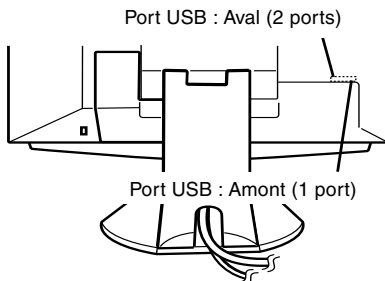

3. Replacer le couvercle.

# **Activation de l'alimentation**

Lors du raccordement, s'assurer que l'alimentation tant du moniteur que de l'ordinateur est désactivée.

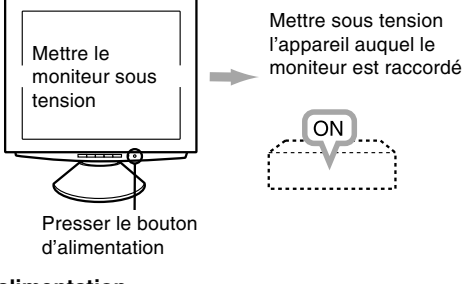

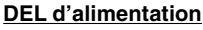

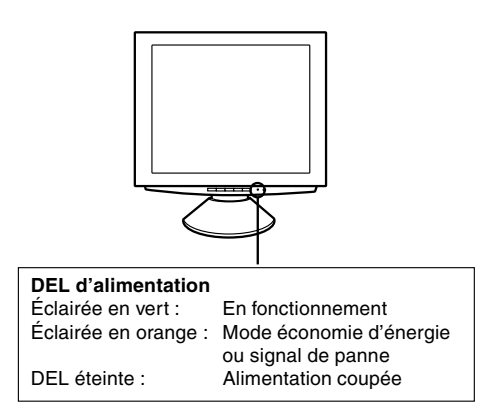

#### **Remarques**

**-** En fonction du système d'exploitation de l'ordinateur, il peut s'avérer nécessaire d'utiliser l'ordinateur pour installer l'information relatives à l'installation du moniteur. Si c'est le cas, procéder comme suit pour installer l'information relative à l'installation du moniteur. (p. 63)

**-** Lors de la toute première installation du moniteur ou d'un ordinateur connecté, ou lors de la connexion d'un ordinateur supplémentaire ou encore après avoir changé un des aspects de la configuration du système, effectuer un réglage automatique de l'écran avant de commencer l'utilisation (p. 66).

## **Inversion entre les bornes d'entrée**  $(\text{INPUT 1} \leftrightarrow 2)$

Lorsque le moniteur est connecté à deux ordinateurs, utiliser le bouton INPUT pour basculer entre les bornes de signal d'entrée (c'est-à-dire pour choisir l'ordinateur dont l'écran va être affiché).

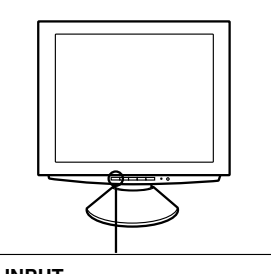

**Bouton INPUT** Le fait de presser ce bouton bascule entre les bornes de signal d'entrée de sorte que l'écran du moniteur affiche n'importe lequel des appareils connectés.

# **Désactivation de l'alimentation**

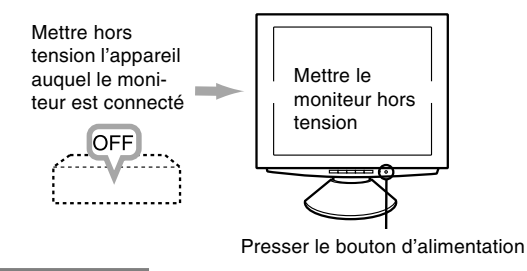

### **ATTENTION !**

Ne pas laisser le moniteur en contact avec des objets de caoutchouc ou de plastique pendant des périodes de temps prolongées car ceux-ci peuvent décolorer ou déformer le moniteur.

# **Installation de l'information relative à l'installation et du profil ICC**

En fonction du type d'ordinateur ou du système d'exploitation, il peut parfois s'avérer nécessaire d'utiliser l'ordinateur pour consulter l'information relative à l'installation du moniteur. Si c'est le cas, il convient de procéder comme suit pour installer sur l'ordinateur l'information relative à l'installation du moniteur. (Le nom des commandes et les procédures peuvent varier en fonction du type d'ordinateur. Veiller à suivre le propre mode d'emploi de l'ordinateur tout en lisant ce qui suit) Remarque :

Les explications qui suivent considèrent que le lecteur de disquettes est le "lecteur A". Si le lecteur de disquettes de l'ordinateur utilisé n'est pas le "lecteur A", lire ci-après comment substituer le lecteur de disquettes utilisé au lieu du "lecteur A" ou "A".

### À propos des profils ICC

Un profil ICC (International Color Consortium) est un fichier qui décrit les caractéristiques des couleurs du moniteur LCD. En utilisant une application qui fonctionne de pair avec un profil ICC, une résolution couleur élevée peut être obtenue.

### **Remarques :**

- **-** Tant Windows 98 que Windows 2000 utilisent un profil ICC.
- **-** Lors de l'installation de l'information relative à l'installation de Windows 98 et Windows 2000, le profil ICC s'installe également. Si l'on veut uniquement installer le profil ICC, il faut se reporter à la section Installation du profil ICC se trouvant aux pages suivantes.
- **-** Lors de l'utilisation du profil ICC, régler la [WHITE BALANCE] sur [STD].

## **Informations relatives à l'installation Pour Windows 95**

Installation de l'information relative à l'installation du moniteur sous Windows 95.

Les messages Windows mentionnés dans le mode d'emploi suivant se réfèrent à la version anglaise de Windows.

Les explications qui suivent considèrent que le lecteur de disquettes est le "lecteur A".

- 1. Placer la disquette (fournie) de réglage des paramètres du moniteur dans le lecteur A de l'ordinateur.
- 2. Cliquer sur le bouton [Start]. Dans le menu [Settings], choisir l'option [Control Panel].
- 3. Double-cliquer sur [Display].
- 4. Cliquer sur [Settings], sur [Advanced Properties], sur [Monitor] et enfin sur [Change].
- 5. Cliquer sur [Have Disk], et s'assurer que [Copy manufacturer's files from:] est [A:] ensuite cliquer sur [OK].
- 6. Confirmer la sélection des caractéristiques du moniteur et ensuite cliquer sur [OK].
- 7. S'assurer que le moniteur diffuse une image, ensuite.
- cliquer sur [Apply]. 8. Cliquer sur [OK] et refermer la fenêtre.
- 9. Enlever la disquette de réglage des paramètres du moniteur du lecteur A.

# **Pour Windows 98**

Installation de l'information relative à l'installation du moniteur sous Windows 98, et réglage du profil ICC du moniteur en tant que valeur par défaut. Les messages Windows mentionnés dans le mode d'emploi suivant se réfèrent à la version anglaise de Windows.

Les explications qui suivent considèrent que le lecteur de disquettes est le "lecteur A".

Si la boîte de dialogue "Add New Hardware WIZARD" est apparue :

- 1. Placer la disquette (fournie) de réglage des paramètres du moniteur dans le lecteur A de l'ordinateur.
- 2. Cliquer sur [Next].
- 3. Cochez la case [Display a list of all the drivers in a specific location, so you can select the driver you want.], ensuite cliquer sur [Next].
- 4. Lorsque [Models] apparaît, cliquer sur [Have Disk], et s'assurer que [Copy manufacturer's files from:] est [A:] et cliquer sur [OK].
- 5. Confirmer la sélection des caractéristiques du moniteur et ensuite cliquer sur [Next], [Next] et [Finish]. Si la boîte de dialogue "Add New Hardware WIZARD" apparaît, répéter les commandes d'installation à partir du point 2.
- 6. Enlever la disquette de réglage des paramètres du moniteur du lecteur A.

Si la boîte de dialogue "Add New Hardware WIZARD" n'est pas apparue :

- 1. Placer la disquette (fournie) de réglage des paramètres du moniteur dans le lecteur A de l'ordinateur.
- 2. Cliquer sur le bouton [Start]. Dans le menu [Settings], choisir l'option [Control Panel].
- 3. Double-cliquer sur [Display].
- 4. Cliquer sur [Settings], sur [Advanced], et sur [Monitor].
- 5. Dans [Options], cocher la case [Automatically detect Plug & Play monitors] et cliquer sur [Change].
- 6. Cliquer sur [Next].
- 7. Cochez la case [Display a list of all the drivers in a specific location, so you can select the driver you want.], ensuite cliquer sur [Next].

- 8. Lorsque [Models] apparaît, cliquer sur [Have Disk], et s'assurer que [Copy manufacturer's files from:] est [A:] et cliquer sur [OK].
- 9. Confirmer la sélection des caractéristiques du moniteur et ensuite cliquer sur [Next], [Next] et [Finish].
- 10.S'assurer que le moniteur diffuse une image, ensuite cliquer sur [Apply].
- 11. Cliquer sur [OK] et refermer la fenêtre.
- 12. Enlever la disquette de réglage des paramètres du moniteur du lecteur A.

# **Pour Windows 2000**

Installation de l'information relative à l'installation du moniteur sous Windows 2000, et réglage du profil ICC du moniteur en tant que valeur par défaut. Les messages Windows mentionnés dans le mode d'emploi suivant se réfèrent à la version anglaise de Windows.

Les explications qui suivent considèrent que le lecteur de disquettes est le "lecteur A".

- 1. Placer la disquette (fournie) de réglage des paramètres du moniteur dans le lecteur A de l'ordinateur.
- 2. Cliquer sur le bouton [Start]. Dans le menu [Settings], choisir l'option [Control Panel].
- 3. Double-cliquer sur [Display].
- 4. Cliquer sur [Settings], sur [Advanced], et sur [Monitor].
- 5. Cliquer sur [Properties], sur [Driver], et sur [Update].
- 6. Lorsque [Upgrade Device Driver Wizard] apparaît, cliquer sur [Next].
- 7. Cocher la cese [Display a list of the known drivers for this device so that I can choose a specific driver] et cliquer sur [Next].
- 8. Lorsque [Models] apparaît, cliquer sur [Have Disk], et s'assurer que [Copy manufacturer's files from:] est [A:] et cliquer sur [OK].
- 9. Sélectionner le moniteur dans la liste déroulante et cliquer sur [Next].
- 10.Cliquer sur [Next], s'assurer que le nom du moniteur apparaît dans l'écran et cliquer sur [Finish]. Si [Digital Signature Not Found] apparaît, cliquer [Yes].
- 11.Cliquer sur [Close].
- 12.Cliquer sur [OK] et refermer la fenêtre.
- 13.Enlever la disquette de réglage des paramètres du moniteur du lecteur A.

### **Installation du profile ICC**

Installation du profile ICC du moniteur (Si l'information relative à l'installation a déjà été installée, alors le profile l'a été également, et il n'est donc plus nécessaire de l'installer.)

Les messages Windows mentionnés dans le mode d'emploi suivant se réfèrent à la version anglaise de Windows.

Les explications qui suivent considèrent que le lecteur de disquettes est le "lecteur A".

- 1. Placer la disquette (fournie) de réglage des paramètres du moniteur dans le lecteur A de l'ordinateur.
- 2. Cliquer sur le bouton [Start]. Dans le menu [Settings], choisir l'option [Control Panel].
- 3. Double-cliquer sur [Display].
- 4. Cliquer sur [Settings], et sur [Advanced].
- 5. Cliquer sur [General] et dans [Compatibility] sélectionner [Apply the new display settings without restarting], ensuite cliquer sur [Color Management].
- 6. Cliquer sur [Add], et sélectionner [3 ½ Floppy [A:]] comme adresse de dossier.
- 7. Choisir le profil de couleur souhaité et cliquer sur [Add].
- 8. Choisir le profil et cliquer sur [Set As Default].
- 9. Cliquer sur [OK] et refermer la fenêtre.
- 10.Enlever la disquette de réglage des paramètres du moniteur du lecteur A.

Lors de l'utilisation du profil ICC, régler la [WHITE BALANCE] sur [STD].

Si nécessaire, le moniteur peut être réglé comme suit : **Réglage automatique de l'écran du moniteur** (p. 66) L'HORLOGE, la PHASE, le H-POS (positionnement horizontal) et le V-POS (positionnement vertical) peuvent être ajustés automatiquement.

 **Réglage du rétro-éclairage** (p. 66)

La luminosité du rétro-éclairage peut être ajustée.  **Réglage manuel** (p. 67)

Un ajustement fin peut être effectué au moyen du menu du moniteur actif (OSD).

### **Remarque :**

Tous les réglages seront sauvegardés, même après mise hors tension du moniteur.

### **Fonctions utiles et astuces Retour aux valeurs initiales du MENU1 (RÉGLAGE)**

Les valeurs du MENU1 peuvent revenir à leurs valeurs initiales définies en usine par une seule commande.

- 1. Mettre l'ordinateur sous tension.
- 2. Enfoncer simultanément les boutons MENU et , ainsi que le bouton d'alimentation. Lorsque [RESET] apparaît à l'écran du moniteur, le retour aux valeurs initiales est exécuté.

### **Retour de tous les paramètres de réglage aux valeurs initiales**

Tous les paramètres peuvent revenir à leurs valeurs initiales définies en usine par une seule commande.

- 1. Mettre l'ordinateur hors tension.
- 2. Enfoncer simultanément les boutons MENU et SELECT, ainsi que le bouton d'alimentation (c'està-dire réactiver l'alimentation). Lorsque [ALL RESET] apparaît à l'écran du moniteur, le retour aux valeurs initiales est exécuté.

### **Remarque :**

- **-** Pendant que ALL RESET est affiché à l'écran du moniteur, les bouton de commande ne sont plus opérationnels.
- **-** Il n'est pas possible de retourner aux valeurs initiales lorsque le réglage est verrouillé. Déverrouiller les réglages avant de tenter d(utiliser les boutons de commande.

### **Fonction de verrouillage des réglages**

En désactivant les boutons de commande (c'est-àdire en les verrouillant), toute tentative de modification des valeurs sera vaine.

- 1. Mettre l'ordinateur hors tension.
- 2. Enfoncer simultanément les boutons MENU et d'alimentation (c'est-à-dire activer l'alimentation). Cela activera le verrouillage. (Lorsque cela apparaît à l'écran du moniteur, le verrouillage est activé.)

### **Désactivation du verrouillage**

Si le verrouillage est activé et que la commande décrite précedemment est répétée, le verrouillage sera désactivé.

#### **Remarque :**

Lorsque le verrouillage est actif, tous les boutons autres que le bouton d'alimentation ne sont plus opérationnels.

### **Choix de la langue**

Les messages affichés à l'écran du moniteur et le contenu du Menu OSD peuvent être diffusés dans les langues suivantes.

Néerlandais, anglais, français, allemand, espagnol, italien et suédois.

- 1. Mettre le moniteur hors tension.
- 2. Enfoncer simultanément les boutons  $\blacktriangleleft$  et  $\blacktriangleright$ d'alimentation (c'est-à-dire activer l'alimentation). Le Menu du choix de la langue (LANGUAGE) sera affiché à l'écran du moniteur.
- 3. Utiliser le bouton SELECT pour choisir la langue.
- 4. Enfoncer le bouton MENU. Le réglage est terminé. Dorénavant, les messages et les menus de réglages seront affichés dans la langue sélectionnée.

# **Réglage automatique du moniteur**

Les options du MENU 1 (RÉGLAGE) peuvent être ajustées automatiquement (HORLOGE, PHASE, POSITIONNEMENTS HORIZONTAL ET VERTICAL).

### **Remarque :**

**-** Lors de la toute première installation du moniteur ou d'un ordinateur connecté, ou lors de la connexion d'un ordinateur supplémentaire ou encore après avoir changé un des aspects de la configuration du système, effectuer un réglage automatique de l'écran avant de commencer l'utilisation.

### **Affichage de l'écran de réglage automatique**

Pour effectuer un réglage automatique, d'abord afficher une image qui rend la totalité de l'écran du moniteur très lumineuse. Si l'on se trouve sous un environnement Windows, on peut également se servir du Modèle de réglage se trouvant sur la disquette de réglage des paramètres du moniteur pour Windows.

### **Ouverture du modèle de réglage (pour Windows)**

Les messages Windows mentionnés dans le mode d'emploi suivant se réfèrent à la version anglaise de Windows.

Les explications qui suivent sont valables pour les versions 95/98/2000 de Windows et considèrent que le lecteur de disquettes est le "lecteur A". Remarque :

- **-** Si le lecteur de disquettes de l'ordinateur utilisé n'est pas le "lecteur A", lire ci-après comment substituer le lecteur de disquettes utilisé au lieu du "lecteur A" ou "A".
- 1. Placer la disquette (fournie) de réglage des paramètres du moniteur dans le lecteur A de l'ordinateur.
- 2. Ouvrir [My Computer] et sélectionner [3 ½ Floppy (A:)]. S'il s'agit de Windows 3.1, ouvrir [File Manager] et choisir "lecteur A".
- Modèle d'ajustement 3. Double-cliquer sur [Adj\_uty.exe] pour lancer le programme de réglage. Le Modèle de réglage apparaîtra.

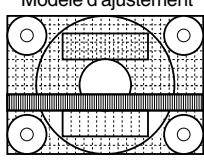

#### **Remarques :**

- **-** Après avoir effectué les réglages, enfoncer la touche [Esc] de l'ordinateur pour quitter le programme de réglage.
- **-** Si le mode d'affichage de l'ordinateur utilisé est réglé sur 65K couleurs, il est possible de voir différents niveaux de couleurs dans chaque modèle de couleur ou il se peut que l'échelle de gris ait l'air colorée. (Ceci est dû aux caractéristiques techniques du signal d'entrée ; il ne s'agit pas d'un dysfonctionnement.)

### **Réglage automatique du moniteur**

1. Enfoncer le bouton MENU. Le menu ADJUSTMENT apparaîtra.

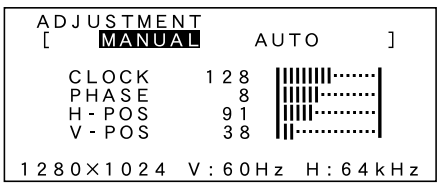

- 2. Enfoncer le bouton  $\blacktriangleright$ . Le moniteur s'assombrira et [ADJUSTING] sera affiché. Après quelques secondes, le menu ADJUSTMENT réapparaîtra. (Le réglage automatique est à présent terminé.)
- 3. Enfoncer le bouton MENU 4 fois pour faire disparaître le menu du moniteur actif (OSD).

### **Remarques :**

- **-** Dans la plupart des cas, le moniteur est prêt à l'emploi après un réglage automatique.
- **-** Si nécessaire en raison d'un des facteurs suivants, des réglages manuels (p. 67) peuvent être effectués après un réglage automatique.
	- **-** Lorsqu'un réglage fin est nécessaire.
	- **-** Lorsque les signaux vidéo de sortie de l'ordinateur sont de type Composite Sync ou Sync On green. (Il se peut que le réglage automatique soit impossible.)
	- **-** Lorsque [OUT OF ADJUST] est affiché après avoir entré la commande 2 ci-avant. (Lorsque le moniteur affiche une image complètement noire, il se peut que le réglage automatique de l'écran ne soit pas opérationnel. Lors de la réalisation d'un réglage automatique, veiller soit à utiliser le Modèle de réglage, soit essayer d'afficher une image qui rend l'écran entier très clair.)

## **Réglage du rétro-éclairage**

La luminosité du rétro-éclairage peut être réglée. Opérer les commandes sans que le menu du moniteur actif (OSD) ne soit affiché. Si le menu OSD est affiché, enfoncer le bouton MENU (plusieurs fois si nécessaire) et commencer la procédure lorsque le menu a disparu.

1. Sans que le menu OSD ne soit affiché, enfoncer le bouton < ou le bouton >. La barre de luminosité BRIGHT apparaîtra dans la partie inférieure de l'écran du moniteur.

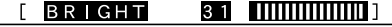

2. Régler au moyen du bouton  $\blacktriangleleft$  (plus sombre) ou du bouton  $\blacktriangleright$  (plus clair).

La barre de luminosité disparaît automatiquement environ 3 secondes après la dernière commande.

## **Réglage manuel du moniteur**

Un ajustement fin peut être effectué au moyen du menu du moniteur actif (OSD) proposé.

- MENU 1 : CLOCK, PHASE, H-POS (positionnement horizontal) et V-POS (positionnement vertical).
- MENU 2 : GAIN CONTROL (commande de gain), BRIGHT (luminosité), CONT (contraste)
- MENU 3 : WHITE BALANCE (balance de blanc) R-CONT (bleu-vert à rouge), G-CONT (violet à vert), B-CONT (jaune à bleu)
- MENU 4 : MODE SELECT INPUT (mode entrée), 400LINE (résolution), EXPAND (extension d'écran), LEVEL (niveau de cadrage)

### **Affichage de l'écran en cours de réglage**

Si l'on se trouve sous un environnement Windows, on peut également se servir du Modèle de réglage se trouvant sur la disquette de réglage des paramètres du moniteur pour Windows. (p. 66)

Si un ordinateur fonctionnant sous un autre environnement que Windows, le modèle de réglage ne peut pas être utilisé. Afficher une image qui rend la totalité de l'écran du moniteur très lumineuse et régler tout en gardant un œil sur l'écran.

#### **Remarque :**

Cette explication se base sur l'utilisation du Modèle de réglage (pour Windows) en vue de réaliser des réglages.

### **Réglage**

1. Enfoncer le bouton MENU. Le menu ADJUSTMENT apparaîtra.

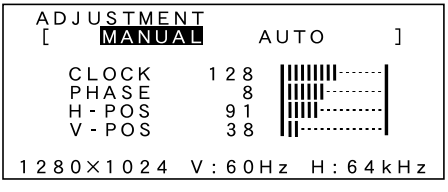

À ce stage, les options principales du menu peuvent être réglées.

À chaque fois que le bouton MENU est enfoncé, le menu suivant est sélectionné. (MENU 1  $\rightarrow$  2  $\rightarrow$  3  $\rightarrow$  $4 \rightarrow$  Menu OSD disparaît)

#### **Remarque :**

Le menu OSD disparaît automatiquement environ 20 secondes après la dernière commande.

### **MENU 1 : ADJUSTMENT (RÉGLAGE)**

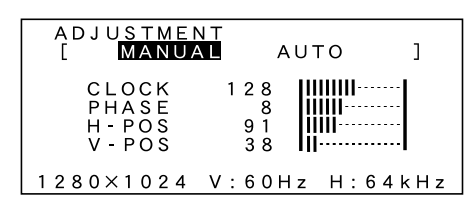

- MANUEL : Les options individuelles du menu sont réglées manuellement.
- AUTO : Chaque option du menu est réglée automatiquement.

### **Remarques :**

- Enfoncer le bouton **>** pour sélectionner AUTO.
- **-** Pour choisir une option du menu : bouton SELECT
- **-** Pour passer au MENU 2 : bouton MENU

### **CLOCK**

L'illustration suivante montre comment le réglage doit s'opérer de manière à ce que le papillotement vertical soit évité. (Boutons <>>>

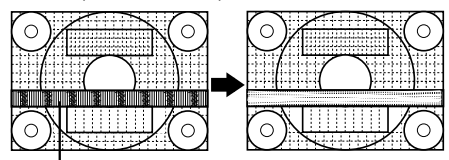

Papillotement vertical

#### **PHASE**

L'illustration suivante montre comment le réglage doit s'opérer de manière à ce que le papillotement horizontal soit évité. (Boutons  $\blacktriangle$ )

#### **Remarque :**

Les réglages de la PHASE ne doivent être effectués qu'après avoir réglé l'HORLOGE correctement.

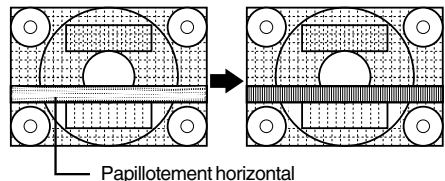

### **H-POS (positionnement horizontal) et V-POS (positionnement vertical)**

Pour centrer l'image dans les limites de l'écran du moniteur, régler les valeur gauche et droite (H-POS) ainsi que les valeurs haut et bas (V-POS).

(Boutons  $\blacktriangleleft \blacktriangleright$ )

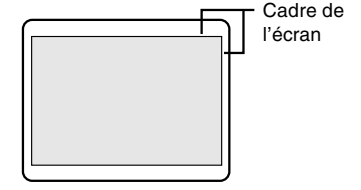

### **MENU 2 : GAIN CONTROL (COMMANDE DU GAIN)**

BRIGHT (luminosité) et CONT (contraste) sont optimisés avant expédition, mais en fonction de l'ordinateur qui va être utilisé, des réglages supplémentaires seront peut-être nécessaires.

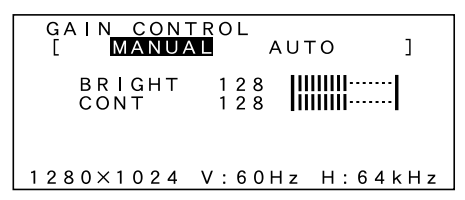

- MANUEL : Les options individuelles du menu sont réglées manuellement.
- AUTO : Chaque option du menu est automatiquement réglée via la fonction de Auto Gain Control\*.

### **Remarques :**

- **Enfoncer le bouton ▶ pour sélectionner AUTO.**
- **-** Pour choisir une option

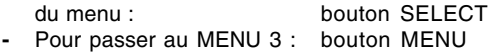

\*Fonction de Commande Automatique du GAIN La commande du gain automatique ajuste le contraste et la luiminosité en se basant sur la couleur la plus claire de l'image diffusée. Si le modèle de réglage n'est pas utilisé, il est nécessaire de préserver une zone d'image blanche d'au moins 5 x 5 mm ; si ce n'est pas le cas, il se peut que les réglages ne soient pas possibles. (Dans pareil cas, le message [OUT OF ADJUST] apparaîtra et les valeurs des paramètres resteront inchangées.)

### **BRIGHT (luminosité)**

La luminosité totale du moniteur peut être réglée tout en visualisant le modèle de couleurs. (Boutons  $\blacklozenge$ )

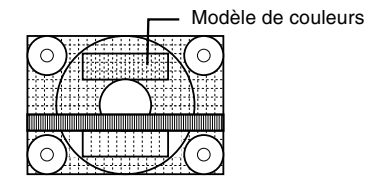

#### **CONT (contraste)**

Tout en visualisant le modèle de couleurs, des réglages peuvent être effectués de manière à ce que toutes les graduations apparaissent. (Boutons  $\blacktriangleleft\blacktriangleright$ )

### **MENU 3 : WHITE BALANCE (BALANCE DE BLANC)**

La BALANCE DE BLANC peut être réglée si nécessaire. (Étant donné que les réglages ont été réalisés en usine avant expédition, il n'y a pas de réelle nécessité de modifier davantage ces réglages).

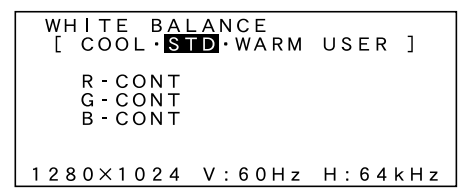

### **Remarques :**

- **-** Il n'est pas possible d'afficher toutes les graduations pour COOL et WARM. Pour afficher toutes les graduations, définir le paramètre sur [STD].
- Le fait de sélectionner USER affichera les valeurs de réglage pour R-CONT, G-CONT et B-CONT, de manière à pouvoir effectuer des réglages fins.
- **-** Pour choisir une option du menu : bouton SELECT
- **-** Pour passer au MENU 4 : bouton MENU

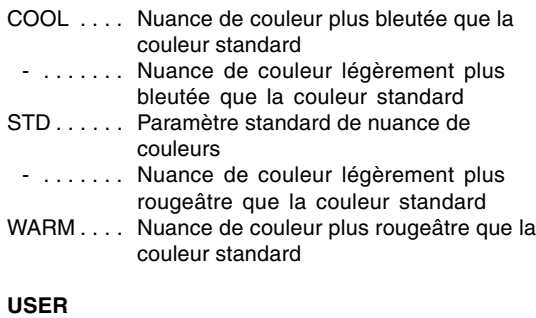

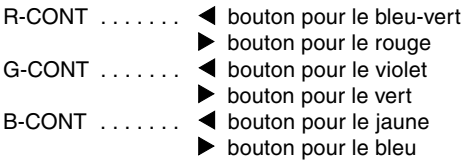

### **MENU 4 : MODE SELECT (SÉLECTION DU MODE)**

La résolution peut être réglée

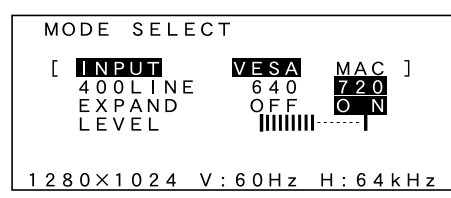

### **Remarques :**

- **-** Pour choisir une option du menu : bouton SELECT Lorsque le réglage<br>est terminé :
- bouton MENU

### **INPUT (mode entrée)**

Le mode d'entrée peut être réglé (boutons  $\blacktriangleleft\blacktriangleright$ ) VESA : mode VESA MAC: Mode Macintosh

### **400 LINES (degré de résolution)**

Il est possible d'utiliser une résolution horizontale d'écran de 400 lignes lors de la saisie de texte US, etc. (boutons  $\blacktriangleleft$ )

- 640 mode 640 X 400 points
- 720 Mode 720 x 400 points (saisie de texte US, etc.)

### Remarque :

**-** Étant donné que la résolution du signal d'entrée pour les moniteurs autres que les 400 lignes se règle automatiquement, il n'y a aucune raison de la définir.

### **EXPAND (extension de l'écran du moniteur)**

Pour les mode d'affichage inférieurrs à 1280 X 1024 pixels, l'écran peut être étendu.

(Boutons  $\blacktriangleleft$ )

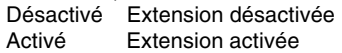

### **Remarques :**

- **-** Les modes d'affichage de 1280 x 1024 pixels ne peuvent pas être modifiés.
- **-** Si une résolution de 1280 X 1024 pixels ne peut être obtenue, même après une tentative d'extension d'écran, le périmètre de l'écran deviendra noir. (Il ne s'agit pas d'un dysfonctionnement.)

### **LEVEL (Niveau de cadrage)**

Lorsque EXPAND est activé, la netteté de l'image peut être réglée. (Boutons  $\blacktriangleleft$ )

### **Remarques :**

**-** Lorsque EXPAND est désactivé, aucun réglage ne peut être effectué.

# **Entretien du moniteur**

Toujours débrancher la prise de l'alimentation murale en c.a. lors du nettoyage du moniteur.

### **Carcasse et section du panneau de commande**

Utiliser un chiffon doux et sec pour éliminer les poussières de la carcasse et du panneau de commande. Si la carcasse et le panneau de commande s'avèrent vraiment sales, imbiber le chiffon doux avec un détergent neutre, le tordre et éliminer les saletés.

### **Section de l'écran LCD**

Utiliser un chiffon doux et sec pour éliminer les poussières de la surface vitrée (écran) du moniteur. (Un chiffon doux tel qu'une gaze utilisée pour le nettoyage des lentilles est idéal).

### **ATTENTION !**

- **-** Ne jamais utiliser de dissolvant, d'essence, d'alcool, de nettoyant pour vitre, etc. car ceux-ci peuvent décolorer ou déformer le moniteur.
- **-** Ne jamais griffer le moniteur avec des matériaux durs ni appliquer au moniteur des pressions excessives car celui-ci peut resté marqué ; cela peut également entraîner des dysfonctionnements.

## **Stockage**

Si le moniteur devait ne pas être utilisé pendant une période de temps prolongée, s'assurer que la prise d'alimentation est débranchée de la prise murale en c.a.

### **ATTENTION !**

Ne pas laisser le moniteur en contact avec des objets de caoutchouc ou de plastique pendant des périodes de temps prolongées car ceux-ci peuvent décolorer ou déformer le moniteur.

### **Dépannage**

Si le moniteur est jugé défectueux, vérifier les points suivants avant de l'emmener en réparation. Si après cela, il ne fonctionne toujours pas correctement, contacter le magasin où il a été acheté ou votre centre Sharp agréé le plus proche.

Les tubes fluorescents du moniteur ont une durée de vie limitée.

- **-** Si l'écran du moniteur s'assombrit, s'il papillote constamment ou ne s'éclaire plus, il peut s'avérer nécessaire de remplacer l'unité du tube fluorescent. Se renseigner auprès du revendeur ou du centre Sharp agréé le plus proche. (Ne jamais tenter d'effectuer ce remplacement soi-même.)
- **-** Au début de l'utilisation, en raison de la conception des tubes fluorescents, il se peut que l'écran papillote. (Il ne s'agit pas d'un dysfonctionnement.) Si cela se produit, essayer d'abord en désactivant et en réactivant.

Aucune image n'apparaît à l'écran du moniteur (La DEL d'alimentation ne s'éclaire pas)

**-** L'adaptateur en c.a. et le cordon d'alimentation sont-ils connectés correctement ? (p. 60)

Aucune image n'apparaît à l'écran du moniteur (La DEL est éclairée)

- **-** Essayer d'enfoncer le bouton INPUT pour basculer d'une borne d'entrée d'alimentation vers l'autre. (p. 62)
- **-** L'ordinateur est-il branché correctement ? (p. 61)
- **-** L'ordinateur est-il branché ?
- **-** La fréquence du signal de l'ordinateur correspond-elle aux caractéristiques techniques du moniteur ? (p. 72)
- **-** L'ordinateur est-il en mode d'économie d'énergie ?

Les boutons de commande ne fonctionnent pas **-** Le verrouillage est-il actif ? (p. 65)

Seule une image VGA est diffusée

**-** Est-ce que les paramètres d'affichage de Windows correspondent aux caractéristiques techniques de l'ordinateur utilisé ? Se reporter aux paramètres du signal du moniteur (p. 72) et définir les paramètres corrects.

L'image est déformée

- **-** La fréquence du signal de l'ordinateur correspond-elle aux caractéristiques techniques du moniteur ? (p. 72)
- **-** Effectuer un réglage automatique. (p. 66)

# **Caractéristiques techniques**

### **Caractéristiques techniques du produit**

Moniteur LCD 18,1 pouces (46 cm en diagonale) Module TFT à cristaux liquides Super V et anti éblouissement, anti reflet Résolution (max.) SXGA 1280 X 1024 pixels Couleurs affichables (max.) 16,77 millions de couleurs (8 bits) Définition 0,2805(H) x 0,2805(V) mm Luminosité (max.) 200cd/m2 Rapport de contraste 350:1 Angle de visibilité Gauche-droite : 150° ; Haut-bas : 150° Taille de l'écran d'affichage Horizontal : 359 mm X Vertical : 287,2 mm Signal vidéo Analogique RGB (0,7Vp-p) [75Ω] Signal sync. Sync individuel (niveau TTL : +/-), type Sync On green, Composite Sync (niveau TTL : +/-) Fréquences Se reporter aux fréquences de signal les plus iportantes (page suivante) Options de réglage automatique du moniteur Horloge, phase, positionnement H, positionnement V Compensation d'extension Affichage digital (élargissement de l'écran pour corriger VGA/SVGA/XGA) Plug & Play VESA : DDC1/DDC2B compatible Gestion de l'alimentation VESA : basé sur le DPMS Options de réglage utilisateur Luminosité, Contraste, Horloge, Phade, Positionnement de l'écran (horizontal, vertical), couleurs de l'écran Borne d'entrée du signal de l'ordinateur Mini D-sub 2 X 15 broches (sur 3 rangées) Fonction du centre d'activité USB 1 port amont, 2 ports aval (centre d'activité alimenté par bus basé sur la norme USB Rév. 1.1) Inclinaison du moniteur Vers le haut  $0^\circ - 30^\circ$ ; vers le bas  $0^\circ - 5^\circ$ Rotation du moniteur 90° de gauche à droite

Alimentation

c.a. 100-240V (Utiliser un adaptateur c.a. spécial) Température recommandée du lieu d'utilisation  $5 - 35^{\circ}$ C Consommation d'électricité 54 W (4,5 W en mode économie d'énergie) Dimensions (l x p x h, sans compter la base en caoutchouc)

443 mm X 218 mm x 464 mm

Poids

Approx. 10,4 kg (sans compter l'adaptateur c.a.)

### **Dimensions** (Unités : mm)

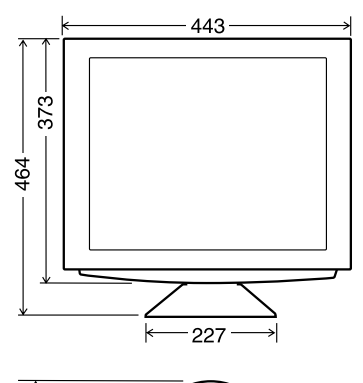

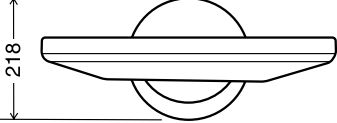

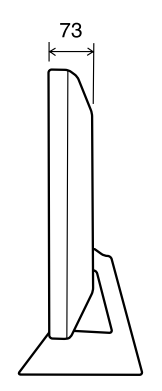

# **Caractéristiques techniques**

### **Fréquence des signaux**

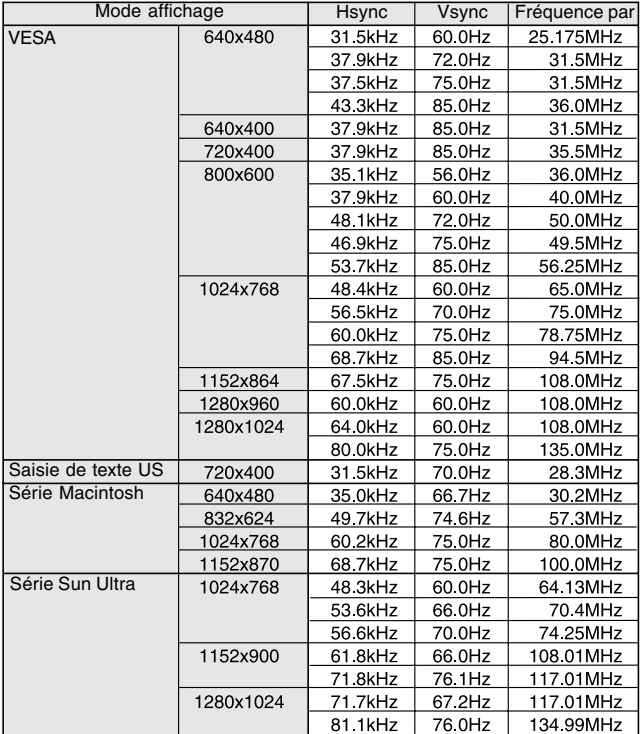

### **Remarques :**

- **-** Tous sont compatibles sans entrecroisement.
- **-** Les fréquences pour les séries Macintosh et Sun Ultra sont des valeurs de référence.
- **-** Si le moniteur reçoit des signaux de fréquence non compatibles, le message [OUT OF TIMING] apparaîtra. Suivre le mode d'emploi de l'ordinateur utilisé pour régler la fréquence de manière à ce qu'elle soit compatible avec le moniteur.
- **-** Si le moniteur ne reçoit pas de signal de fréquence (signal de synchronisation), le message [NO SIGNAL] apparaîtra.

### **La broche de connexion**

Schéma du connecteur d'entrée (Mini connecteur de type D-sub à 15 broches)

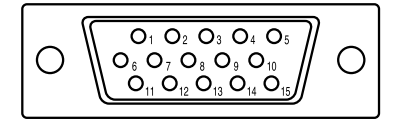

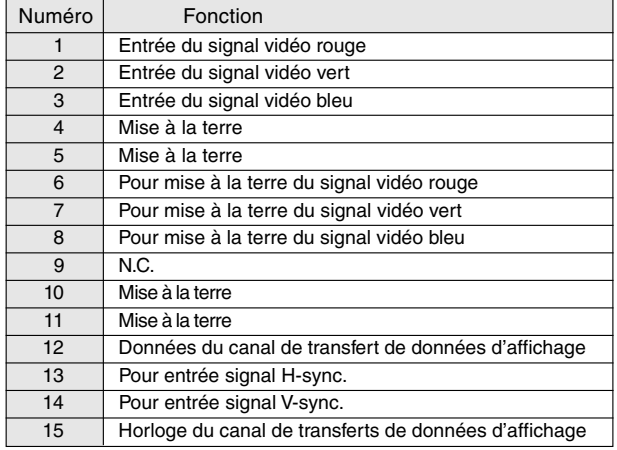
### **Normes et compatibilité**

#### **Gestion de l'alimentation**

Le moniteur est basé sur un système VESA DPMS (signalisation de la gestion d'alimentation de l'affichage).

Pour activer la fonction de gestion de l'alimentation du moniteur, tant la carte vidéo que l'ordinateur doivent être conformes à la norme VESA DPMS.

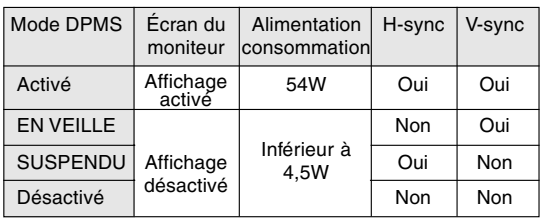

### **Canal de transfert de données d'affichage (Plug & Play)**

Ce moniteur supporte la norme VESA DDC (Canal de transfert de données d'affichage). Le DDC est une norme de signal servant à exécuter les fonctions Plug & Play sur un moniteur ou un ordinateur. Il transfère des informations telles que le degré de résolution entre le moniteur et l'ordinateur. Il est possible d'utiliser cette fonction si l'ordinateur utilisé est conforme à la norme DDC et s'il est réglé de manière à pourvoir détecté un moniteur Plug & Play. Il existe de nombreuses variétés de DDC en raison des différences entre les systèmes. Ce moniteur fonctionne selon les DDC1 et DDC2B.

## **Instructions relatives à l'installation d'un bras conforme VESA**

Un bras ou un support conforme à la norme VESA (à acheter séparément) peut servir de support au moniteur.

L'acquisition du bras ou du support est laissée à l'appréciation du client.

#### Bras ou supports pouvant être utilisés

Les fixations doivent satisfaire aux points suivants :

- **-** Compatibilité avec la norme VESA
- **-** Subsistance d'un écart d'au moins 100 mm x 100 mm entre les trous des vis présents sur la section à fixer
- **-** Le bras ou le support ne doit ni tomber ni se rompre après l'installation du moniteur.

#### **Comment fixer le bras ou le support**

Remarque :

- **-** Tout en suivant ces instructions, se reporter aux instructions relatives à l'installation dans le mode d'emploi qui accompagne le bras ou le support.
- 1. Étendre un drap doux sur une surface horizontale adéquate.
- 2. Tout en prenant garde de ne pas endommager le moniteur, déposer avec précautions le moniteur l'écran tourné vers le bas.

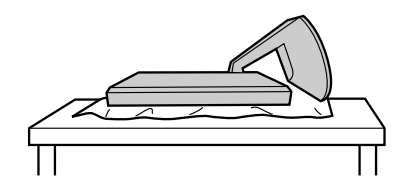

3. Enlever la protection du support ainsi que les protections de gauche et de droite.

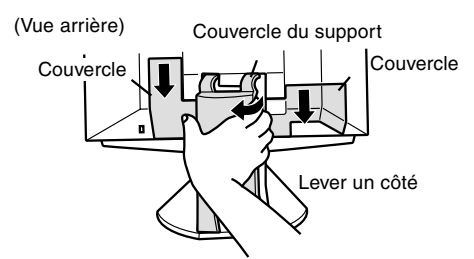

4. Dévisser les deux vis et enlever le couvercle.

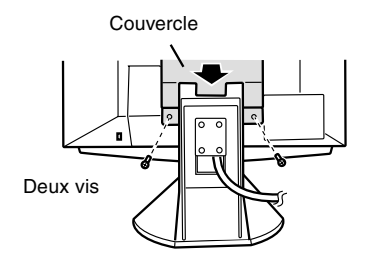

5. Enlever les quatre vis et ensuite le support du moniteur.

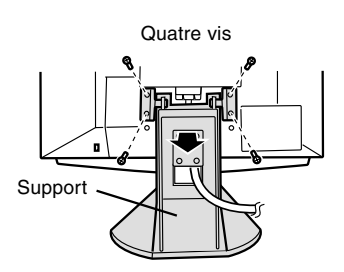

6. Fixer le bras au moniteur à l'aide des quatre vis.

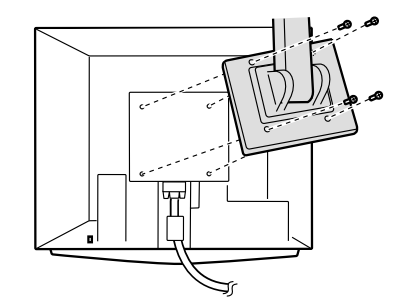

Les vis servant à fixer le bras doivent être de type M4 d'une longueur de 8 mm à 10 mm dépassant de la surface à fixer.

Utiliser d'autres types de vis peut provoquer la chute du moniteur ou un endommagement des pièces internes.

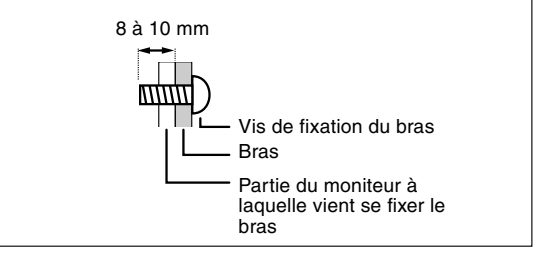

## **Indice**

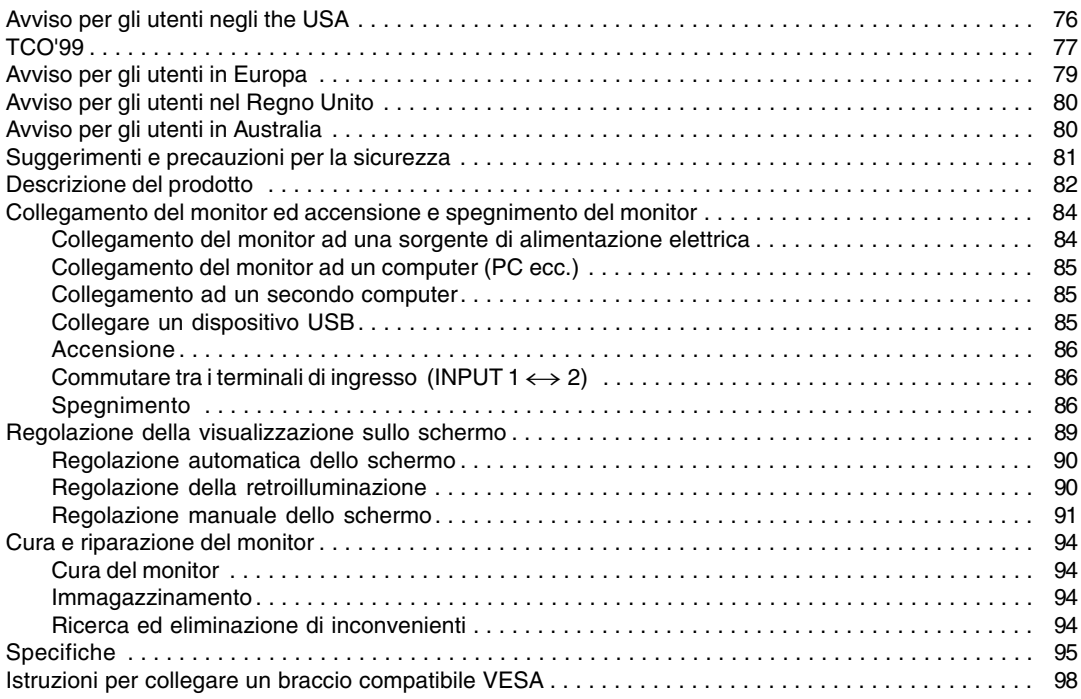

## **Avviso per gli utenti negli the USA**

#### **Dichiarazione FCC**

AVVERTIMENTO – I regolamenti FCC stabiliscono che qualsiasi cambiamento o modifica, apportati a quest'apparecchio senza l'espressa approvazione del fabbricante, possono invalidare la facoltà dell'utente di mettere in funzione questo apparecchio.

**Nota** : Questo apparecchio è stato sottoposto a prova e si è constatato che esso rientra nei limiti stabiliti per un dispositivo digitale di classe B in conformità alla Parte 15 dei regolamenti FCC.

Questi limiti sono calcolati in modo da provvedere ad una protezione ragionevole contro un'interferenza dannosa in un'installazione residenziale. Quest'apparecchiatura genera, utilizza e può irradiare dell'energia a radiofrequenza e, se non installata ed utilizzata in conformità alle istruzioni, può provocare un'interferenza dannosa alle radiocomunicazioni. Tuttavia, non vi è nessuna garanzia che l'interferenza non possa verificarsi in un'installazione particolare. Se quest'apparecchiatura provoca un'interferenza dannosa per la ricezione radiofonica o televisiva, e quest'interferenza si può rilevare spegnendo ed accendendo l'apparecchiatura stessa, si invita l'utente a correggere l'interferenza mediante uno o più provvedimenti tra i seguenti.

- **-** Cambiare l'orientamento dell'antenna ricevente oppure spostarla.
- **-** Aumentare la distanza tra l'apparecchiatura ed il ricevitore.
- **-** Collegare l'apparecchiatura ad una presa di corrente posta su un circuito diverso da quello al quale il ricevitore è collegato.
- **-** Consultare il rivenditore oppure un tecnico radio / TV con esperienza per ricevere un aiuto.

Non usate nulla di diverso dai cavi e dal cordone rete in alternata acclusi, per assicurare la conformità con i regolamenti FCC per apparecchiature di elaborazione dati di classe B.

#### **Dichiarazione di conformità**

#### **Monitor LCD a colori SHARP LL-T1810A**

Quest'apparecchio è conforme alla parte 15 dei regolamenti FCC. Il funzionamento è sottoposto alle seguenti condizioni :(1) questo dispositivo non deve causare nessun'interferenza dannosa e (2) questo dispositivo deve accettare qualsiasi interferenza ricevuta, ivi compresa l'interferenza che possa provocare un funzionamento in misura inferiore al normale.

Parte interessata responsabile: SHARP ELECTRONICS CORPORATION Sharp Plaza, Mahwah, New Jersey 07430 TEL :1-800-BE-SHARP

\* Nella sua qualità di partner dell'ENERGY STAR, la SHARP ha accertato che questo prodotto soddisfa le esigenze poste dalle direttive ENERGY STAR per la gestione efficiente dell'energia.

Questo prodotto utilizza una lega per saldatura allo stagno-piombo ed una lampada fluorescente contenente una piccola quantità di mercurio. Lo smaltimento di questo materiale potrebbe essere sottoposto a regolamentazione dovuta a considerazioni di carattere ecologico. Per le informazioni riguardanti lo smaltimento oppure il riciclaggio, per favore mettetevi in contatto con le vostre autorità locali oppure con la Electronic Industries Alliance:www.eiae.org

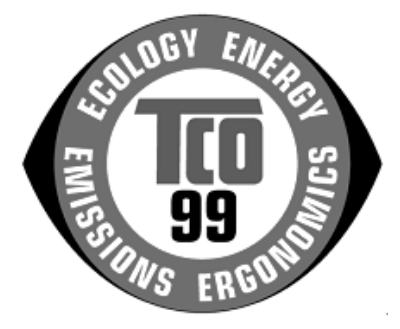

#### **Congratulazioni!**

Lei ha appena acquistato un prodotto riconosciuto e approvato con marchio TCO'99! Scegliendo questo prodotto, Lei ha acquistato uno strumento d'uso professionale ed ha contribuito a diminuire la presenza nell'ambiente di sostanze nocive favorendo lo sviluppo di prodotti elettronici adattati, per un maggior rispetto ambientale.

#### **Perché un computer con marchio ambientale?**

In molti paesi, i marchi ambientali sono divenuti un efficace strumento per incoraggiare i produttori ad adattare i propri prodotti e servizi alle principali norme di rispetto ambientale. Il problema principale, per quanto riguarda i computer ed altre apparecchiature elettroniche, consiste nell'uso di sostanze tossiche all'interno del prodotto e in fase di produzione e, non essendo tuttora possibile riciclare in modo soddisfacente tali apparecchiature, la maggior parte di queste sostanze potenzialmente dannose - presto o tardi - sarà immessa nel ciclo della natura.

Esistono tuttavia altre caratteristiche dei computer da non sottovalutare come ad esempio i livelli di consumo energetico; importanti sia dal punto di vista dell'ambiente di lavoro (interno) che dal punto di vista della natura (esterno). La possibilità di un maggior risparmio energetico è di importanza vitale se consideriamo che tutti i metodi per la generazione di elettricità hanno effetti negativi sull'ambiente (ad es. emissioni capaci di alterare i livelli di acidità e le caratteristiche climatiche, scorie radioattive ecc.). Se pensiamo inoltre al fatto che spesso le apparecchiature elettroniche presenti negli uffici rimangono accese ventiquattro ore su ventiquattro, dobbiamo per forza considerarle ad alto consumo energetico.

#### **Qual è il significato del marchio?**

Il marchio indica la conformità del prodotto ai requisiti del progetto TCO'99 che prevede l'attribuzione di un marchio internazionale e ambientale ai personal computer. Il progetto di attribuzione del marchio è frutto della collaborazione tra la Confederazione svedese dei lavoratori professionisti TCO The Swedish Confederation of Professional Employees, la Società svedese per la conservazione della natura Svenska Naturskyddsforeningen e il Comitato nazionale svedese per l'amministrazione dell'energia Statens Energimyndighet.

Per ottenere il riconoscimento del marchio occorre soddisfare vari requisiti riguardanti diversi settori: ambientale, ergonomico, frequenza di utilizzo, campo delle emissioni elettriche ed elettromagnetiche e resistenza alle fiamme.

I requisiti ambientali impongono restrizioni sulla presenza e l'uso di metalli pesanti, di sostanze ignifughe al bromo e cloruro e di solventi clorurati CFC (freon). I processi produttivi devono prevedere il riciclaggio del prodotto e il costruttore ha l'obbligo di seguire e applicare una politica ambientale specifica in ogni paese di esportazione della propria politica operativa.

I requisiti di risparmio energetico prevedono inoltre una funzione di riduzione del consumo ad uno o due livelli che viene attivata dopo un certo periodo di inattività del computer e/o del monitor. Il tempo per la riattivazione delle funzioni non deve disturbare l'attività dell'utente.

Per ottenere il riconoscimento del marchio infine i prodotti devono attenersi a rigide norme di protezione ambientale relative alla riduzione di campi elettrici e magnetici, all'applicazione delle teorie ergonomiche fisiche e della vista, nonché a quelle per l'alta frequenza d'uso.

Di seguito viene riportato un breve riassunto di alcuni requisiti di rispetto ambientale, ai quali il prodotto deve conformarsi. Il documento completo delle norme può essere ordinato a:

#### **TCO Development**

SE-114 94 Stockholm, Sweden Fax: +46 8 782 92 07 Email (Internet): development@tco.se È possibile inoltre ricevere via Internet le informazioni relative ai prodotti approvati e dotati di marchio TCO'99 scrivendo all'indirizzo: http://www.tco-info.com/

#### **Requisiti ambientali**

#### Additivi ignifughi

Gli additivi ignifughi sono presenti nelle schede a circuito stampato, nei cavi, nei rivestimenti e negli alloggiamenti. Il loro scopo consiste nel prevenire o almeno ritardare l'espandersi delle fiamme. Fino al 30% dei materiali plastici di cui sono formati i rivestimenti e gli alloggiamenti del computer è costituito da additivi ignifughi. La maggior parte degli additivi contiene bromo e cloruro oltre a sostanze chimicamente collegate a un altro gruppo di sostanze altamente tossiche e nocive per l'ambiente: i PCB (policlorodifenili). Sia gli additivi ignifughi contenenti bromo e cloruro, sia quelli contenenti PCB, sono all'origine di molti effetti dannosi per la salute, inclusi danni al sistema riproduttivo degli uccelli e dei mammiferi che si cibano di pesce, a causa dei processi bioaccumulativi \*. Inoltre, sono state trovate tracce di tali additivi anche nel sangue umano, e i ricercatori temono che ciò potrà causare disturbi allo sviluppo del feto nel ventre materno. Il progetto TCO'99 contiene un'importante norma che stabilisce che i componenti di materie plastiche di peso superiore a 25 grammi non devono contenere additivi ignifughi con sostanze organicamente vietate quali bromo e cloruro. Sono ammessi additivi ignifughi esclusivamente nelle schede a circuito stampato in quanto non si conoscono ancora valide soluzioni alternative.

#### **Cadmio \*\***

Il cadmio è presente nelle batterie ricaricabili e negli strati di generazione del colore presenti nei monitor di certi computer. Il cadmio provoca danni al sistema nervoso ed è tossico se consumato ad alte dosi. Il progetto TCO'99 contiene un'importante norma che stabilisce che le batterie, gli strati di generazione del colore presenti nei monitor e i componenti elettrici o elettronici non devono contenere cadmio.

#### **Mercurio \*\***

Il mercurio è talvolta presente nelle batterie, nei relè e nei commutatori. Questa sostanza danneggia il sistema nervoso ed è tossica se presente in alte dosi. Il progetto TCO'99 prevede un'importante norma che stabilisce che le batterie non devono contenere mercurio. Inoltre viene richiesto di non fare uso di mercurio in nessun componente elettrico o elettronico dell'unità alla quale verrà applicato il marchio. Esiste tuttavia un'eccezione: il mercurio, al momento, è consentito nel sistema di retroilluminazione dei monitor a pannello piatto in quanto il mercato non offre ancora valide alternative. Non appena verrà trovata una valida alternativa priva di mercurio, si provvederà ad eliminare questa eccezione dalle norme TCO.

#### **CFC (freon)**

Il progetto TCO'99 include un'importante norma che vieta l'uso di sostanze CFC e HCFC nella produzione e nell'assemblaggio del prodotto. I CFC (freon) vengono talvolta utilizzati per il lavaggio delle schede a circuito stampato in quanto sono in grado di eliminare l'ozono, ma provocano contemporaneamente danni alla fascia di ozono della stratosfera causando un aumento dell'incidenza dei raggi ultravioletti sulla terra con conseguente aumento dei rischi di tumore per la pelle (melanoma maligno).

#### **Piombo \*\***

Il piombo si trova nei tubi catodici di trasporto immagini, nei display dei monitor, nelle saldature e nei condensatori elettrici. Il piombo provoca danni al sistema nervoso e in alte dosi causa intossicazione da piombo. Il progetto TCO´99 prevede ancora l'uso del piombo in quanto non è stato tuttora sviluppato alcun valido sostituto.

- \* Sono sostanze bioaccumulative quelle sostanze che vengono accumulate all'interno dell'organismo degli esseri viventi.
- \*\* Il piombo il cadmio e il mercurio sono metalli pesanti bioaccumulativi.

### **Avviso per gli utenti in Europa**

This equipment complies with the requirements of Directives 89/336/EEC and 73/23/EEC as amended by 93/68/EEC.

Dieses Gerät entspricht den Anforderungen der EG-Richtlinien 89/336/EWG und 73/23/EWG mit Änderung 93/68/EWG.

Ce matériel répond aux exigences contenues dans les directives 89/336/CEE et 73/23/CEE modifiées par la directive 93/68/CEE.

Dit apparaat voldoet aan de eisen van de richtlijnen 89/336/EEG en 73/23/EEG, gewijzigd door 93/68/ EEG.

Dette udstyr overholder kravene i direktiv nr. 89/336/EEC og 73/23/EEC med tillæg nr. 93/68/EEC.

Quest' apparecchio è conforme ai requisiti delle direttive 89/336/EEC e 73/23/EEC, come emendata dalla direttiva 93/68/EEC.

Η εγκατασταση ανταποκρινεται στιζ απαιτησειζ των οδηγιων τηζ Ευρωπαïκηζ Ενωσηζ 89/336/ΕΟΚ κατ 73/23/ΕΟΚ, óπωζ οι κανονισµοι αυτοι συµπληρωθηκαν απó την οδηγια 93/68/ΕΟΚ.

Este equipamento obedece às exigências das directivas 89/336/CEE e 73/23/CEE, na sua versão corrigida pela directiva 93/68/CEE.

Este aparato satisface las exigencias de las Directivas 89/336/CEE y 73/23/CEE, modificadas por medio de la 93/68/CEE.

Denna utrustning uppfyller kraven enligt riktlinjerna 89/336/EEC och 73/23/EEC så som komplette ras av 93/68/EEC.

Dette produktet oppfyller betingelsene i direktivene 89/336/EEC og 73/23/EEC i endringen 93/68/EEC.

Tämä laite täyttää direktiivien 89/336/EEC ja 73/23/EEC vaatimukset, joita on muutettu direktiivillä 93/68/ EEC.

#### **CAUTION :**

TO PREVENT ELECTRICAL SHOCK, DISCONNECT THE AC CORD BEFORE SERVICING.

#### **CAUTION :**

FOR A COMPLETE ELECTRICAL DISCONNECTION, PULL OUT THE MAIN PLUG.

#### **VORSICHT :**

UM DIE STROMZUFUHR VOLLSTÄNDIG ZU UNTERBRECHEN, DEN NETZSTECKER HERAUSZIEHEN ENTFERNEN.

#### **ATTENTION :**

POUR UN ARRET TOTAL DU SYSTEMS, DECONNECTEZ LA PRISE DE COURANT SECTEUR.

#### **VARNING :**

FÖR TOTAL ELEKTRISK URKOPPLING, KOPPLA UR KONTAKTEN OCH.

#### **PRECAUCION :**

PARA UNA COMPLETA DESCONEXION ELECTRICA DESENCHUFE LA CLAVIJA DE LA RED.

#### **ATTENZIONE**:

PER EVITARE FOLGORAZIONI, SCOLLEGATE IL CAVO DI COLLEGAMENTO ALLA RETE IN ALTERNA-TA PRIMA DI EFFETTUARE UN INTERVENTO DI SERVIZIO TECNICO.

#### **ATTENZIONE**:

PER UNO SCOLLEGAMENTO ELETTRICO COMPLETO, TIRATE FUORI LA SPINA PRINCIPALE.

## **Avviso per gli utenti nel Regno Unito**

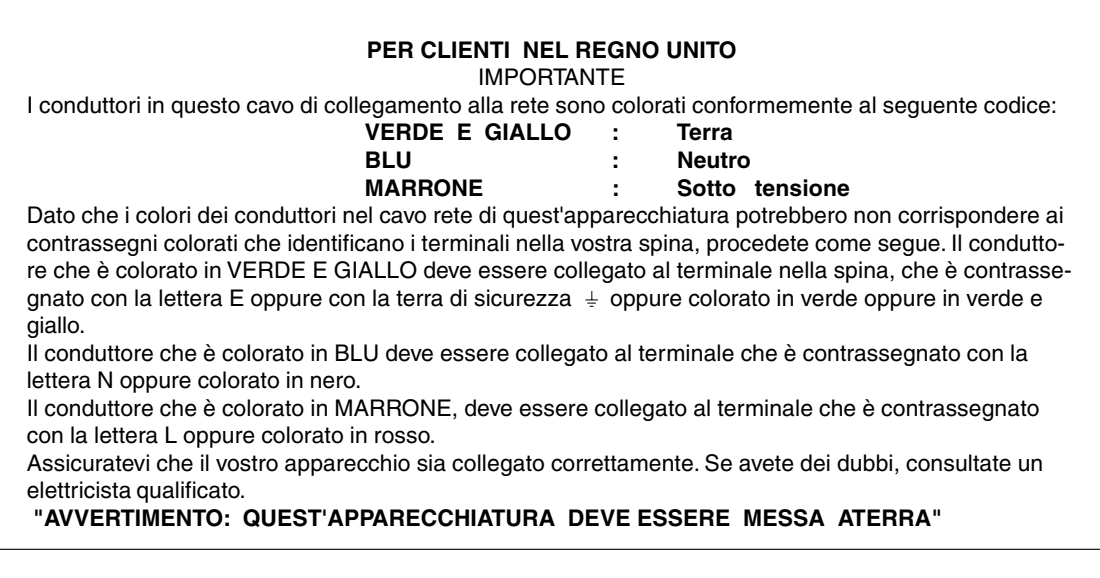

## **Avviso per gli utenti in Australia**

#### **Richieste di informazioni riguardanti il servizio assistenza clienti**

Per il servizio di assistenza tecnica , qualora se ne presentasse la necessità, per favore mettetevi in contatto con il vostro rivenditore oppure con la Sharp Corporation of Australia sull'1 300 13 50 22 per farvi indirizzare al Centro del Servizio Tecnico Assistenza Clienti autorizzato più vicino a voi.

## **Suggerimenti e precauzioni per la sicurezza**

- **-** In certe condizioni di visualizzazione si possono notare dei piccoli puntini oppure delle piccole macchie. Questo è normale per i monitor a cristalli liquidi e non è un difetto di funzionamento.
- **-** Il pannello LCD è stato prodotto con una tecnologia altamente elaborata. I pixel che funzionano correttamente costituiscono il 99.99% del numero totale di pixel. Tuttavia vi preghiamo di avere comprensione per il fatto che lo 0.01% dei pixel oppure meno potrebbero mancare oppure essere più luminosi del solito.
- **-** Non lasciate che lo schermo visualizzi inutilmente per lunghi periodi di tempo, in quanto ciò può lasciare una persistenza dell'immagine.
- **-** Se la luminosità è regolata sull'impostazione minima, sarà difficile vedere lo schermo.
- **-** La qualità del segnale del computer può esercitare un'influenza sulla qualità del display. Consigliamo l'uso di un computer in grado di emettere dei segnali video di alta qualità.
- **-** Non strofinate e non battete mai il monitor con oggetti duri.
- **-** Per favore abbiate comprensione per il fatto che la Sharp Corporation non si assume nessuna responsabilità per errori fatti nell'uso da parte del cliente o di terzi, né per altri difetti di funzionamento o danni a questo prodotto, che si verifichino durante l'uso, ad eccezione dei casi nei quali la responsabilità per un indennizzo è riconosciuta dalla legge.
- **-** Il monitor ed i suoi accessori possono venire aggiornati con ampliamenti senza preavviso.

#### **Collocazione**

- **-** Non utilizzate il monitor in luoghi nei quali la ventilazione è scadente, vi è molta polvere, l'umidità è elevata e nei quali il monitor può venire a contatto con olio o vapore, in quanto ciò può dar luogo ad un incendio.
- **-** Assicuratevi che il monitor non venga a contatto con acqua oppure altri liquidi. Assicuratevi che nessun oggetto come graffette o spilli penetri nel monitor, in quanto ciò può dare luogo a incendio oppure folgorazione.
- **-** Non collocate il monitor su oggetti instabili oppure in posti insicuri. Non consentite che il monitor venga sottoposto a forti urti e vibrazioni. Provocando la caduta oppure il rovesciamento del monitor lo si può danneggiare.
- **-** Non utilizzate il monitor in luoghi, nei quali esso può essere esposto alla luce solare diretta, trovarsi vicino ad apparecchi di riscaldamento oppure in qualsiasi altro luogo, nel quale un'alta temperatura è probabile, in quanto ciò può dare luogo ad un'eccessiva generazione di calore ed allo scoppio di un incendio.

#### **Il cavo di alimentazione rete**

- **-** Non danneggiate il cavo alimentazione rete, non mettete degli oggetti pesanti su di esso, non tiratelo e non piegatelo eccessivamente. Non aggiungete inoltre dei cavi di prolunga. Danni al cavo possono dare luogo ad incendi o folgorazioni.
- **-** Usate solo l'adattatore AC fornito con il monitor. Usando un adattatore per corrente alternata diverso da quello fornito, si può provocare un incendio.
- **-** Inserite il cavo di alimentazione rete direttamente nella presa di corrente alternata. L'aggiunta di un cavo di prolunga può dare luogo ad un incendio, derivante da surriscaldamento.

#### **Lista di controllo del monitor e degli accessori**

- **-** Per favore controllate che la confezione contenga i seguenti articoli.
	- **-** Monitor LCD (1)
	- **-** Adatatore AC (per corrente alternata) (1)
	- **-** Cavo USB (1)
	- **-** Disco di regolazione delle impostazioni del monitor per Windows (1)
	- **-** Manuale operativo (1)

#### **Note**

- **-** Vi si suggerisce di conservare il cartone per il caso in cui risulti necessario trasportare il monitor.
- **-** I diritti d'autore per il Disco per la regolazione delle impostazioni del monitor sono detenuti dalla Sharp Corporation. Non riproducetelo senza averne il permesso.

#### **Presentazione del manuale**

- **-** In questo opuscolo si farà riferimento a Microsoft Windows 2000 come [Windows2000], a Microsoft Windows 98 come [Windows98], a Microsoft Windows 95 come [Windows95], ed a Microsoft Windows Versione 3.1 come [Windows3.1]. Quando non occorre fare una distinzione tra programmi, si userà il termine [Windows].
- **-** Microsoft e Windows sono marchi registrati della Microsoft Corporation.
- **-** Macintosh è un marchio registrato della Apple Computer, Inc.

## **Descrizione del prodotto**

#### **Vista frontale**

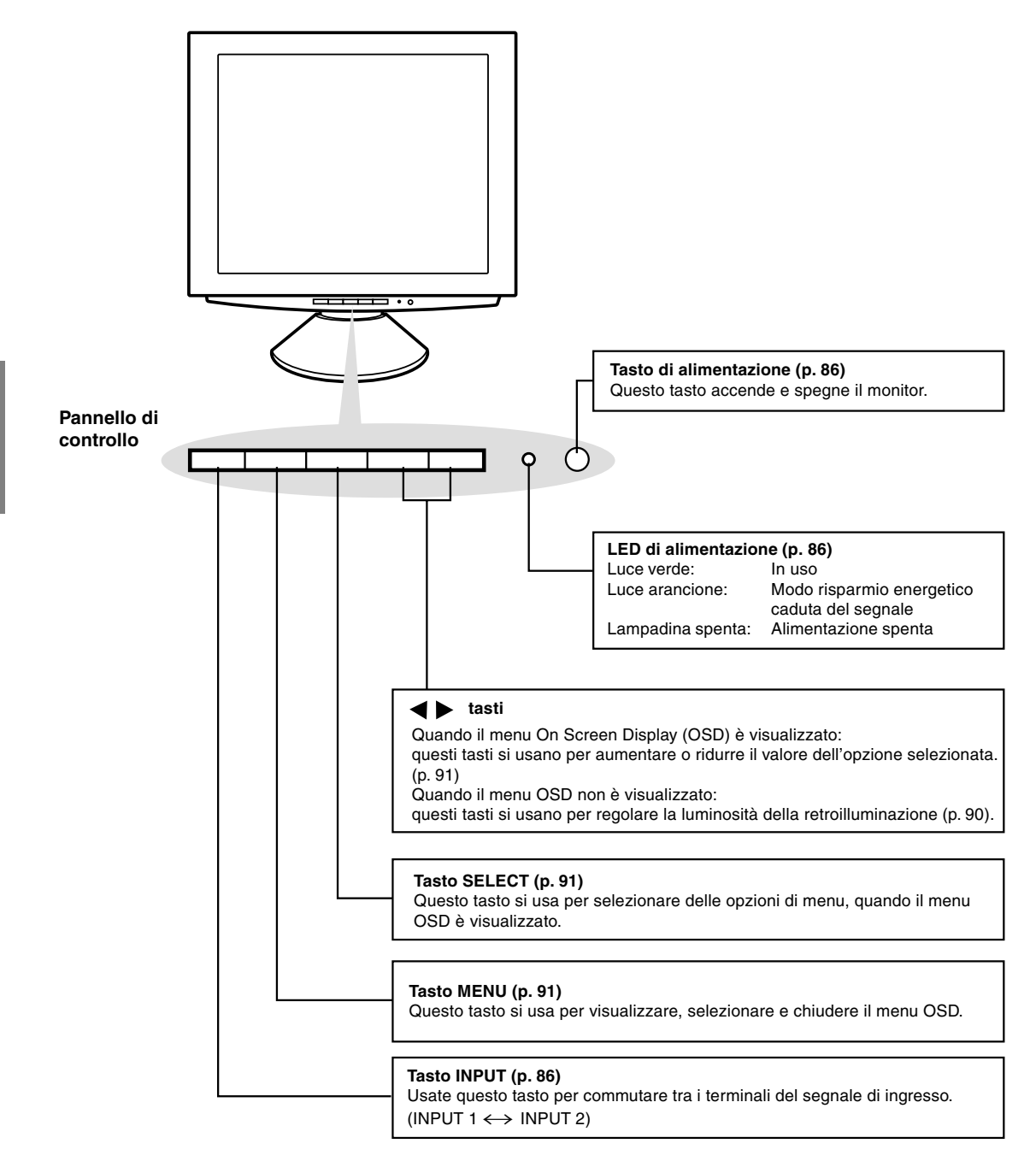

## **Descrizione del prodotto**

#### **Vista frontale**

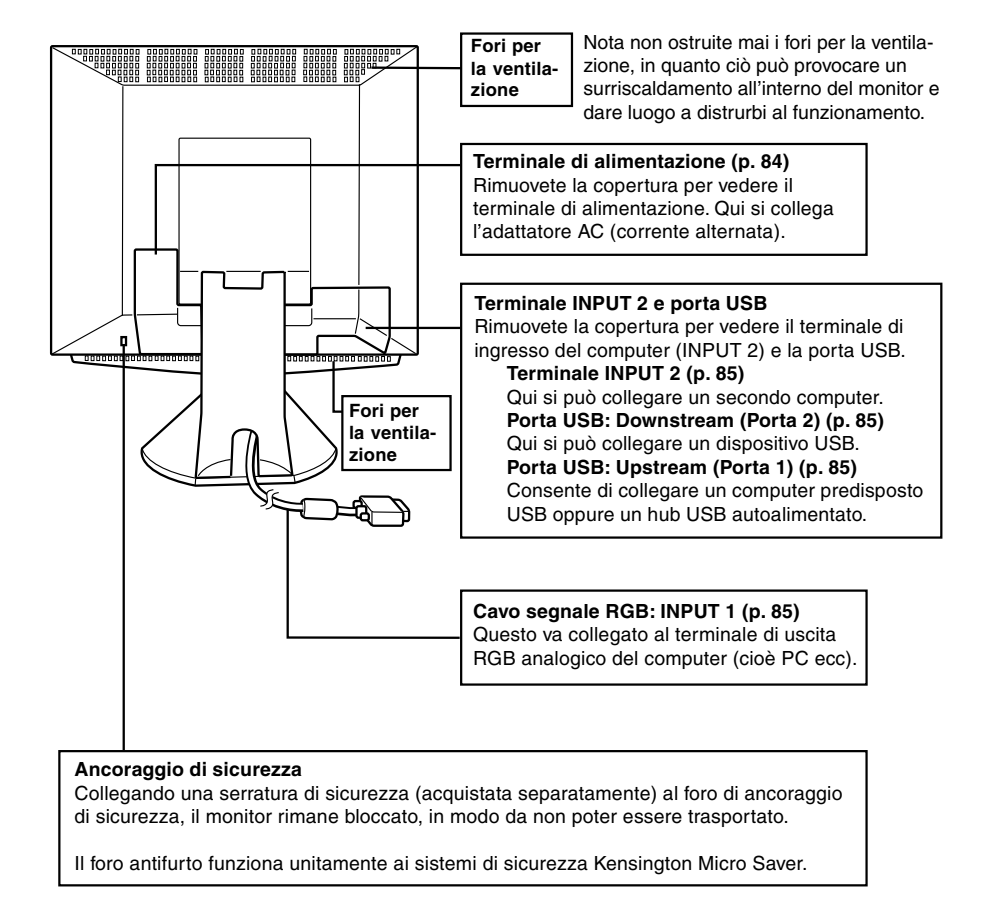

### **Regolazione dell'angolo del monitor** Tenendo delicatamente da entrambi i lati del monitor, regolatelo su un angolo visivo adatto.

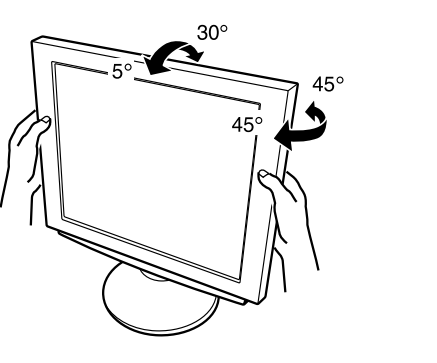

### **Collegamento del monitor ad una sorgente di alimentazione elettrica**

#### Usate solo l'adattatore AC fornito.

1. Rimuovete la copertura del supporto.

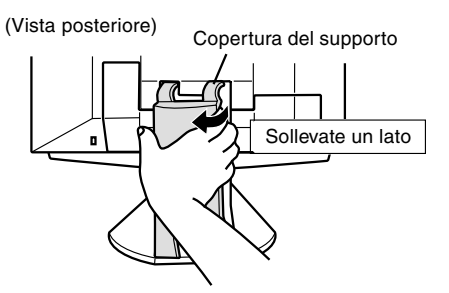

2. Rimuovete la copertura.

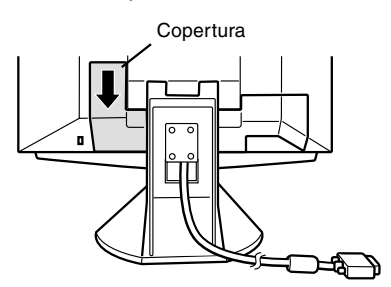

3. Collegate l'adattatore AC al terminale di alimentazione del monitor.

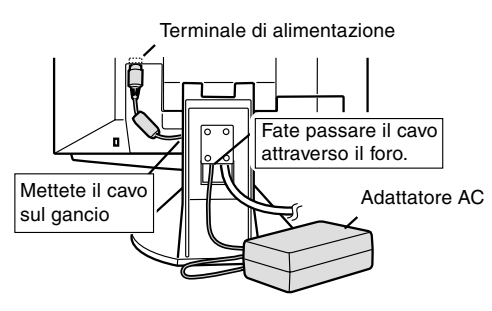

4. Rimettete al posto la copertura.

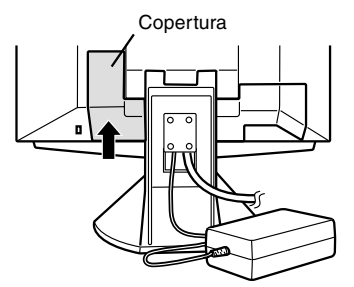

5. Collegate il cavo di alimentazione rete all'adattatore AC.

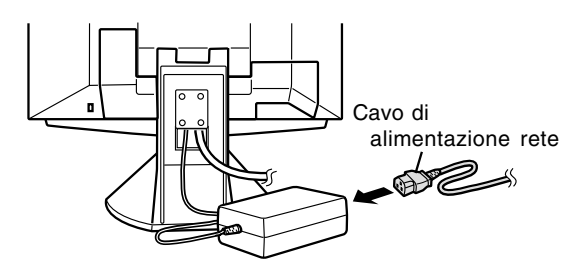

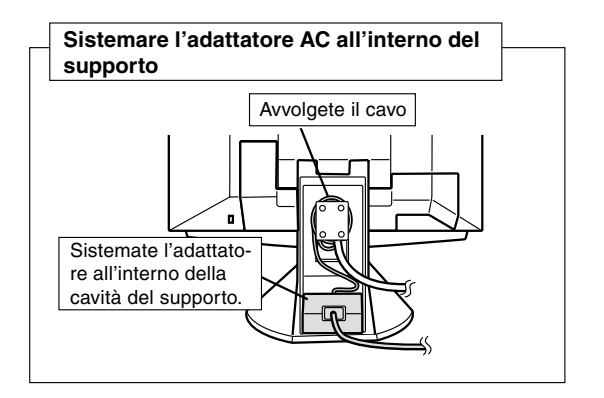

6. Rimettete al posto la copertura del supporto. Copertura del supporto

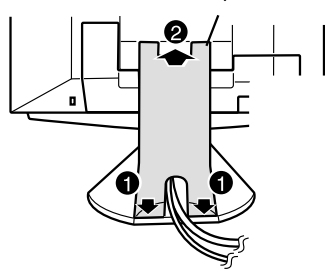

7. Inserite la spina dell'alimentazione nella presa di corrente AC.

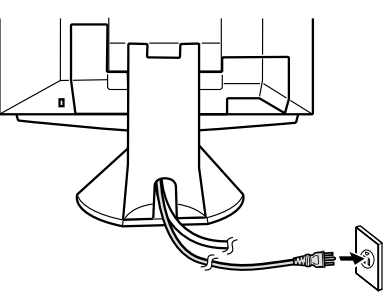

### **Collegamento del monitor ad un computer (PC ecc.)**

Quando eseguite i collegamenti, assicuratevi che sia il monitor che il computer siano spenti.

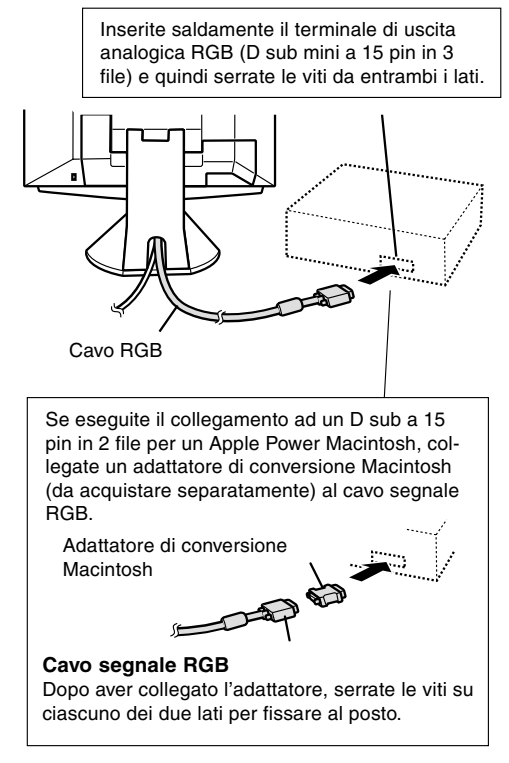

#### **Nota**

Se eseguite il collegamento alla serie Sun Ultra, potrebbe essere necessario un adattatore di conversione (da acquistare separatamente).

#### **Collegamento ad un secondo computer**

Per collegare un secondo computer occorre un cavo segnali RGB (da acquistare separatamente).

1. Rimuovete la copertura

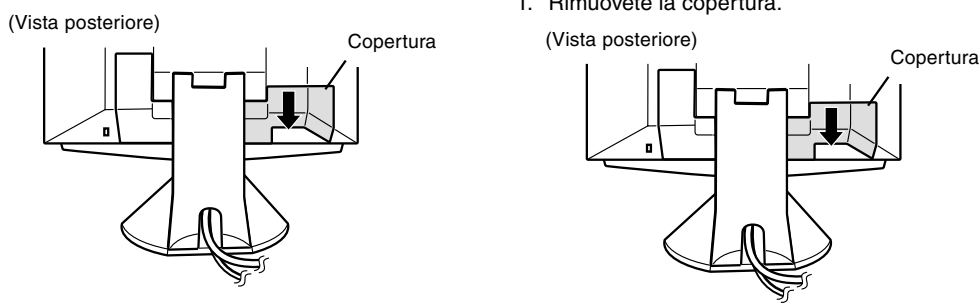

2. Collegate il cavo segnali RGB (acquistato separatamente) al terminale INPUT 2.

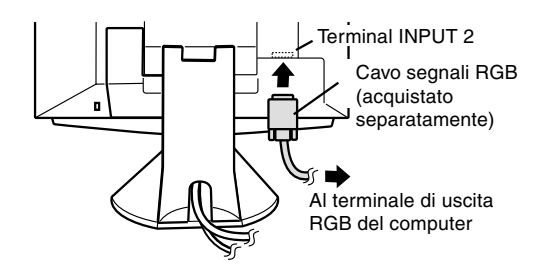

3. Rimettete al posto la copertura.

#### **Collegare un dispositivo USB**

Questo monitor si può usare con hub che adottano lo standard USB (Rev. 1.1).

#### **Downstream (2 porte)**

Dispositivi USB come tastiera e mouse si possono collegare qui. Si possono fornire fino a 100mA di alimentazione per porta. Dispositivi che richiesono più di 100mA non si possono collegare.

#### **Upstream (1 porta)**

Si possono collegare computer compatibili USB e hub autoalimentati. (Non si possono collegare hub alimentati dal bus.)

#### **Note**

- **-** Se occorre un cavo USB, per favore usate quello accluso.
- **-** Prima di eseguire il collegamento, assicuratevi che la forma del connettore del cavo USB sia corretta.
- **-** Per informazioni sulla funzione USB (come il setup) per favore fate riferimento al manuale operativo del computer da collegare.
- **-** Può darsi che certi dispositivi non possano essere attivati. Per accertare la compatibilità USB di un dato dispositivo, per favore contattate il produttore del dispositivo stesso.
- 1. Rimuovete la copertura.

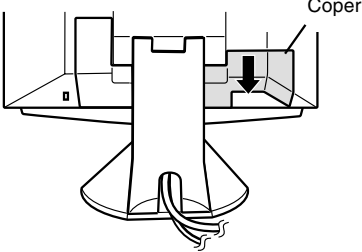

2. Collegate il cavo USB.

Porta USB: Downstream (2 porte)

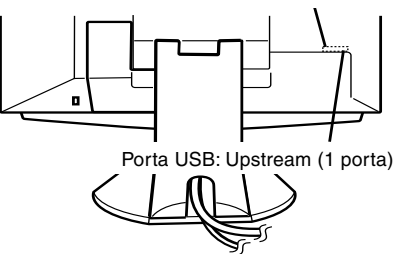

3. Rimettete al posto la copertura.

#### **Accensione**

Quando eseguite i collegamenti, assicuratevi che sia il monitor che il computer siano spenti.

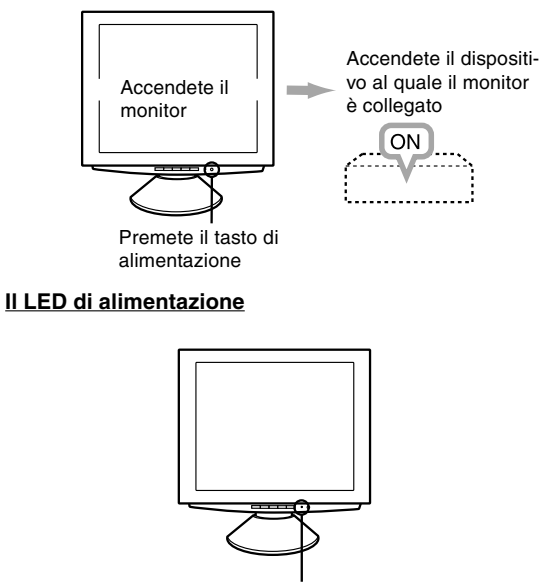

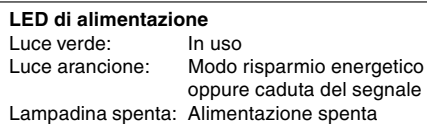

#### **Note**

**-** A seconda del computer o del sistema operativo, potrebbe essere necessario usare il computer per installare le informazioni di setup del monitor. In questo caso seguite le istruzioni descritte nel seguito, per installare le informazioni per il setup del monitor. (p. 87)

**-** Quando impostate il monitor oppure un computer collegato per la prima volta, quando collegate un computer supplementare oppure dopo aver cambiato un aspetto del sistema attuale, eseguite una regolazione automatica dello schermo prima dell'uso (p. 90).

#### **Commutare tra i terminali di ingresso**  $(\text{INPUT 1} \leftrightarrow \text{2})$

Quando vi è il collegamento a due computer, usate il tasto INPUT per commutare tra i terminali dei segnali di ingresso (cioè per scegliere quale schermata di computer visualizzare.)

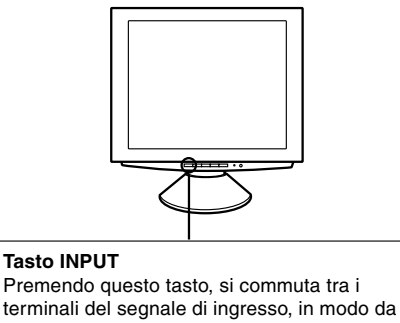

cambiare la schermata per visualizzare uno qualsiasi degli apparecchi collegati.

### **Spegnimento**

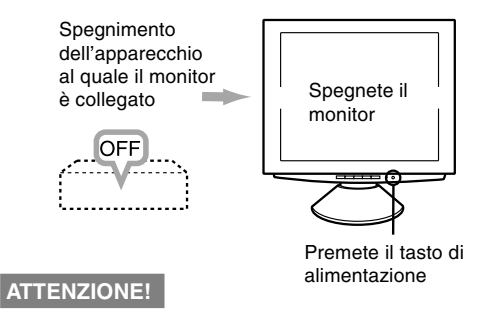

Non lasciate il monitor a contatto con gomma o plastica per periodi di tempo prolungati in quanto ciò può dare luogo a cambiamenti del colore o delle forma.

#### **Installazione delle informazioni di setup ed il profilo ICC**

A seconda del computer oppure del sistema operativo può essere necessario usare il computer per eseguire l'installazione delle informazioni di setup del monitor, ecc. In questo caso, seguite i passi indicati indicati sotto per installare le informazioni di setup del monitor. (A seconda del tipo di computer i nomi dei comandi ed i metodi possono essere differenti. Per favore seguite il manuale operativo proprio del computer, mentre leggete questo.)

Nota:

In questa spiegazione si parte dall'ipotesi che l'unità per dischetti floppy sia "A". Se l'unità per dischetti floppy sul vostro computer non è "A", per favore leggete quanto segue, sosituendo l'unità floppy disk che state usando al posto di "A" oppure "A".

#### I profili ICC

Un profilo ICC (International Color Consortium) è un file che descrive le caratteristiche cromatiche del monitor LCD. Utilizzando un'applicazione che funziona con un profilo ICC, si può realizzare un'elevata risoluzione del colore.

#### **Note:**

- **-** Sia Windows 98 che Windows 2000 usano il profilo ICC.
- **-** Quando salvate le informazioni di setup di Windows 98 e di Windows 2000, anche il profilo ICC è installato. Se volete installare solamente il profilo ICC, per favore fate riferimento a Installazione del profilo ICC a pagina seguente.
- **-** Quando usate il profilo ICC, per favore impostate il [WHITE BALANCE] a [STD].

#### **Installazione delle informazioni per il setup Per Windows 95**

Installazione delle informazioni di setup del monitor in Windows 95.

I messaggi di Windows, citati nelle istruzioni per l'uso che seguono, si basano sulla versione inglese di Windows.

In questa spiegazione si parte dall'ipotesi che l'unità per dischetti floppy sia "A".

- 1. Inserite il Disco di regolazione delle impostazioni del monitor (fornito) nell'unità A del computer.
- 2. Fate clic sul pulsante [Start]. Da [Settings], scegliete [Control Panel].
- 3. Fate doppio clic su [Display].
- 4. Fate clic su [Settings], [Advanced Properties], e [Monitor], quindi [Change].
- 5. Fate clic su [Have Disk], confermate che [Copy manufacturer's files from:] è [A:] fate quindi clic su [OK].
- 6. Verificate che le impostazioni del monitor siano selezionate e fate clic su [OK].
- 7. Controllate che il monitor stia visualizzando, quindi fate click su [Apply].
- 8. Fate clic su [OK], e chiudete la finestra.
- 9. Rimuovete il Disco di regolazione delle impostazioni del monitor dall'unità A.

#### **Per Windows 98**

Installazione delle imformazioni di setup del monitor in Windows 98, e impostazione del profilo ICC del monitor come valore predeterminato.

I messaggi di Windows, citati nelle istruzioni per l'uso che seguono, si basano sulla versione inglese di Windows.

In questa spiegazione si parte dall'ipotesi che l'unità per dischetti floppy sia "A".

Se è apparsa la schermanta "Add New Hardware Wizard" :

- 1. Inserite il Disco di regolazione delle impostazioni del monitor (fornito) nell'unità A del computer.
- 2. Fate clic su [Next].
- 3. Spuntate [Display a list of all the drivers in a specific location, so you can select the driver you want.], fate quindi clic su [Next].
- 4. Quando viene visualizzato [Models] fate clic su [Have Disk], confermate che [Copy manufacturer's files from:] sia [A:], e fate clic su [OK].
- 5. Confermate che i particolari del monitor sono selezionati, fate quindi clic su [Next], [Next], e [Finish]. Se appare "Add New Hardware Wizard" , ripetete i comandi dell'installazione, cominciando da 2 sopra.
- 6. Rimuovete il Disco di regolazione delle impostazioni del monitor dall'unità A.

Se non è apparsa la schermata "Add New Hardware Wizard" :

- 1. Inserite il Disco di regolazione delle impostazioni del monitor nell'unità A del computer.
- 2. Fate clic sul pulsante [Start]. Da [Settings], scegliete [Control Panel].
- 3. Fate doppio clic su [Display].
- 4. Fate clic su [Settings], [Advanced] e [Monitor].
- 5. In [Options], spuntate [Automatically detect Plug & Play monitor] e fate clic su [Change].
- 6. Fate clic su [Next].
- 7. Fate clic su [Display a list of all the drivers in a specific location, so you can select the driver you want.], quindi fate clic su [Next].

- 8. Quando viene visualizzato [Models] fate clic su [Have Disk], confermate che [Copy manufacturer's files from:] sia [A:], e fate clic su [OK].
- 9. Confermate che i particolari del monitor sono selezionati, fate quindi clic su [Next], [Next], e [Finish].
- 10.Controllate che il monitor visualizzi e quindi fate clic su [Apply].
- 11. Fate clic su [OK], e chiudete la finestra.
- 12. Rimuovete il Disco di regolazione delle impostazioni del monitor dall'unità A.

#### **Per Windows2000**

Installazione delle imformazioni di setup del monitor in 2000, e impostazione del profilo ICC del monitor come valore predeterminato.

I messaggi di Windows, citati nelle istruzioni per l'uso che seguono, si basano sulla versione inglese di Windows.

In questa spiegazione si parte dall'ipotesi che l'unità per dischetti floppy sia "A".

- 1. Inserite il Disco di regolazione delle impostazioni del monitor (fornito) nell'unità A del computer.
- 2. Fate clic sul pulsante [Start]. Da [Settings], scegliete [Control Panel].
- 3. Fate doppio clic su [Display].
- 4. Fate clic su [Settings], [Advanced] e [Monitor].
- 5. Fate clic su [Properties], [Driver] e [Update Driver].
- 6. Quando appare [Upgrade Device Driver Wizard], fate clic su [Next].
- 7. Spuntate [Display a list of the known drivers for this device so that I can choose a specific driver] e fate clic su [Next].
- 8. Quando viene visualizzato [Models], fate clic su [Have disk], confermate che [Copy manufacturer's files from:] sia [A:], e fate clic su [OK].
- 9. Selezionate il monitor dall'elenco visualizzato e fate clic su [Next].
- 10.Fate clic su [Next], confermate che il nome del monitor appaia sullo schermo e fate clic su [Finish]. Se appare [Digital Signature Not Found], fate clic su [Yes].
- 11.Fate clic su [Close].
- 12.Fate clic su [OK], e chiudete la finestra.
- 13.Rimuovete il Disco di regolazione delle impostazioni del monitor dall'unità A.

#### **Installazione del profilo ICC**

Installazione del profilo ICC del monitor. (Se le informazioni di setup sono già installate, lo è anche il profilo e non occorre installarlo.)

I messaggi di Windows, citati nelle istruzioni per l'uso che seguono, si basano sulla versione inglese di Windows.

In questa spiegazione si parte dall'ipotesi che l'unità per dischetti floppy sia "A".

- 1. Inserite il Disco di regolazione delle impostazioni del monitor nell'unità A del computer.
- 2. Fate clic sul pulsante [Start]. Da [Settings], scegliete [Control Panel].
- 3. Fate doppio clic su [Display].
- 4. Fate clic su [Settings] e [Advanced].
- 5. Fate clic su [General] e da [Compatibility] selezionate [Apply the new display settings without restarting], quindi fate clic su [Color Management].
- 6. Fate clic su [Add], e selezionate [3 1/2 Floppy [A:]] come locazione del file.
- 7. Selezionate il profilo cromatico che volete installare e fate clic su [Add].
- 8. Selezionate il profilo e fate clic su [Set As Default].
- 9. Fate clic su [OK], e chiudete la finestra.
- 10.Rimuovete il Disco di regolazione delle impostazioni del monitor dall'unità A.

Quando usate il profilo ICC, per favore impostate il [WHITE BALANCE] a [STD].

Se necessario, è possibile regolare lo schermo come segue.

#### **Regolazione automatica dello schermo** (p. 90)

Le funzioni CLOCK, FASE, H-POS (posizionamento orizzontale) e V-POS (posizionamento verticale) si possono regolare automaticamente.

**Regolazione della retroilluminazione** (p.90) La luminosità della retroilluminazione si può regolare. **Regolazione manuale** (p. 91)

Regolazioni fini si possono fare mediante il menu On Screen Display (OSD).

#### **Nota**

Tutte le regolazioni verranno conservate anche dopo che si è spenta l'alimentazione.

#### **Funzioni utili e suggerimenti Reset MENU 1 (REGOLAZIONE)**

I valori del MENU 1 (REGOLAZIONE) si possono riportare ai loro valori originali di fabbrica con un comando.

- 1. Accendete l'alimentazione del monitor.
- 2. Premete il tasto MENU ed il tasto  $\blacktriangleleft$  simultaneamente. Quando sullo schermo appare [RESET] il reset è completo.

#### **Reset di tutti i valori di regolazione**

Tutti i valori delle regolazioni si possono riportare ai loro valori originali di fabbrica in un comando.

- 1. Spegnete l'alimentazione del monitor.
- 2. Premete il tasto MENU ed il tasto SELECT simultaneamente, e, nel farlo, premete il tasto di alimentazione (cioè accendete l'alimentazione). Quando sullo schermo appare [ALL RESET] il reset è completo.

#### **Note**

- **-** Mentre ALL RESET è visualizzato, i tasti di controllo sono disattivati.
- **-** Non è possibile resettare dei valori, mentre il blocco delle regolazioni è in funzione. Rimuovete il blocco delle regolazioni, prima di tentare di far funzionare i tasti di controllo.

#### **Funzione di blocco delle regolazioni**

Disattivando i tasti di controllo (cioè settando il blocco) si impedirà ogni tentativo di cambiare i valori regolati.

- 1. Spegnete l'alimentazione del monitor.
- 2. Mentre premete il tasto MENU, premete il tasto di alimentazione (cioè accendete l'alimentazione). Ciò imposterà il blocco. (Quando questo appare sullo schermo, il blocco è attivo.)

#### **Rimozione del blocco**

Se il blocco è attivato ed il comando di cui sopra è ripetuto, il blocco verrà rimosso.

#### **Nota**

**-** Quando il blocco è attivato, tutti i tasti, ad eccezone del tasto di alimentazione sono disabilitati.

#### **Selezione di una lingua per i messaggi**

I messaggi visualizzati sullo schermo ed il contenuto del menu OSD si possono impostare sulle seguenti lingue.

Olandese, inglese, francese, tedesco, spagnolo, italiano, svedese.

- 1. Spegnete il monitor.
- 2. Premendo i pulsanti  $\blacktriangleleft e \blacktriangleright$  simultaneamente, premete il tasto di alimentazione (cioè accendete l'alimentazione). Il menu di selezione della lingua (LANGUAGE)
- verrà visualizzato sullo schermo. 3. Usate il tasto SELECT per scegliere una lingua.
- 4. Premete il tasto MENU. L'impostazione è completa. Da questo momento in poi i messaggi ed i menu di regolazione verranno visualizzati nella lingua scelta.

#### **Regolazione automatica dello schermo**

Le opzioni in MENU 1 (ADJUSTMENT)

(REGOLAZIONE) si possono regolare automaticamente (CLOCK, FASE, H-POS (POSIZIONE ORIZZONTA-LE), V-POS (POSIZIONE VERTICALE)).

#### **Nota**

**-** Quando impostate il monitor oppure un computer collegato per la prima volta, quando collegate un computer supplementare oppure dopo aver cambiato un aspetto del sistema attuale, eseguite una regolazione automatica dello schermo prima dell'uso.

#### **Display della regolazione automatica dello schermo**

Per eseguire una regolazione automatica, prima di tutto visualizzate un'immagine che rende l'intero schermo molto luminoso. Se utilizzate Windows, potete anche utilizzare il monoscopio sul dischetto allegato per la regolazione delle impostazioni del monitor per Windows.

#### **Visualizzazione del monoscopio (per Windows)**

I messaggi di Windows, citati nelle istruzioni per l'uso che seguono, si basano sulla versione inglese di Windows.

Questa spiegazione è per Windows 95/98/2000, e parte dall'ipotesi che l'unità dischetto floppy sia "A". Nota:

- **-** Se l'unità per dischetti floppy del vostro computer non è "A", per favore leggete quanto segue, sostituendo il drive per dischetti floppy che state usando al posto di "A" oppure "A".
- 1. Inserite il Disco di regolazione delle impostazioni del monitor (fornito) nell'unità A del computer.
- 2. Aprite [My Computer] e selezionate [3 ½ Floppy (A:)]. Se state usando Windows 3.1, aprite [File Manager] e selezionate "Unità A".
- 3. Fate un doppio clic su [Adj\_uty.exe] per far girare il programma di regolazione. Il monoscopio apparirà.

Schermata di regolazione

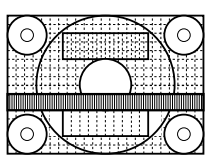

#### **Note**

- **-** Dopo aver completato le regolazioni, premete il tasto [Esc] del computer, per uscire dal Programma di regolazione.
- **-** Se il modo di visualizzazione del vostro computer è impostato su 65K colori, potrete vedere i valori differenti del colore in ogni tracciato del colore oppure la scala dei grigi potrà apparire colorata. (Ciò è dovuto alle specifiche del segnale di ingresso e non ad un difetto del funzionamento.)

#### **Regolazione automatica dello schermo**

1. Premete il tasto MENU. Il menu ADJUSTMENT verrà visualizzato.

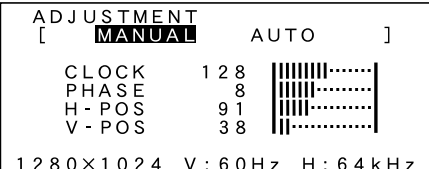

- 2. Premete il tasto  $\blacktriangleright$ . Lo schermo diventerà scuro e verrà visualizzato [ADJUSTING]. Pochi secondi dopo il menu ADJUSTMENT ritornerà. (La regolazione automatica è ora completa.)
- 3. Premete il tasto MENU 4 volte per far scomparire il menu On Screen Display (OSD).

#### **Note**

- **-** Nella maggior parte dei casi il monitor è pronto all'uso dopo la regolazione automatica.
- **-** Se necessario, per una qualsiasi delle cause seguenti, si possono eseguire delle regolazioni manuali (p. 91) dopo aver eseguito la regolazione automatica.
	- **-** Quando occorre un'ulteriore regolazione fine.
	- **-** Quando i segnali video di input del computer sono Composite Sync oppure Sync On Green. (Le regolazioni automatiche potrebbero non essere possibili.)
	- **-** Se, dopo il comando 2 di cui sopra viene visualizzato [OUT OF ADJUST]. (Quando lo schermo visualizza un'immagine completamente scura, la regolazione automatica dello schermo può essere disattivata. Quando eseguite una regolazione automatica, assicuratevi di usare il monoscopio oppure tentate di visualizzare un'immagine che rende lo schermo molto luminoso)

#### **Regolazione della retroilluminazione**

La luminosità della retroilluminazione si può regolare. Eseguite i comandi senza che il menu On Screen Display (OSD) sia visualizzato. Se il menu OSD è visualizzato, premete il tasto MENU (può darsi che occorra farlo più volte) e cominciate quando il menu OSD è scomparso.

1. Senza che il menu OSD sia visualizzato premete il tasto  $\blacktriangle$  oppure il tasto  $\blacktriangleright$ . Sul fondo dello schermo apparirà la barra BRIGHT (luminosità).

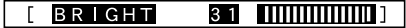

2. Eseguite la regolazione, premendo il tasto (più scuro) oppure il tasto  $\blacktriangleright$  (più chiaro).

La barra BRIGHT scomparirà automaticamente circa 3 secondi dopo l'ultimo comando.

#### **Regolazione manuale dello schermo**

Regolazioni fini si possono fare mediante il menu On Screen Display (OSD) fornito.

- MENU 1: ADJUSTMENT(REGOLAZIONE) CLOCK, FASE, H-POS (posizione orizzontale) e V-POS (posizione verticale)
- MENU 2: GAIN CONTROL(CONTROLLO DEL GUA-DAGNO)
	- BRIGHT (luminosità), CONT (contrasto)
- MENU 3: WHITE BALANCE (BILANCIAMENTO DEL BIANCO) R-CONT (blu-verde a rosso), G-CONT

(porpora a verde), B-CONT (giallo a blu) MENU 4: MODE SELECT (SELEZIONE DELLA

MODALITA') INPUT (modalità input), 400LINE (risoluzione), EXPAND (espansione dello schermo), LEVEL (livello della scala)

#### **Il display sullo schermo durante la regolazine**

Se state usando Windows, si può usare il monoscopio sul Disco di regolazione delle impostazioni del monitor per Windows, allegato. (p. 90)

Se state usando un computer diverso da Windows, il monoscopio non può essere utilizzato. Visualizzate un'immagine che rende l'intero schermo molto chiaro e regolate mentre osservate lo schermo.

#### **Nota**

**-** Questa spiegazione si basa sull'uso del monoscopio (per Windows) per eseguire le regolazioni.

#### **Regolazione**

1. Premete il tasto MENU. Il menu ADJUSTMENT verrà visualizzato.

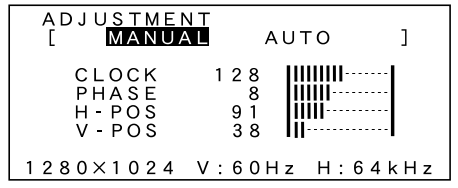

A questo punto si possono regolare le opzioni di menu rilevanti.

Ogni volta che si preme il tasto MENU, viene selezionato il menu successivo. (MENU  $1 \rightarrow 2 \rightarrow 3 \rightarrow 4$  $\rightarrow$  OSD Menu scompare)

#### **Nota**

**-** Il menu OSD scompare automaticamente circa 20 secondi dopo l'ultimo comando.

#### **MENU 1: ADJUSTMENT (REGOLAZIONE)**

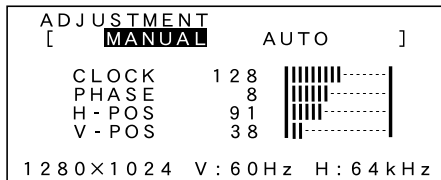

- MANUAL: Le singole opzioni del menu vengono regolate manualmente.
- AUTO: Ogni opzione di menu è regolata automaticamente

#### **Note**

- **-** Premete il tasto per selezionare AUTO.
- **-** Per selezionare un'opzione di menu: tasto SELECT
- Per passare al MENU 2: tasto MENU

#### **CLOCK**

La figura seguente dimostra come eseguire la regolazione in modo che non venga emesso del rumore di sfarfallamento verticale.  $($ 

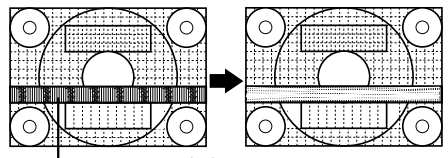

Rumore di sfarfallamento verticale

#### **PHASE (FASE)**

La figura seguente dimostra come eseguire la regolazione in modo che non venga emesso del rumore di sfarfallamento orizzontale.  $($ **Nota**

**-** La regolazione della FASE (PHASE) si dovrebbe eseguire solo dopo che si è impostato correttamente il CLOCK.

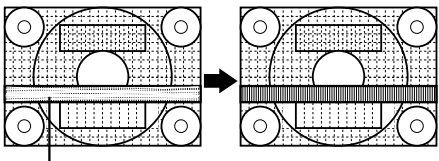

Rumore di sfarfallamento orizzontale

#### **H-POS (posizionamento orizzontale) e V-POS (posizionamento verticale)**

Per centrare l'immagine siullo schermo all'interno dei bordi dello schermo, regolate i valori sinistra -destra (H-POS) (posizione orizzontale) ed i valori su -giù (V-POS) (posizione verticale).  $($ 

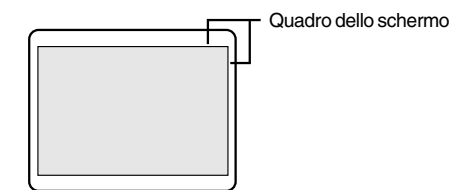

#### **MENU 2: GAIN CONTROL (CONTROLLO DEL GUADAGNO)**

BRIGHT (luminosità) e CONT (contrasto) sono ottimizzati prima della spedizione, ma, a seconda del computer utilizzato, può risultare necessaria un'ulteriore regolazione.

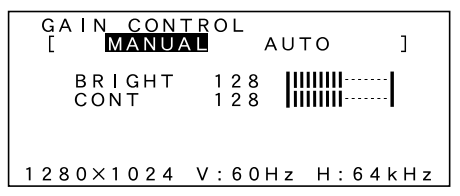

- MANUAL: Le singole opzioni del menu vengono regolate manualmente.
- AUTO: Ogni opzione del menu viene regolata automaticamente mediante la funzione Auto Gain Control\*,

#### **Note**

- Premete il tasto **>** per selezionare AUTO.
- **-** Per selezionare un'opzione di menu: tasto SELECT
- Per passare al MENU 3: tasto MENU
- •\*Funzione Auto Gain Control

Il controllo automatico del guadagno (Auto Gain Control) regola il contrasto e la luminosità, basandosi sul colore più luminoso dell'immagine visualizzata. Se non usate il monoscopio, è necessario avere un'area di almeno 5 mm x 5 mm di immagine bianca visualizzata ed in caso contrario le regolazioni potrebbero non essere possibili. (In questi casi verrà visualizzato, [OUT OF ADJUST] ed i valori dell'impostazione rimarranno invariati.)

#### **BRIGHT (luminosità)**

La luminosità totale dello schermo si può regolare, osservando il tracciato del colore. (<>></>
tasti)

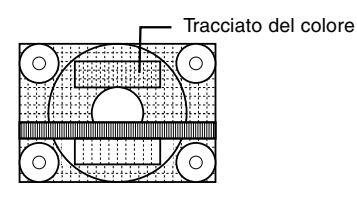

#### **CONT (contrasto)**

Mentre state osservando il tracciato del colore, si possono eseguire le regolazioni in modo che tutte le  $q$ radazioni appaiano. ( $\blacklozenge$  tasti)

#### **MENU 3: WHITE BALANCE (BILANCIAMENTO DEL BIANCO)**

WHITE BALANCE può essere regolato come necessario. (Dato che le regolazioni vengono fatte prima della spedizione, non vi è una necessità reale di ulteriori modifiche.)

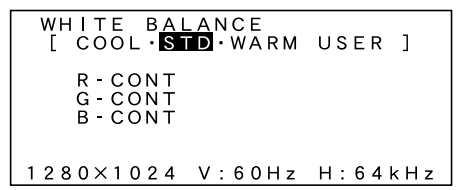

#### **Note**

- **-** Non tutte le gradazioni per COOL (freddo) e WARM (caldo) si possono visualizzare. Per visualizzare tutte le gradazioni, impostate su STD.
- **-** Selezionando USER si visualizzaranno i valori impostati per R-CONT, G-CONT e B-CONT, rendendo possibili le regolazioni.
- **-** Per selezionare un'opzione di menu: tasto SELECT<br>Per passare al MENU 4: tasto MENU
- Per passare al MENU 4:
- COOL . . . . Tonalità del colore più tendente al blu rispetto allo standard
- . . . . . . . Tonalità del colore leggermente più tendente al blu rispetto allo standard
- STD . . . . . . Impostazione standard della tonalità di colore
- . . . . . . . Tonalità di colore leggermente più tendente al rosso rispetto allo standard
- WARM . . . Tonalità di colore più tendente al rosso rispetto allo standard.

#### **USER (UTENTE)**

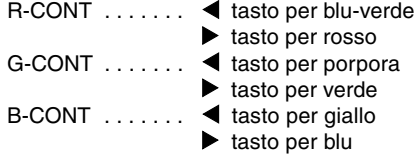

#### **MENU 4: MODE SELECT (SELEZIONE DEL MODO)**

Si può regolare la risoluzione

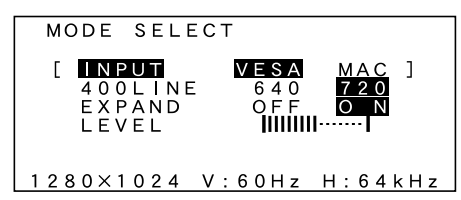

#### **Note**

- **-** Per selezionare un'opzione di menu: tasto SELECT
- **-** Quando la regolazione è stata completata: tasto MENU

#### **INPUT (modo Input)**

Il modo di input si può impostare  $($   $\blacklozenge$   $\blacktriangleright$  tasti)

VESA Modalità VESA

MAC: Modalità Power Macintosh

#### **400 LINES (grado di risoluzione)**

Potete specificare la risoluzione orizzontale di uno schermo a 400 righe, quando usate del testo US text,

- ecc. (tasti  $\blacktriangle$ )<br>640 M
	- 640 Modo 640 x 400 pixel
		- 720 modo 720 x 400 pixel (testo US ecc.)

#### **Nota**

**-** Dato che l'input della risoluzione in casi diversi dalle 400 righe è eseguito automaticamente, non vi è l'esigenza di impostarlo.

#### **EXPAND (espansione dello schermo)**

Per modalità di display minori di 1280 x 1024 pixel, il display può essere espanso, se lo si desidera.

 $(\text{tasti} \bigoplus)$ 

- OFF Expansion (espansione) off<br>ON Expansion (espansione) on
- Expansion (espansione) on

#### **Note**

- **-** I modi di visualizzazione di 1280 x 1024 pixel non si possono cambiare.
- **-** Se non si può ottenere una risoluzione di 1280 x 1024 pixel anche dopo aver tentato l'espansione, il perimetro dello schermo verrà visualizzato in nero. (Questo non è un difetto del funzionamento.)

#### **LIVELLO (livello della scala)**

Mentre EXPAND è ON, si può regolare la la definizione dell'immagine.  $($   $\blacklozenge$   $\blacktriangleright$  tasti)

#### **Nota**

**-** Quando EXPAND è OFF, non si può fare nessuna regolazione.

#### **Cura del monitor**

Quando pulite il monitor, scollegate sempre la spina dalla presa di corrente alternata.

#### **Sezione carrozzeria e pannello di controllo**

Usate un panno morbido ed asciutto per portare via ogni sporcizia dalla carrozzeria e dal pannello di controllo.

Se sono molto sporchi, applicate del detersivo neutro ad un panno morbido inumidito, strizzatelo bene, e portate via la sporcizia, detergendo.

#### **Sezione pannello LCD**

Usate un panno morbido ed asciutto per portare via la sporcizia e la polvere dalla superficie del pannello LCD. (E' adatto un panno morbido come la garza oppure quello che si usa per pulire le lenti.)

#### **ATTENZIONE!**

- **-** Non usate mai dei solventi, della benzina, dell'alcol, del detersivo per vetri, ecc. in quando ciò può dare luogo a cambiamenti di colore o di forma.
- **-** Non graffiate mai il monitor con qualcosa di duro e non esercitate mai una forte pressione, in quanto ciò può lasciare dei segni o dare luogo a difetti di funzionamento.

#### **Immagazzinamento**

Se il monitor non verrà usato per lungo tempo, assicuratevi di aver scollegato la spina rete dalla presa di corrente alternata.

#### **ATTENZIONE!**

Non lasciate il monitor a contatto con gomma o plastica per periodi di tempo prolungati in quanto ciò può dare luogo a cambiamenti del colore o delle forma.

#### **Ricerca ed eliminazione di inconvenienti**

Se pensate che il monitor possa avere dei difetti di funzionamento, per favore controllate i punti seguenti, prima di portarlo a riparare.

Se, dopo questo, esso continua a non funzionare, per favore mettetevi in contatto con il negozio dove avete acquistato il monitor oppure al più vicino centro autorizzato del Servizio Tecnico Assistenza Clienti della Sharp.

I tubi fluorescenti del monitor hanno una durata di vita utile limitata.

- **-** Se lo schermo diventa più scuro, sfarfalla costantemente oppure non si accende, potrebbe essere necessario sostituire l'unità tubo fluorescente. Per favore informatevi presso il negozio, dal quale avete acquistato il monitor oppure dal Centro del Servizio Tecnico Assistenza Clienti della Sharp più vicino a voi. (Non tentate mai di eseguire la sostituzione da voi.)
- **-** Nel periodo iniziale del loro uso, a causa delle caratteristiche dei tubi fluorescenti, lo schermo potrebbe presentare uno sfarfallamento. (Questo non è un difetto del funzionamento.) Se ciò dovesse verificarsi, controllate, spegnendo prima di tutto l'alimentazione e quindi riaccendendola.

Nel monitor non appare nessun'immagine (il LED dell'alimentazione non è acceso)

**-** L'adattaore AC ed il cavo di alimentazione rete sono collegati correttamente? (p. 84)

Nel monitor non appare nessun'immagine (il LED dell'alimentazione è acceso)

- **-** Tentate di premere il tasto INPUT per commutare tra i terminali di ingresso dell'alimentazione. (p. 86)
- **-** Il computer è collegato correttamente? (p. 85)
- **-** Il computer è acceso?
- **-** La sincronizzazione del segnale del computer corrisponde alle specifiche del monitor? (p. 96)
- **-** Il computer si trova nel modo risparmio energetico?
- I tasti di controllo non funzionano
- **-** Il blocco delle regolazioni è attivo? (p. 89)
- Viene visualizzata solo l'immagine VGA
- **-** L'impostazione della sincronizzazione del display in Windows corrisponde alle specifiche del monitor? Fate riferimento alle temporizzazioni dei segnali del monitor (p. 96) ed impostate le temporizzazioni appropriate.
- L'immagine appare distorta
- **-** La sincronizzazione del segnale del computer corrisponde alle specifiche del monitor? (p. 96)
- **-** Eseguite la regolazione automatica. (p. 90)

## **Specifiche**

#### **Specifiche del prodotto**

Display LCD 18.1 pollici (46 cm misurati diagonalmente) Modulo TFT LCD Super-V ed anti abbagliamento a bassa riflessione Risoluzione (max.) SXGA 1280 X 1024 pixel Colori visualizzabili (max.) 16.77 million di colori (8 bit) Dimensione dei pixel 0,2805(H) x 0,2805(V) mm Luminosità (max.) 200cd/m2 Rapporto del contrasto 350:1 Angolo di visibilità Sinistra - destra 150°; alto - basso 150° Dimensioni di visualizzazione dello schermo Orizzontale 359 mm X Verticale 287,2 mm Segnale video RGB analogico (0.7Vp-p) [75Ω] Segnale di sincronismo Sincronismo separato (livello TTL: +/-), sincronismo su verde, sincronismo composito (livello TTL: +/-) Frequenze Fate riferimento alla sincronizzazione dei segnali rilevanti (pagina successiva) Opzioni della regolazione automatica dello schermo Clock, fase, posizione orizzontale, posizione verticale Compensazione dell'espansione Filtraggio digitale (ingrandimento del display per correggere VGA/SVGA/XGA) Plug & Play VESA Compatibile DDC1/DDC2B Gestione dell'energia VESA basata su DPMS Opzioni di regolazione dell'utente Luminosità, contrasto, clock, fase, posizione sullo schermo (orizzontale, verticale), colori dello schermo Terminale di ingresso del segnale del computer 2 X 15 pin mini D-subminiatura (3 righe) Funzione hub USB 1 porta upstream, 2 porte downstream (hub alimentato dal bus basato sullo standard USB Rev 1.1) Inclinazione dello schermo Verso l'alto 0° – 30°; verso il basso 0° – 5° Rotazione dello schermo 90° da sinistra a destra

Alimentazione AC100-240V (usare un adattatore AC (corrente alternata) speciale) Temperatura dell'ambiente operativo  $5 - 35^{\circ}$ C Potenza assorbita 54W (4.5W in modo risparmio energetico) Dimensioni (L x P x A, esclusa la base in gomma) 443 mm X 218 mm x 464 mm Peso Circa 10.4 kg (escluso l'adattatore AC)

#### **Dimensioni** (Unità: mm)

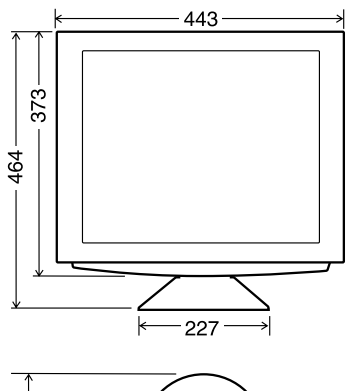

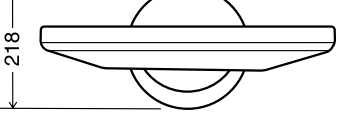

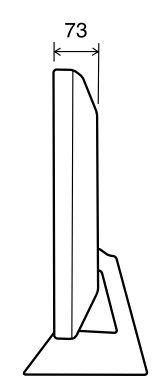

#### **Sincronizzazione dei segnali**

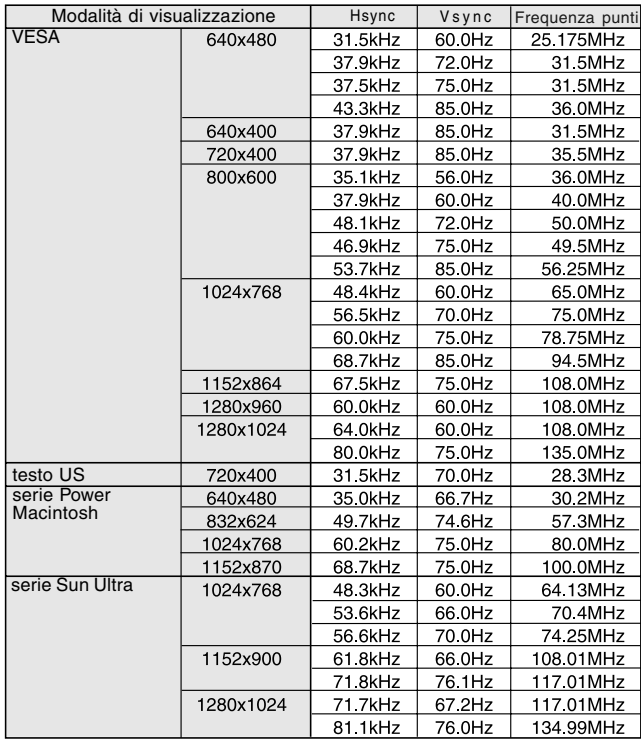

#### **Note**

- **-** Tutti sono conformi solo al non interlacciamento.
- **-** Le frequenze per le serie Power Macintosh e Sun Ultra sono valori di riferimento.
- **-** Se il monitor riceve dei segnali di sincronizzazione che non sono compatibili, verrà visualizzato [OUT OF TIMING]. Seguite il manuale di istruzioni del vostro computer per impostare la sincronizzazione in modo che sia compatibile con quella del monitor.
- **-** Se il monitor non riceve nessun segnale (segnale di sincronismo), verrà visualizzato [NO SIGNAL].

#### **I pin del connettore**

Diagramma del connettore in ingresso (connettore Mini D subminiatura con 15 pin)

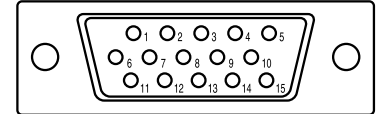

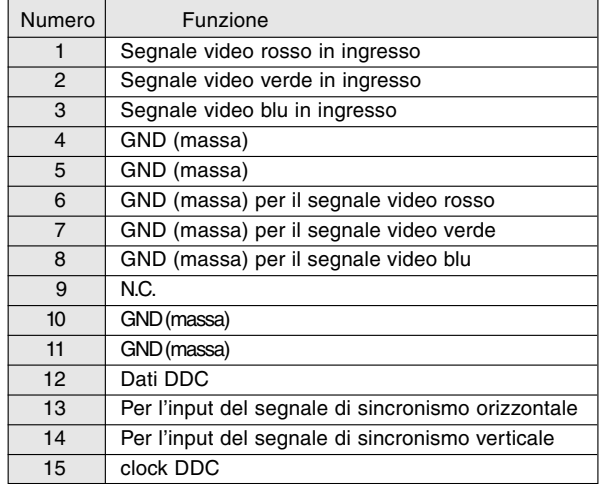

### **Standard e compatibilità**

#### **Gestione dell'energia**

Il monitor è basato su VESA DPMS (Display Power Management Signaling) (Segnalazioni della gestione dell'energia del display).

Per attivare la funzione di gestione dell'energia del monitor, sia la scheda video che il computer devono essere conformi alle norme dello standard VESA DPMS.

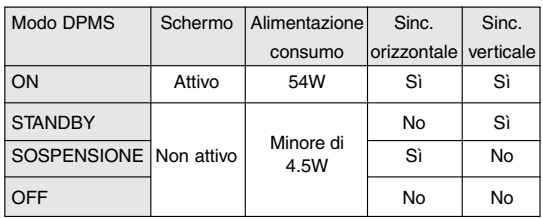

### **DDC (Plug & Play)**

Questo monitor supporta lo standard VESA DDC (Display Data Channel).

DDC è uno standard per i segnali per eseguire le funzioni Plug & Play sul monitor o sul PC. Esso trasferisce delle informazioni, come il grado di risoluzione, tra il monitor ed il PC. Potete utilizzare questa funzione se il vostro PC è conforme al DDC e se è impostato in modo da rilevare il monitor Plug & Play. Vi sono molte varietà di DDC dovute alle differenze tra i sistemi. Questo monitor funziona con DDC1 e DDC2B.

## **Istruzioni per collegare un braccio compatibile VESA**

E' possibile collegare al monitor un braccio oppure un supporto basati sullo standard VESA (acquistati separatamente).

L'acquisto del braccio oppure del supporto è a discrezione del cliente.

#### Bracci o supporti che si possono utilizzare

I collegamenti devono soddisfare le seguenti condizioni.

- **-** Compatibilità con lo standard VESA
- **-** Presentare un intervallo di almeno 100 mm x 100 mm tra i fori delle viti sulla sezione da collegare
- **-** Avere una struttura che renda improbabile una caduta oppure una rottura dopo il collegamento al monitor.

#### **Come collegare il braccio oppure il supporto** Nota:

- **-** Nel seguire queste istruzioni, per favore fate riferimento anche alle istruzioni per l'installazione nel manuale operativo accluso al braccio oppure al supporto
- 1. Stendete un panno morbido su una superficie orizzontale adatta.
- 2. Facendo attenzione a non danneggiare il monitor, appoggiate il monitor sul lato del suo display.

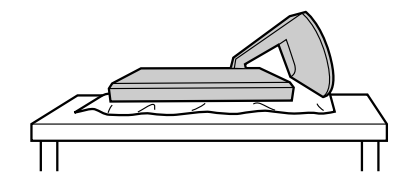

3. Rimuovete la copertura del supporto e le coperture a sinistra ed a destra.

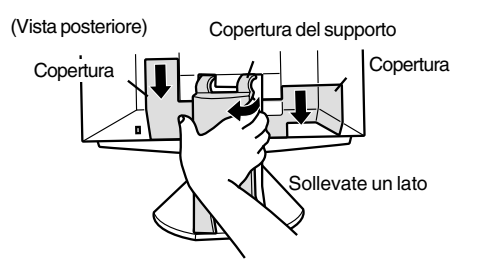

4. Rimuovete le due viti e rimuovete la copertura.

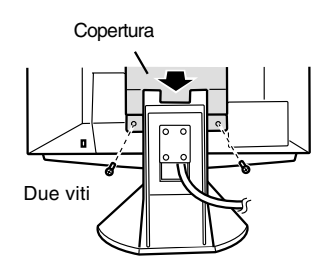

5. Rimuovete le quattro viti e rimuovete quindi il supporto dal monitor.

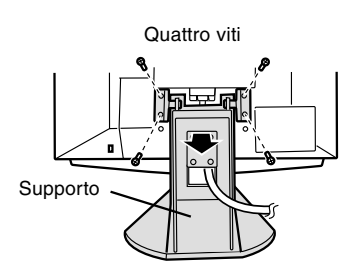

6. Attaccate il braccio al monitor con le quattro viti.

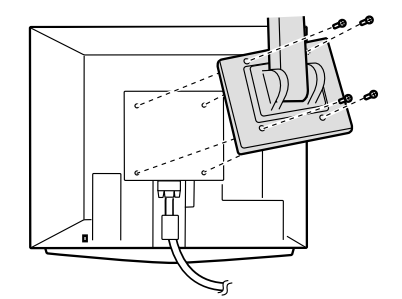

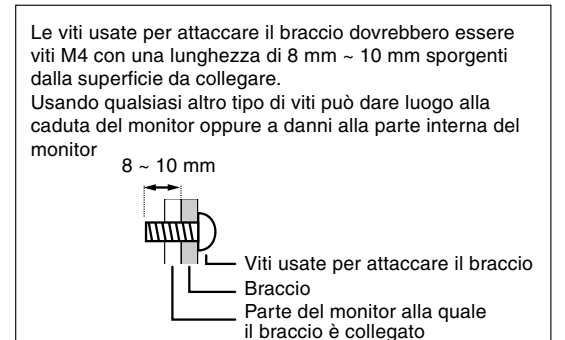

# **SHARP SHARP CORPORATION**

© 2001 SHARP CORPORATION DSN<sub>2</sub> TINSM1017MPZZ (2)